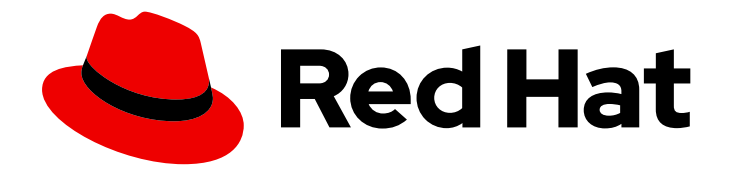

# Red Hat Satellite 6.6

# Red Hat Satellite の管理

Red Hat Satellite の管理ガイド

Last Updated: 2020-04-27

Red Hat Satellite の管理ガイド

Red Hat Satellite Documentation Team satellite-doc-list@redhat.com

# 法律上の通知

Copyright © 2020 Red Hat, Inc.

The text of and illustrations in this document are licensed by Red Hat under a Creative Commons Attribution–Share Alike 3.0 Unported license ("CC-BY-SA"). An explanation of CC-BY-SA is available at

http://creativecommons.org/licenses/by-sa/3.0/

. In accordance with CC-BY-SA, if you distribute this document or an adaptation of it, you must provide the URL for the original version.

Red Hat, as the licensor of this document, waives the right to enforce, and agrees not to assert, Section 4d of CC-BY-SA to the fullest extent permitted by applicable law.

Red Hat, Red Hat Enterprise Linux, the Shadowman logo, the Red Hat logo, JBoss, OpenShift, Fedora, the Infinity logo, and RHCE are trademarks of Red Hat, Inc., registered in the United States and other countries.

Linux ® is the registered trademark of Linus Torvalds in the United States and other countries.

Java ® is a registered trademark of Oracle and/or its affiliates.

XFS ® is a trademark of Silicon Graphics International Corp. or its subsidiaries in the United States and/or other countries.

MySQL<sup>®</sup> is a registered trademark of MySQL AB in the United States, the European Union and other countries.

Node.js ® is an official trademark of Joyent. Red Hat is not formally related to or endorsed by the official Joyent Node.js open source or commercial project.

The OpenStack ® Word Mark and OpenStack logo are either registered trademarks/service marks or trademarks/service marks of the OpenStack Foundation, in the United States and other countries and are used with the OpenStack Foundation's permission. We are not affiliated with, endorsed or sponsored by the OpenStack Foundation, or the OpenStack community.

All other trademarks are the property of their respective owners.

# 概要

本ガイドでは、Red Hat Satellite 6 Server を設定および管理する手順について説明します。この作 業を続行する前に、Red Hat Satellite 6 Server と必要なすべての Capsule Server を正常にインス トールしておく必要があります。

# 目次

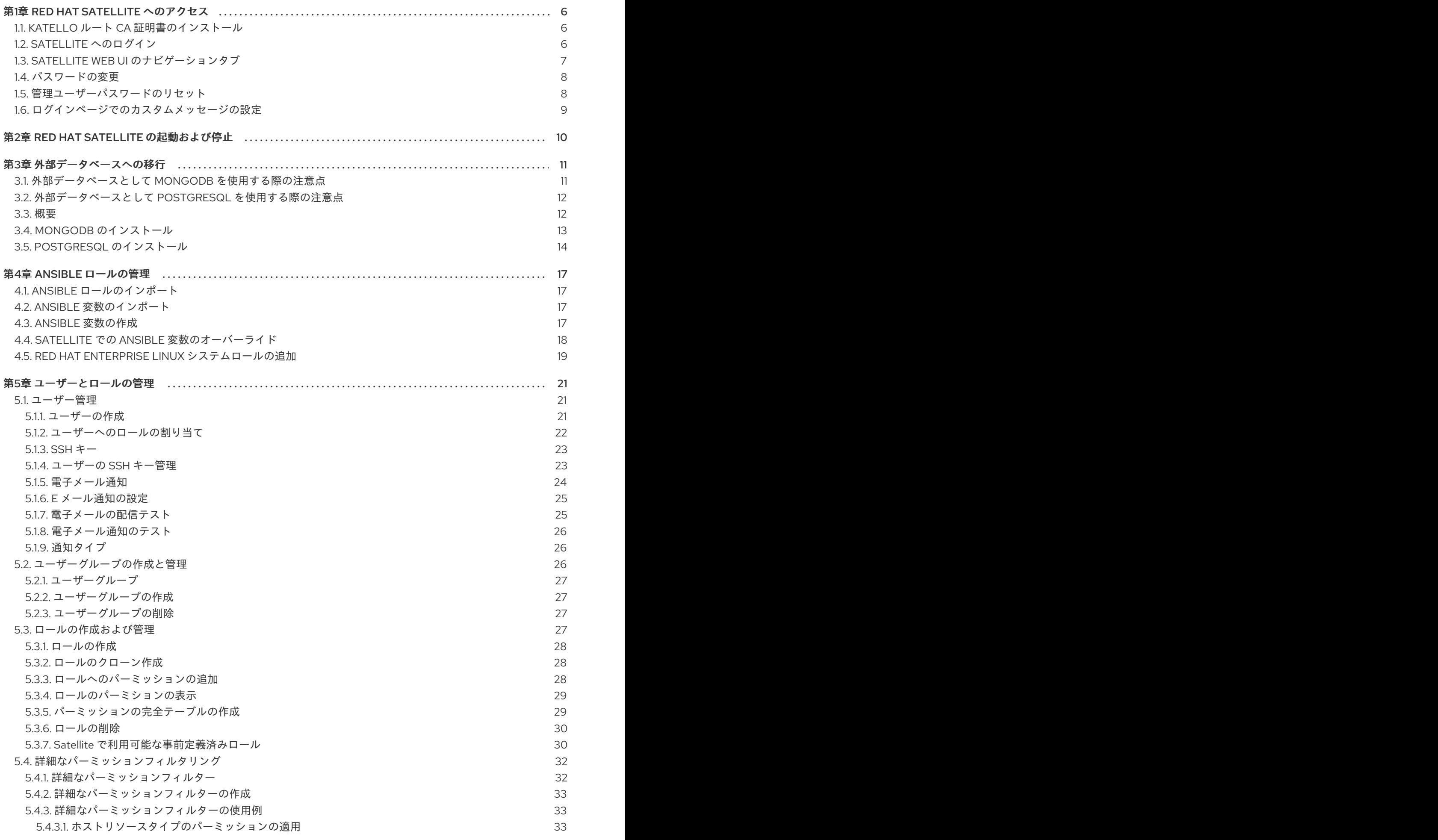

1

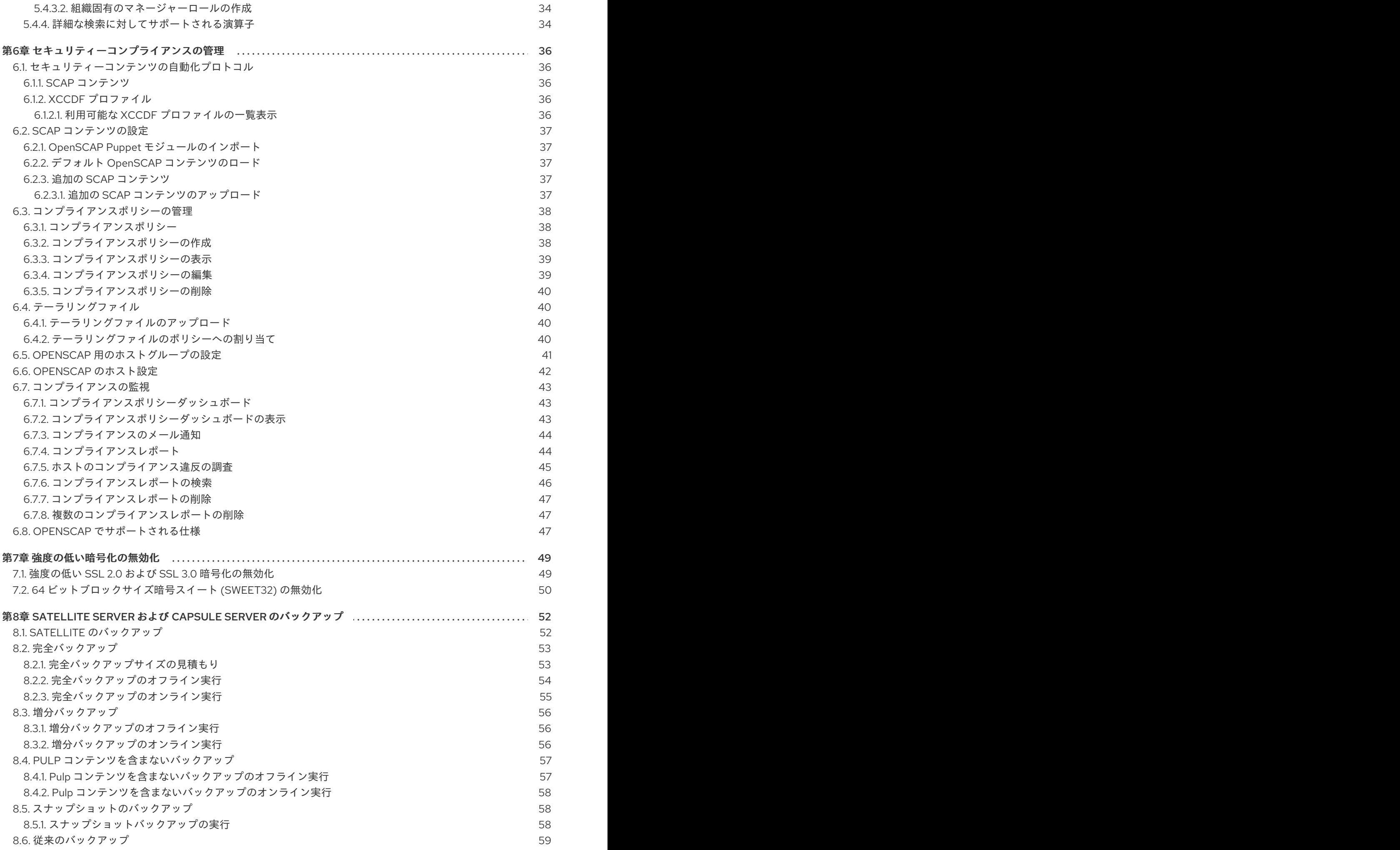

. . 第9章 [バックアップからの](#page-65-0) SATELLITE SERVER または CAPSULE SERVERの復元 . . 第10章 [SATELLITESERVER](#page-68-0)または CAPSULE SERVER の名前の変更 . . 第11章 SATELLITE SERVER[のメンテナンス](#page-72-0) . . 第12章 [問題のログとレポート](#page-77-0) . . 第14章 [リソースの監視](#page-99-0) 8.7. [バックアップデータ圧縮率](#page-62-1) 8.8. [バックアップユーティリティーの追加オプション](#page-63-0) 8.9. [オフラインバックアップのスケジュール設定のスクリプト例](#page-63-1) 8.10. [バックアップの方法と種類](#page-64-0) 9.1. [完全バックアップからの復元](#page-65-1) 9.2. [増分バックアップからの復元](#page-66-0) 9.3. [仮想マシンのスナップショットを使用した](#page-66-1) CAPSULE SERVER のバックアップと復元 9.3.1. 外部 Capsule [からの同期](#page-67-0) 10.1. SATELLITE SERVER [の名前の変更](#page-68-1) 10.2. CAPSULE SERVER [の名前の変更](#page-69-0) 11.1. [監査レコードの削除](#page-72-1) 11.2. [監査レコードの匿名化](#page-72-2) 11.3. [未使用タスクのクリーニング機能の設定](#page-72-3) 11.4. [完全なディスクからのリカバリー](#page-73-0) 11.5. MONGODB [からのディスク領域の確保](#page-74-0) 11.6. SATELLITE SERVER [のベースオペレーティングシステムでのパッケージの管理](#page-75-0) 12.1. [デバッグロギングの有効化](#page-77-1) 12.2. [個別のロガーの有効化](#page-77-2) 12.3. [ジャーナルへのロギングの設定](#page-78-0) 12.4. SATELLITE [が提供するログファイルディレクトリー](#page-78-1) 12.5. [ログ情報の収集ユーティリティー](#page-79-0) 第13章 [外部認証の設定](#page-81-0) 13.1. LDAP [の使用](#page-82-0) 13.1.1. [セキュア](#page-82-1) LDAP 向けのTLS の設定 13.1.2. Red Hat Satellite で LDAP [を使用するように設定する手順](#page-83-0) 13.1.3. LDAP [設定の説明](#page-84-0) 13.1.4. LDAP [接続の設定例](#page-84-1) 13.1.5. LDAP [フィルターの例](#page-85-0) 13.2. IDENTITY [MANAGEMENT](#page-86-0) の使用 13.2.1. Satellite Server での IdM [認証の設定](#page-87-0) 13.2.2. [ホストベースの認証制御の設定](#page-88-0) 13.3. ACTIVE [DIRECTORY](#page-89-0) の使用 13.3.1. [GSS-Proxy](#page-89-1) 13.3.2. Satellite Server の AD [サーバーへの登録](#page-90-0) 13.3.3. GSS-proxy [を使用した直接](#page-90-1) AD 統合の設定 13.3.4. Web [ブラウザーでの](#page-92-0) Kerberos の設定 13.3.5. [フォレスト間の信頼関係のある](#page-93-0) Active Directory 13.3.6. [フォレスト間信頼を使用する](#page-93-1) IdM サーバーの設定 13.4. [外部ユーザーグループの設定](#page-94-0) 13.5. LDAP [の外部ユーザーグループのリフレッシュ](#page-94-1) 13.6. IDM または AD [の外部ユーザーグループのリフレッシュ](#page-95-0) 13.7. [プロビジョンされたホストの外部認証](#page-95-1) 14.1. RED HAT SATELLITE [コンテンツダッシュボードの使用](#page-99-1) 14.1.1. [タスクの管理](#page-102-0) 59  $60$ 60 61 62 62 63 63 64 65 65 66 69 69 69 69 70 71 72 74 74 74 75 75 76 78 79 79 80 81 81 82 83 84 85 86 86 87 87 89 90  $9<sub>0</sub>$ 91  $Q<sub>1</sub>$ 92 92 96 96 99

目次

3

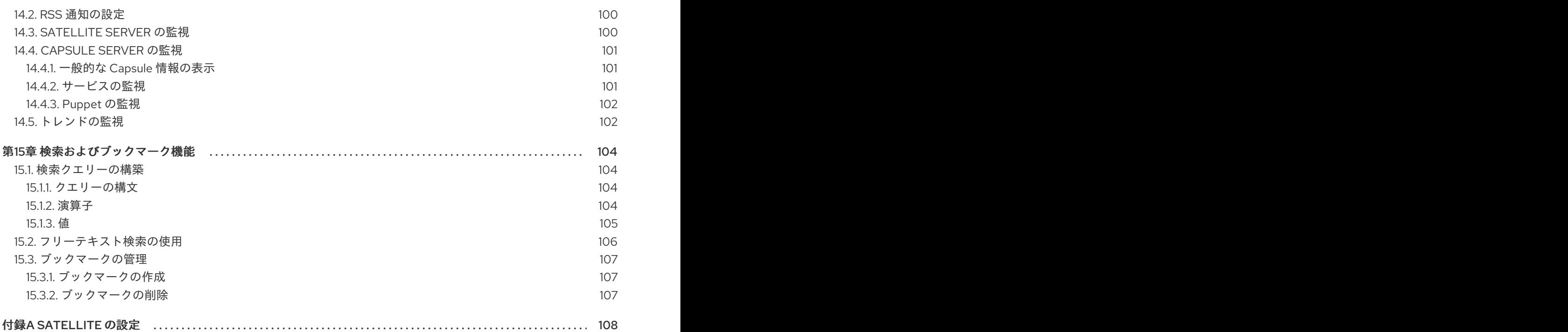

# 第1章 RED HAT SATELLITE へのアクセス

<span id="page-9-0"></span>Red Hat Satellite のインストールと設定が終わったら、Web ユーザーインターフェースを使用して Satellite にログインし、追加の設定を行います。

# <span id="page-9-1"></span>1.1. KATELLO ルート CA 証明書のインストール

Satellite に初めてログインする場合は、デフォルトの自己署名証明書を使用していることを通知する警 告が表示され、ルート CA 証明書がブラウザーにインストールされるまでこのブラウザーを Satellite に 接続できない可能性があります。以下の手順を実行して、Satellite 上でルート CA 証明書を特定し、ブ ラウザーにインストールします。

# 前提条件

Red Hat Satellite がインストールされ、設定されていること。

# 手順

1. Satellite Server の完全修飾ドメイン名を特定します。

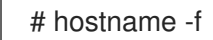

2. Web ブラウザーで以下の完全修飾ドメイン名を指定して Satellite Server の **pub** ディレクト リーにアクセスします。

https://**satellite.example.com**/pub

- 3. Satellite に初めてアクセスする場合は、信頼できない接続を警告するメッセージが Web ブラウ ザーに表示されます。自己署名証明書を承認し、Satellite の URL をセキュリティー例外として 追加し、設定を上書きします。この手順は、使用しているブラウザーによって異なる場合があ ります。セキュリティー例外を承認する前に Satellite の URL が有効であることを確認します。
- 4. **katello-server-ca.crt** を選択します。
- 5. 証明書を認証局としてブラウザーにインポートして信頼し、Web サイトを特定します。

Katello ルート CA 証明書の手動インポート

ブラウザーでセキュリティー例外を追加できない場合は、Katello ルート CA 証明書を手動でインポート します。

1. Satellite CLI から、Web UI へのアクセスに使用するマシンに、**katello-server-ca.crt** ファイル をコピーします。

# scp /var/www/html/pub/katello-server-ca.crt \ **username@hostname:remotefile**

2. ブラウザーで、**katello-server-ca.crt** 証明書を認証局としてインポートして信頼し、Web サイ トを識別します。

# <span id="page-9-2"></span>1.2. SATELLITE へのログイン

さらに設定するには、Web ユーザーインターフェースを使用して Satellite にログインします。

## 前提条件

ブラウザーに Katello ルート CA [証明書がインストールされていること。詳細は、「](#page-9-1)Katello ルート CA 証明書のインストール」を参照してください。

#### 手順

1. Web ブラウザーで以下のアドレスを使用して Satellite Server にアクセスします。

# https://**satellite.example.com**/

2. 設定プロセスで作成したユーザー名とパスワードを入力します。設定プロセス時にユーザーを 作成されなかった場合には、デフォルトのユーザー名 admin が使用されます。ログインに問題 [がある場合は、パスワードをリセットできます。詳細は、「管理ユーザーパスワードのリセッ](#page-11-1) ト」 を参照してください。

# <span id="page-10-0"></span>1.3. SATELLITE WEB UI のナビゲーションタブ

ナビゲーションタブを使用して、Satellite Web UI を参照します。

# 表1.1 ナビゲーションタブ

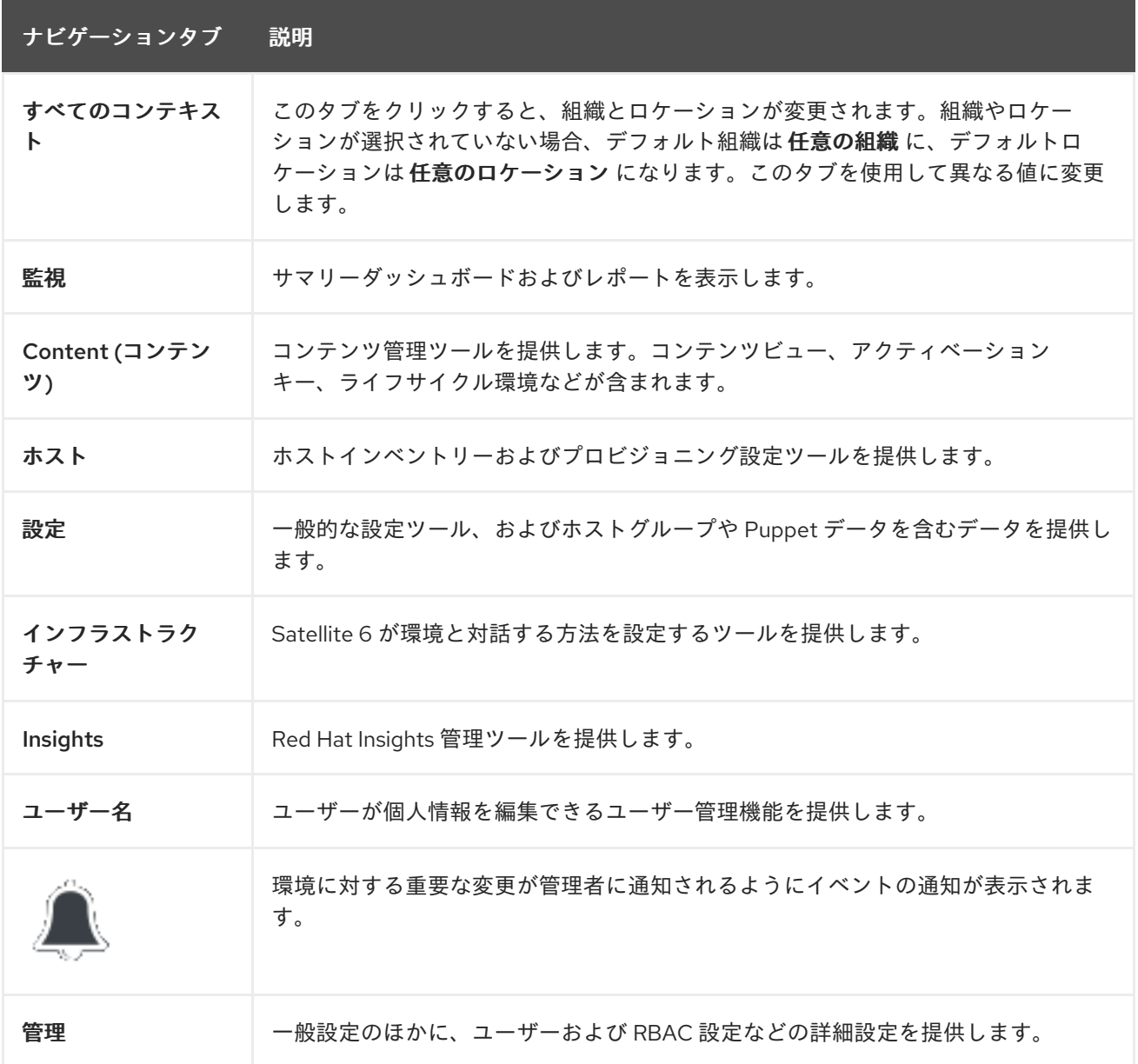

# <span id="page-11-0"></span>1.4. パスワードの変更

以下の手順は、パスワードを変更する方法を示しています。

#### Red Hat Satellite パスワードの変更:

- 1. 右上にあるユーザー名をクリックします。
- 2. メニューから マイアカウント を選択します。
- 3. 現在のパスワード フィールドに現在のパスワードを入力します。
- 4. パスワード フィールドに新しいパスワードを入力します。
- 5. 確認 フィールドに新しいパスワードを再入力します。
- 6. 送信 ボタンをクリックして、新しいパスワードを保存します。

# <span id="page-11-1"></span>1.5. 管理ユーザーパスワードのリセット

以下の手順を使用して、管理者パスワードを無作為に生成された文字にリセットするか、新しい管理者 パスワードを設定します。

### 管理ユーザーパスワードのリセット:

パスワードを無作為に生成された文字にリセットするには、次の手順を実行します。

- 1. Satellite Server がインストールされているベースのオペレーティングシステムにログインしま す。
- 2. 以下のコマンドを実行してパスワードをリセットします。

# foreman-rake permissions:reset Reset to user: admin, password: qwJxBptxb7Gfcjj5

- 3. このパスワードを使用して、Satellite Web UI でパスワードをリセットします。
- 4. Satellite Server の **~/.hammer/cli.modules.d/foreman.yml** ファイルに、新規パスワードを追加 します。

vi ~/.hammer/cli.modules.d/foreman.yml

**~/.hammer/cli.modules.d/foreman.yml** ファイルを更新しない限り、Hammer CLI では新規パスワード を使用できません。

## 新規の管理ユーザーパスワードの設定:

管理ユーザーのパスワードを新しいパスワードに変更するには、次の手順を実行します。

- 1. Satellite Server がインストールされているベースのオペレーティングシステムにログインしま す。
- 2. パスワードをリセットするには、以下のコマンドを入力します。

# foreman-rake permissions:reset password=**new\_password**

3. Satellite Server の **~/.hammer/cli.modules.d/foreman.yml** ファイルに、新規パスワードを追加 します。

# vi ~/.hammer/cli.modules.d/foreman.yml

**~/.hammer/cli.modules.d/foreman.yml** ファイルを更新しない限り、Hammer CLI では新規パスワード を使用できません。

<span id="page-12-0"></span>1.6. ログインページでのカスタムメッセージの設定

## ログインページへのカスタムメッセージの設定

- 1. 管理 > 設定 に移動して、全般 タブをクリックします。
- 2. ログインページフッターテキスト の横にある編集ボタンをクリックして、ログインページに表 示させるテキストを入力します。たとえば、自社で必須とされる警告メッセージなどにするこ とができます。
- 3. 保存をクリックします。
- 4. Satellite の Web UI からログアウトして、ログインページで Satellite バージョン番号の下にカ スタムテキストが表示されることを確認します。

# 第2章 RED HAT SATELLITE の起動および停止

<span id="page-13-0"></span>Satellite には、コマンドラインから Satellite サービスを管理するために **satellite-maintain service** コ マンドが含まれています。このコマンドは Satellite のバックアップの作成時に役に立ちます。バック アップ作成に関する詳細は、「Satellite [のバックアップ」を](#page-55-1)参照してください。

**satellite-installer** コマンドを使用して Satellite をインストールした後に、すべての Satellite サービス は自動的に起動されて有効になります。これらのサービスのリストを表示するには、以下のコマンドを 実行します。

# satellite-maintain service list

実行中のサービスのステータスを確認するには、以下のコマンドを実行します。

# satellite-maintain service status

**satellite-maintain** サービスを停止するには、以下のコマンドを実行します。

# satellite-maintain service stop

**satellite-maintain** サービスを起動するには、以下のコマンドを実行します。

# satellite-maintain service start

**satellite-maintain** サービスを再起動するには、以下のコマンドを実行します。

# satellite-maintain service restart

# 第3章 外部データベースへの移行

<span id="page-14-0"></span>Red Hat Satellite のインストールプロセスの一部として、satellite-installer コマンドは MongoDB およ び PostgreSQL のデータベースを Satellite と同じサーバー上にインストールします。Satellite のデプロ イメントによっては、外部データベースがサーバーの負荷を軽減する場合もあります。お使いの Satellite デプロイメントが外部データベースを必要とする場合は、内部データベースをこの外部データ ベースに移行することが可能です。

外部データベースに MongoDB と PostgreSQL のどちらのデータベースが使用できるかについては、要 件によって異なります。

Red Hat では、外部データベースのメンテナンスのサポートやそのためのツールは提供していません。 これにはバックアップ、アップグレード、データベースのチューニングが含まれます。外部データベー スを使用しているお客様は、外部データベースをサポート、メンテナンスする独自のデータベース管理 者が必要になります。

お使いの Satellite Server のデータベースが内部のものか、それとも外部のものかを判断するには、 データベースのステータスをクエリーします。たとえば、以下のコマンドに **--only** と **postgresql** また は **rh-mongodb34-mongod** を追加して実行します。

PostgreSQL の場合は、以下のコマンドを実行します。

# satellite-maintain service status --only postgresql

MongoDB の場合は、以下のコマンドを実行します。

# satellite-maintain service status --only rh-mongodb34-mongod

お使いの Satellite デプロイメントで外部データベースを必要とする場合は、以下の情報を使用して、 Satellite から外部データベースに参照するように設定します。

#### FIPS 関連の制限

[BZ#1743706](https://bugzilla.redhat.com/show_bug.cgi?id=1743706) が解決されるまで、FIPS モードの Satellite で外部の MongoDB は使用できません。

# <span id="page-14-1"></span>3.1. 外部データベースとして MONGODB を使用する際の注意点

Pulp は MongoDB データベースを使用します。MongoDB を外部データベースとして使用する場合は、 以下の情報を参照してお使いの Satellite 設定にこのオプションが適しているかどうかを判定してくださ い。

#### 外部 MongoDB の利点

- Satellite 上の空きメモリーと空き CPU が増えます。
- Satellite 操作にマイナスの影響をもたらすことなく MongoDB サーバーのシステムを調整する 柔軟性が得られます。

#### 外部 MongoDB のマイナス点

- デプロイメントの複雑性が増し、問題解決がより困難になります。
- 外部 MongoDB サーバーの場合は、パッチおよびメンテナンス対象に新たなシステムが加わる ことになります。
- Satellite または Mongo データベースサーバーのいずれかにハードウェアまたはストレージ障害 が発生すると、Satellite が機能しなくなります。
- Satellite と外部データベースサーバーの間でレイテンシーが発生すると、パフォーマンスに影 響が出ます。

お使いの Mongo データベースが遅いと感じられる場合は、Red Hat サポートチームと協力して問題解 決に当たることができます。Satellite 6 での設定問題や既存のパフォーマンス問題については、外部 データベースサーバーに移行したとしても解決が期待できないものもあります。Red Hat サポートチー ムは既知の問題を調査するほか、Satellite エンジニアリングチームとも協力して根本原因を見つけ出し ます。

# <span id="page-15-0"></span>3.2. 外部データベースとして POSTGRESQL を使用する際の注意点

Foreman、Katello、および Candlepin は PostgreSQL データベースを使用します。PostgreSQL を外部 データベースとして使用する場合は、以下の情報を参照してお使いの Satellite 設定にこのオプションが 適しているかどうかを判定してください。

## 外部 PostgreSQL の利点

- Satellite 上の空きメモリーと空き CPU が増えます。
- PostgreSQL データベースで shared buffers を高い値に設定しても、Satellite 上の他のサービ スの妨げるリスクがありません。
- Satellite 操作にマイナスの影響をもたらすことなく PostgreSQL サーバーのシステムを調整す る柔軟性が得られます。

## 外部 PostgreSQL のマイナス点

- デプロイメントの複雑性が増し、問題解決がより困難になります。
- 外部 PostgreSQL サーバーの場合は、パッチおよびメンテナンス対象に新たなシステムが加わ ることになります。
- Satellite または PostgreSQL データベースサーバーのいずれかにハードウェアまたはストレー ジ障害が発生すると、Satellite が機能しなくなります。
- Satellite Server とデータベースサーバーの間でレイテンシーが発生すると、パフォーマンスに 影響が出ます。

お使いの Satellite 上の PostgreSQL データベースが原因でパフォーマンスの低下が生じている可能性が ある場合は、「Satellite 6: How to enable [postgres](https://access.redhat.com/solutions/2780871) query logging to detect slow running queries 」を参 照して時間のかかっているクエリーがあるかどうか判定します。1秒以上かかるクエリーがある場合 は、通常、大規模インストールのパフォーマンスが原因であることが多く、外部データベースに移行し ても問題解決が期待できません。時間のかかっているクエリーがある場合は、Red Hat サポートチーム までお問い合わせください。

# <span id="page-15-1"></span>3.3. 概要

Satellite 用に外部データベースを作成、使用するには、以下の手順を実行します。

1. 『オンラインネットワークからの Satellite Server のインストール』の「ストレージの要件と [ガイドライン」を参照して、外部データベースのストレージ要件をプラニングします。](https://access.redhat.com/documentation/ja-jp/red_hat_satellite/6.6/html/installing_satellite_server_from_a_connected_network/preparing_your_environment_for_installation#hardware_storage_prerequisites)

- 2. PostgreSQL で Foreman および Candlepin 用のデータベースを準備し、Foreman と Candlepin のそれぞれのユーザーに対して所有者ロールを用意します。
- 3. **pulp\_database** を所有している Pulp ユーザーで MongoDB を準備します。
- 4. 既存の Satellite データベースのバックアップを作成します。
- 5. 内部 Satellite データベースを外部データベースに移行します。
- 6. **satellite-installer** コマンドの引数を編集して新規データベースを参照するようにし、**satelliteinstaller** を実行します。

## データベースをインストールするための Red Hat Enterprise Linux Server 7 の準備

必要となるのは最新の Red Hat Enterprise Linux Server 7 でプロビジョニングされた新たなシステム で、これは『オンラインネットワークからの Satellite Server のインストール』の「ストレージの要件 [とガイドライン」に記載されているストレージ要件を満たしている必要があります。](https://access.redhat.com/documentation/ja-jp/red_hat_satellite/6.6/html/installing_satellite_server_from_a_connected_network/preparing_your_environment_for_installation#hardware_storage_prerequisites)

Red Hat Software Collections および Red Hat Enterprise Linux のサブスクリプションでは、外部データ ベースと Satellite を併用する場合に、正しいサービスレベルアグリーメントが提供されません。外部 データベースに使用するベースシステムに、Satellite サブスクリプションもアタッチする必要がありま す。

- 1. Satellite サブスクリプションをお使いのサーバーに割り当てます。詳細については、『オンラ インネットワークからの Satellite Server のインストール』の「Satellite インフラストラク [チャーサブスクリプションのアタッチ」を参照してください。](https://access.redhat.com/documentation/ja-jp/red_hat_satellite/6.6/html/installing_satellite_server_from_a_connected_network/installing_satellite_server#attaching-satellite-infrastructure-subscription_satellite)
- 2. MongoDB および PostgreSQL サーバーを Red Hat Enterprise Linux Server 7 にインストールす るには、すべてのリポジトリーを無効にし、以下のリポジトリーのみを有効にする必要があり ます。

# subscription-manager repos --disable '\*' # subscription-manager repos --enable=rhel-server-rhscl-7-rpms \ --enable=rhel-7-server-rpms

# <span id="page-16-0"></span>3.4. MONGODB のインストール

インストール可能な MongoDB は、内部データベースのインストール中に **satellite-installer** ツールで インストールされたものと同じバージョンの MongoDB のみになります。MongoDB はサポート対象の バージョンであれば、Red Hat Software Collections (RHSCL) リポジトリーからまたは外部ソースから インストールすることが可能です。Satellite は MongoDB バージョン 3.4 をサポートしています。

1. MongoDB をインストールするには、以下のコマンドを入力します。

# yum install rh-mongodb34 rh-mongodb34-syspaths

2. rh-mongodb34-mongod サービスを起動して有効にします。

# systemctl start rh-mongodb34-mongod # systemctl enable rh-mongodb34-mongod

3. MongoDB で Pulp ユーザーを作成します。

# mongo pulp\_database  $\setminus$ --eval "db.createUser({user:'pulp',pwd:'pulp\_password',roles:[{role:'dbOwner', db:'pulp\_database'},{ role: 'readWrite', db: 'pulp\_database'}]})"

4. **/etc/opt/rh/rh-mongodb34/mongod.conf** ファイルを編集して **security** セクションの認証を有 効にします。

security: authorization: enabled

5. **/etc/opt/rh/rh-mongodb34/mongod.conf** ファイルでバインド IP を指定します。

bindlp: your\_mongodb\_server\_bind\_IP,::1

6. rh-mongodb34-mongod サービスを再起動します。

# systemctl restart rh-mongodb34-mongod

7. MongoDB にポート 27017 を開きます。

# firewall-cmd --add-port=27017/tcp # firewall-cmd --add-port=27017/tcp --permanent

8. Satellite Server からデータベースにアクセスできることをテストします。接続が成功すると、 コマンドから **1** が返ります。

# scl enable rh-mongodb34 " mongo --host **mongo.example.com** \ -u pulp -p **pulp\_password** --port 27017 --eval 'ping:1' **pulp\_database**"

# <span id="page-17-0"></span>3.5. POSTGRESQL のインストール

インストール可能な PostgreSQL は、内部データベースのインストール中に **satellite-installer** ツール でインストールされたものと同じバージョンの PostgreSQL のみになります。Satellite がサポートする のは、Red Hat Enterprise Linux Server 7 リポジトリーから入手可能な特定バージョンの PostgreSQL のみになります。PostgreSQL はサポート対象のバージョンであれば、Red Hat Enterprise Linux Server 7 リポジトリーからまたは外部ソースからインストールすることが可能です。サポート対象の PostgreSQL バージョンを格納しているリポジトリーについての情報は、『Package [Manifest](https://access.redhat.com/documentation/en-us/red_hat_satellite/6.6/html/package_manifest/)』を参照 してください。

1. PostgreSQL をインストールするには、以下のコマンドを入力します。

# yum install postgresql-server

PostgreSQL を初期化して起動、有効にするには、以下のコマンドを実行します。

# postgresql-setup initdb # systemctl start postgresql # systemctl enable postgresql

2. **/var/lib/pgsql/data/postgresql.conf** ファイルを編集します。

# vi /var/lib/pgsql/data/postgresql.conf

3. 以下の行から **#** を削除して、着信接続をリッスンするようにします。

listen\_addresses = "\*'

4. **/var/lib/pgsql/data/pg\_hba.conf** ファイルを編集します。

# vi /var/lib/pgsql/data/pg\_hba.conf

5. 以下の行を追加します。

host all all **satellite server ip**/24 md5

6. postgreSQL サービスを再起動して、変更を適用します。

# systemctl restart postgresql

7. **postgres** ユーザーに切り替え、PostgreSQL クライアントを起動します。

\$ su - postgres -c psql

8. Foreman と Candlepin 用にそれぞれ、ユーザー、データベース、および専用ロールを作成しま す。

CREATE USER "foreman" WITH PASSWORD '**Foreman\_Password**'; CREATE USER "candlepin" WITH PASSWORD '**Candlepin\_Password**'; CREATE DATABASE foreman OWNER foreman; CREATE DATABASE candlepin OWNER candlepin;

9. 外部 PostgreSQL サーバーで postgresql ポートを開きます。

# firewall-cmd --add-service=postgresql # firewall-cmd --add-service=postgresql --permanent

10. **postgres** ユーザーをログアウトします。

# \q

11. Satellite Server から、データベースにアクセスできることをテストします。接続に成功した場 合には、コマンドは **1** を返します。

# PGPASSWORD='**Foreman\_Password**' psql -h **postgres.example.com** -p 5432 -U foreman -d foreman -c "SELECT 1 as ping" # PGPASSWORD='**Candlepin\_Password**' psql -h **postgres.example.com** -p 5432 -U candlepin -d candlepin -c "SELECT 1 as ping"

# 外部データベースへの移行方法

内部データベースを外部データベースに移行するには、以下の手順に従います。

1. Satellite Serverで、**satellite-maintain** サービスを停止します。

# satellite-maintain service stop

2. postgreSQL および mongod のサービスを起動します。

# systemctl start postgresql # systemctl start mongod

3. 内部データベースのバックアップを作成します。

# satellite-maintain backup online --skip-pulp-content --preserve-directory -y **/var/migration\_backup**

4. データを新規外部データベースに転送します。

PGPASSWORD='**Foreman\_Password**' pg\_restore -h **postgres.example.com** -U foreman d foreman < **/var/migration\_backup/foreman.dump** PGPASSWORD='**Candlepin\_Password**' pg\_restore -h **postgres.example.com** -U candlepin -d candlepin < **/var/migration\_backup/candlepin.dump** mongorestore --host **mongo.example.com** --db **pulp\_database** --username **pulp\_user** - password **pulp\_password /var/migration\_backup/mongo\_dump/pulp\_database/**

5. **satellite-installer** コマンドを使って Satellite が新規データベースを参照するように更新しま す。

satellite-installer --scenario satellite \

- --foreman-db-host **postgres.example.com** \
- --foreman-db-password **Foreman\_Password** \
- --foreman-db-database foreman \
- --foreman-db-manage false \
- --katello-candlepin-db-host **postgres.example.com** \
- --katello-candlepin-db-name candlepin \
- --katello-candlepin-db-password **Candlepin\_Password** \
- --katello-candlepin-manage-db false \
- --katello-pulp-db-username pulp \
- --katello-pulp-db-password **pulp\_password** \
- --katello-pulp-db-seeds **mongo.example.com:27017** \
- --katello-pulp-db-name **pulp\_database** \
- --katello-pulp-manage-db false

# 第4章 ANSIBLE ロールの管理

<span id="page-20-0"></span>Satellite では、Ansible ロールと Red Hat Enterprise Linux システムのロールをインポートして、ルー ティンタスクの自動化に役立てることができます。デフォルトでは Ansible は Satellite と Capsule 上で 有効になっています。

カスタムまたはサードパーティーの Ansible ロールを使用する場合は、使用する Capsule または Satellite の **/etc/ansible/roles** ディレクトリーにそのロールを追加する必要があります。

Satellite 内における Ansible [のサポートレベルについての詳細は、『リリースノート』の「新機能およ](https://access.redhat.com/documentation/ja-jp/red_hat_satellite/6.6/html/release_notes/chap-red_hat_satellite-release_notes-new_features_and_enhancements) び改良された機能」セクションで「Satellite での Ansible のサポート」を参照してください。

Ansible ロールは使用前に **/etc/ansible/roles** ディレクトリーから Satellite Server にインポートする必 要があります。

# <span id="page-20-1"></span>4.1. ANSIBLE ロールのインポート

Ansible ロールは、Ansible が有効になっている Capsule か、Satellite Server がインストールされてい る **/etc/ansible/roles** ディレクトリーからインポートできます。

Ansible ロールをインポートするには、以下の手順を実行します。

- 1. Satellite Web UI で、設定 > ロール に移動して、インポートするロールが含まれている Capsule をクリックします。
- 2. Ansible ロール一覧からインポートするロールのチェックボックスを選択し、更新 をクリック します。

# <span id="page-20-2"></span>4.2. ANSIBLE 変数のインポート

Ansible ロールは、変数を使用して、システムの IP アドレスを特定し、別のシステムで設定値として使 用する必要がある場合など、具体的な要件があるシステムの設定を微調整します。

Ansible Playbook で Ansible 変数を使用する場合は、Capsule から Ansible 変数をインポートする必要が あります。

# 手順

Ansible ロールの変数をインポートするには、以下の手順を実行します。

- 1. Satellite Web UI で、設定 > 変数 に移動します。
- 2. ウィンドウの右上で、インポートする Ansible 変数を含む Capsule を選択します。
- 3. インポートする Ansible 変数を選択して、更新 をクリックします。

# <span id="page-20-3"></span>4.3. ANSIBLE 変数の作成

Ansible ロールは、変数を使用して、具体的な要件のあるシステムの設定を微調整します。

通常、使用する Ansible ロール用に Ansible 変数をインポートします。システム設定をさらに調整する 必要がある場合には、Satellite で Ansible 変数を作成することも可能です。

- <span id="page-21-1"></span>1. Satellite Web UI で、設定 > 変数 に移動します。
- 2. 右上隅で 新規 Ansible 変数 をクリックします。
- 3. キー フィールドで、変数の名前を入力します。この名前が Ansible ロール名を参照しているこ とを確認します。
- 4. 説明 フィールドには、変数の説明を入力します。
- 5. Ansible ロール リストから、Ansible ロールを選択して変数を関連付けます。
- 6. オプション: Satellite で Ansible 変数をオーバーライドする方法は、「Satellite での Ansible 変 [数のオーバーライド」を参照してください。](#page-22-1)
- 7. Ansible 変数を保存するには、送信 をクリックします。

# <span id="page-21-0"></span>4.4. SATELLITE での ANSIBLE 変数のオーバーライド

Satellite で Ansible ロールを実行する場合には、Satellite を使用して、Ansible 変数よりも Ansible ロー ルを優先させます。

#### 変数のオーバーライドの優先順位

Ansible ロールを使用して、**Effective User** 以外のユーザーとしてタスクを実行する場合、Ansible 変数 をオーバーライドするための厳密な優先順位があります。オーバーライドする変数が正しい優先順位に [従っていることを確認するには、『](https://docs.ansible.com/ansible/latest/user_guide/playbooks_variables.html#ansible-variable-precedence)Ansible User Guide』の「Variable precedence: Where should I put a variable?」を参照してください。

#### 前提条件

Satellite に Ansible 変数がある。

Ansible 変数をインポートする方法は、「Ansible [変数のインポート」](#page-20-2) を参照してください。

Ansible 変数を作成する方法は、「Ansible [変数の作成」](#page-21-1) を参照してください。

[以下の手順は、ホストとホストグループに触れます。ホストとホストグループの詳細は、『ホストの管](https://access.redhat.com/documentation/ja-jp/red_hat_satellite/6.6/html-single/managing_hosts/index) 理』ガイドを参照してください。

#### 手順

Ansible 変数をオーバーライドするには、次の手順を実行します。

- 1. Satellite Web UI で、設定 > 変数 に移動します。
- 2. Satellite でオーバーライドし、管理する Ansible 変数を選択します。
- 3. デフォルトの動作 エリアに移動して、上書き チェックボックスを選択します。
- 4. パラメータータイプ から、文字列 または ブール型 変数など、検証する値タイプを選択しま す。
- 5. デフォルト値 フィールドで、変数と一致するものがない場合に使用するデフォルト値を入力し ます。
- 6. オプション: Ansible 変数をプレーンテキストで表示したくない場合は、値の非表示 のチェック ボックスを選択し、Satellite Web UI で変数のコンテンツをアスタリスクとして表示します。

<span id="page-22-1"></span>7. オーバーライド設定を保存するには、送信 をクリックします。

Ansible 変数を使用するには、ホストまたはホストグループにパラメーターとして変数を追加するか、 グローバルパラメーターとして変数を追加します。

#### ホストグループの場合:

- 1. Web UI で、設定 > ホストグループ に移動し、使用するホストグループ名を選択します。
- 2. パラメーター タブをクリックして、ホストのグループパラメーター のエリアで、パラメーター の追加 をクリックします。
- 3. 名前 フィールドに、Ansible 変数名を追加します。
- 4. タイプ リストから、検証する変数タイプを選択します。
- 5. 値 フィールドで、変数の値を入力します。

#### ホストの場合:

- 1. Satellite Web UI で ホスト > すべてのホスト に移動して、使用するホストで、編集 ボタンをク リックします。
- 2. パラメーター タブをクリックして、ホストのパラメーター のエリアで、パラメーターの追加 をクリックします。
- 3. 名前 フィールドに、Ansible 変数名を追加します。
- 4. タイプ リストから、検証する変数タイプを選択します。
- 5. 値 フィールドで、変数の値を入力します。

グローバルパラメータとして追加する手順:

- 1. Satellite Web UI で 設定 > グローバルパラメーター に移動して、パラメーターの作成 をクリッ クします。
- 2. 名前 フィールドに、Ansible 変数名を追加します。
- 3. タイプ リストから、検証する変数タイプを選択します。
- 4. 値 フィールドで、変数の値を入力します。
- 5. オプション: Ansible 変数をプレーンテキストで表示したくない場合は、値の非表示 のチェック ボックスを選択し、Satellite Web UI で変数のコンテンツをアスタリスクとして表示します。

# <span id="page-22-0"></span>4.5. RED HAT ENTERPRISE LINUX システムロールの追加

Red Hat Enterprise Linux システムロールは、Red Hat Enterprise Linux サブシステムの設定インター フェースで、Red Hat Enterprise Linux システムロールを利用すると Satellite に Ansible ロールを追加で きます。Satellite で Ansible ロールを使用すると、設定がより速くかつ容易に実行できます。

Extras チャンネルに登録する前に、「Red Hat Enterprise Linux Extras の製品ライフサイクル 」の記事

Red Hat Enterprise Linux [システムロールについての詳細は、「](https://access.redhat.com/articles/3050101)Red Hat Enterprise Linux System Roles」を参照してください。

Extras チャンネルに登録する前に、「Red Hat Enterprise Linux Extras [の製品ライフサイクル](https://access.redhat.com/support/policy/updates/extras) 」の記事 を参照してください。

Red Hat Enterprise Linux システムロールの追加方法:

1. **rhel-7-server-extras-rpms** リポジトリーが有効になっていることを確認します。

# subscription-manager repos --enable=rhel-7-server-extras-rpms

2. **rhel-system-roles** パッケージをインストールします。

# satellite-maintain packages install rhel-system-roles

**rhel-system-roles** パッケージは **/usr/share/ansible/roles/** にダウンロードされます。インポー ト前に修正を加えることができます。

- 3. Satellite Web UI で、設定 > ロール に移動して、インポートするロールが含まれている Capsule をクリックします。
- 4. Ansible ロール一覧からインポートするロールのチェックボックスを選択し、更新 をクリック します。

これで Ansible ロールをホストまたはホストグループに割り当てることができます。詳細については、 『ホストの管理』の「既存のホストへの Ansible [ロールの割り当て」](https://access.redhat.com/documentation/ja-jp/red_hat_satellite/6.6/html/managing_hosts/using_ansible_roles#assigning-ansible-roles-to-an-existing-host)を参照してください。

また、Ansible のジョブテンプレートに追加すると、ロール内に含まれているモジュールを Ansible playbooks に追加することもできます。ジョブテンプレートには **hosts:all** 行を含める必要がありま す。詳細については、Red Hat [Enterprise](https://access.redhat.com/articles/3050101) Linux (RHEL) System Roles を参照してください。

# 第5章 ユーザーとロールの管理

<span id="page-24-0"></span>ユーザーでは、システムを使用する各個人の一連の詳細情報を定義します。ユーザーにはデフォルトの 組織と環境を割り当て、新しいエンティティーを作成する際にこれらのデフォルト値を自動的に使用す ることができます。また、ユーザーには 1 つ以上のロールを割り当てることもできます。これにより、 ユーザーには組織と環境を参照および管理する権限が与えられます。ユーザーの使用の詳細について は[、「ユーザー管理」](#page-27-1) を参照してください。

複数のユーザーのパーミッションは、ユーザーグループでまとめることにより一括して管理できます。 また、ユーザーグループ自体をさらにグループ化してパーミッションの階層を作成できます。ユーザー グループの作成の詳細については、[「ユーザーグループの作成と管理」](#page-30-4) を参照してください。

ロールでは、一連のパーミッションおよびアクセスレベルを定義します。各ロールには、ロールに許可 されたアクションを指定する 1 つ以上のパーミッションフィルターが含まれます。アクションは、リ ソースタイプに従ってグループ化されます。ロールが作成されたら、そのロールにはユーザーとユー ザーグループを関連付けることができます。この場合は、ユーザーの大きなグループに同じ一連のパー ミッションセットを割り当てることができます。Red Hat Satellite では、事前定義された一連のロール が提供され[、「ロールの作成および管理」](#page-33-2) で説明されているようにカスタムロールおよびパーミッショ ンフィルターを作成することもできます。

# <span id="page-24-1"></span>5.1. ユーザー管理

管理者は、Satellite ユーザーを作成、変更、および削除できます。また、異なる ロール をユーザーや ユーザーのグループに割り当てて、アクセスパーミッションを設定することもできます。

#### <span id="page-24-2"></span>5.1.1. ユーザーの作成

この手順を使用してユーザーを作成します。

#### 手順

ユーザーを作成するには、以下の手順を行います。

- 1. 管理 > ユーザー に移動します。
- 2. ユーザーの作成 をクリックします。
- 3. ログイン フィールドにユーザーのユーザー名を入力します。
- 4. 名 および 姓 フィールドに、ユーザーの実名を入力します。
- 5. Email アドレス フィールドに email アドレスを入力します。
- 6. 説明 フィールドには、新規ユーザーの説明を加えます。
- 7. 言語 一覧からユーザー用の言語を選択します。
- 8. タイムゾーン 一覧からタイムゾーンを選択します。 デフォルトでは、Satellite Server はユーザーのブラウザーの言語とタイムゾーンを使用しま す。
- 9. ユーザーのパスワードを設定します。
	- a. 認証先 一覧から、ユーザー認証に使用するソースを選択します。
		- 内部: Satellite Server 内でのユーザー管理を有効にします。
- LDAP または IdM: 13章*[外部認証の設定](#page-89-2)* の説明にある外部認証を設定します。
- b. パスワード フィールドに初期パスワードを入力して、確認 フィールドで再入力します。
- 10. 送信 をクリックしてユーザーを作成します。

# CLI をご利用の場合

以下のコマンドを実行してユーザーを作成します。

# hammer user create \ --login **user\_name** \ --password **user\_password** \ --mail **user\_mail** \ --auth-source-id 1 \ --organization-ids **org\_ID1**,**org\_ID2**...

**--auth-source-id 1** の設定は、ユーザーは内部で認証されることを意味します。代わりに外部認証を指 定することもできます。**--admin** オプションを追加して、管理者権限をユーザーに付与します。組織 ID を指定する必要はありません。**update** サブコマンドを使用してユーザーの詳細を変更できます。

ユーザー関連のサブコマンドに関する情報は、**hammer user --help** の入力してください。

<span id="page-25-0"></span>5.1.2. ユーザーへのロールの割り当て

この手順を使用して、ロールをユーザーに割り当てます。

#### 手順

- 1. 管理 > ユーザー に移動します。
- 2. ロールを割り当てるユーザーの ユーザー名 をクリックします。

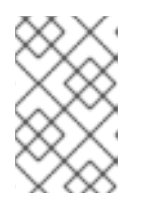

## 注記

ユーザーアカウントが表示されない場合は、現在適切な組織を表示しているかど うかを確認します。Satellite の全ユーザーを一覧表示するには、デフォルトの組 織 をクリックしてから 任意の組織 をクリックします。

- 3. ロケーション タブをクリックして、ロケーションが割り当てられていない場合は選択します。
- 4. 組織 タブをクリックして、組織が割り当てられていることを確認します。
- 5. ロール タブをクリックして利用可能なロールのリストを表示します。
- 6. ロール リストから割り当てるロールを選択します。 利用可能な全パーミッションを付与するには、管理 チェックボックスを選択します。
- 7. 送信 をクリックします。

ユーザーに割り当てられたロールを参照するには、ロール タブをクリックします。割り当てられたロー ルは、選択された項目 に表示されます。割り当てたロールを削除するには、選択された項目 でロール 名をクリックします。

# CLI をご利用の場合

ユーザーにロールを割り当てるには、次のコマンドを入力します。

# hammer user add-role --id **user\_id** --role **role\_name**

# <span id="page-26-0"></span>5.1.3. SSH キー

ユーザーに SSH キーを追加すると、プロビジョニング中に SSH キーのデプロイメントが可能になりま す。

プロビジョニング中に SSH [キーをデプロイする方法については、『プロビジョニングガイド』の「プ](https://access.redhat.com/documentation/ja-jp/red_hat_satellite/6.6/html/provisioning_guide/provisioning_bare_metal_hosts#Configuring_Provisioning_Resources-Creating_Provisioning_Templates-Deploying_SSH_Keys_during_Provisioning) ロビジョニング中の SSH キーのデプロイ」を参照してください。

SSH キーおよびその作成方法についての詳細は、『Red Hat Enterprise Linux 7 システム管理者のガイ ド』の 「[鍵ベース認証の使用](https://access.redhat.com/documentation/ja-jp/Red_Hat_Enterprise_Linux/7/html/System_Administrators_Guide/s1-ssh-configuration.html#s2-ssh-configuration-keypairs)」を参照してください。

# <span id="page-26-1"></span>5.1.4. ユーザーの SSH キー管理

この手順を使用して、ユーザーの SSH キーを追加または削除します。

#### 前提条件

Red Hat Satellite 管理ユーザーとして Web UI にログインするか、SSH キーの追加には create\_ssh\_key パーミッションを有効にしたユーザーとして、キーの削除には destroy\_ssh\_key パーミッションを有効 にしたユーザーとしてログインしてください。

#### 手順

- 1. 管理 > ユーザー に移動します。
- 2. ユーザー名 コラムから必要となるユーザーのユーザー名をクリックします。
- 3. SSH キー タブをクリックします。
	- SSH キーの追加
		- i. 公開 SSH キーのコンテンツをクリップボードに用意します。
		- ii. SSH キーの追加 をクリックします。
		- iii. キー フィールドに公開 SSH キーのコンテンツをクリップボードから貼り付けます。
		- iv. 名前 フィールドに SSH キーの名前を入力します。
		- v. 送信 をクリックします。
	- SSH キーの削除
		- i. 削除する SSH キーの列にある 削除 をクリックします。
		- ii. 確認プロンプトで OK をクリックします。

#### CLI をご利用の場合

SSH キーをユーザーに追加するには、公開 SSH キーファイルへのパスを指定するか、クリップボード にコピーする公開 SSH キーのコンテンツへのパスが必要です。

公開 SSH キーファイルがある場合は、次のコマンドを入力します。

<span id="page-27-1"></span># hammer user ssh-keys add \ --user-id **user\_id** \ --name **key\_name** \ --key-file **~/.ssh/id\_rsa.pub**

● SSH 公開キーのコンテンツがある場合は、次のコマンドを入力します。

# hammer user ssh-keys add \ --user-id **user** id \ --name **key\_name** \ --key **ecdsa-sha2-nistp256 AAAAE2VjZHNhLXNoYTItbmlzdHAyNTYAAAAIbmlzdHAyNtYAAABBBHHS2KmNyIYa2 7Qaa7EHp+2l99ucGStx4P77e03ZvE3yVRJEFikpoP3MJtYYfIe8k 1/46MTIZo9CPTX4CYUHeN8= host@user**

ユーザーの SSH キーを削除するには、次のコマンドを入力します。

# hammer user ssh-keys delete --id **key\_id** --user-id **user\_id**

ユーザーにアタッチされた SSH キーを表示するには、次のコマンドを入力します。

# hammer user ssh-keys info --id **key\_id** --user-id **user\_id**

ユーザーにアタッチされた SSH キーを表示するには、以下のコマンドを入力します。

# hammer user ssh-keys list --user-id **user\_id**

# <span id="page-27-0"></span>5.1.5. 電子メール通知

電子メール通知は Satellite Server が定期的に作成するか、特定イベントの完了後に作成されます。定 期通知は、毎日、毎週、または毎月のいずれかに送信することができます。

通知をトリガーするイベントは以下のとおりです。

- ホストのビルド
- コンテンツビューのプロモーション
- ホストが報告するエラー
- リポジトリーの同期

デフォルトでは、ユーザーには電子メールは通知されません。通知のタイプや頻度などの基準に基づい て、ユーザーが通知を受信するように管理者が設定できます。

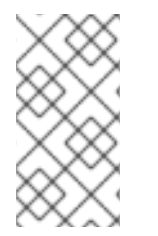

# 注記

E メール通知を個人の E メールアドレスではなくグループの E メールアドレスに送信す る場合は、グループの E メールアドレスと最小の Satellite パーミッションでユーザーア カウントを作成し、そのユーザーアカウントを必要な通知タイプにサブスクライブしま す。

# 重要

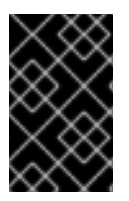

Satellite Server は、デフォルトで送信メールが有効ではないため、メール設定を確認す る必要があります。詳細は、『オンラインネットワークからの Satellite Server のインス トール』の「Satellite Server [で送信メールの設定](https://access.redhat.com/documentation/ja-jp/red_hat_satellite/6.6/html/installing_satellite_server_from_a_connected_network/performing_additional_configuration_on_satellite_server#configuring_satellite_outgoing_emails)」を参照してください。

<span id="page-28-0"></span>5.1.6. E メール通知の設定

Satellite Web UI で電子メール通知を設定します。

## 手順

- 1. 管理 > ユーザー に移動します。
- 2. 編集する ユーザー名 をクリックします。
- 3. ユーザー タブで、メール フィールドの値を確認します。電子メール通知は、このフィールドの アドレスに送信されます。
- 4. 電子メール設定 タブで メールの有効化 を選択します。
- 5. 通知タイプの横にあるドロップダウンメニューから、ユーザーが受信する通知を選択します。

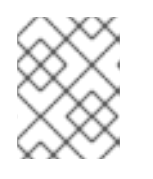

#### 注記

メールクエリー テキストボックスに必要なクエリーを記入すると、Audit Summary 通知をフィルターすることができます。

6. 送信 をクリックします。 通知メールのユーザーへの送信が開始されます。

<span id="page-28-1"></span>5.1.7. 電子メールの配信テスト

E メールの配信を確認するには、テストメールをユーザーに送信します。メールが配信されれば、設定 が適切であることを確認できます。

#### 手順

- 1. Satellite Web UI で、管理 > ユーザー に移動します。
- 2. ユーザー名をクリックします。
- 3. 電子メール設定 タブで テストメール をクリックします。 ユーザーのメールアドレスにすぐにテストメッセージが送信されます。

電子メールが配信されれば、確認は完了です。配信されない場合は、以下の診断ステップを実行してく ださい。

- a. ユーザーのメールアドレスを確認します。
- b. Satellite Server のメール設定を確認します。
- c. ファイアウォールおよびメールサーバーのログを調べます。

<span id="page-29-0"></span>5.1.8. 電子メール通知のテスト

ユーザーが正常に E メール通知をサブスクライブしていることを確認するには、手動で通知をトリガー します。

## 手順

● 通知をトリガーするには、以下のコマンドを実行します。

# foreman-rake reports:<**frequency**>

frequency を以下のいずれかで置き換えます。

- daily (毎日)
- weekly (毎週)
- monthly (毎月)

これでサブスクライブしている全ユーザーに指定された頻度ですべての予定されている通知が配信され ます。全ユーザーが通知を受信すれば、確認ができたことになります。

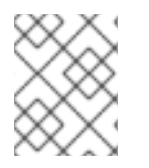

# 注記

手動でトリガーした通知を個別ユーザーに送信することは、現在サポートされていませ  $h<sub>o</sub>$ 

<span id="page-29-1"></span>5.1.9. 通知タイプ

Satellite では以下の通知が作成されます。

- 監査サマリー: Satellite Server が監査した全アクティビティーのサマリー。
- ホストの構築: ホストが構築されるとこの通知が送信されます。
- ホストエラータアドバイザリー: ユーザーが管理するホストの適用およびインストール可能なエ ラータのサマリー。
- OpenSCAP ポリシーサマリー: OpenSCAP ポリシーレポートとその結果のサマリー。
- エラータのプロモート: コンテンツビューのプロモーション後にのみ送信される通知です。これ には、プロモートされたコンテンツビューに登録された適用およびインストール可能なエラー タのサマリーが含まれます。これにより、どの更新がどのホストに適用されたかを監視できま す。
- Puppet エラー状態 : ホストが Puppet に関連するエラーを報告した後に送信される通知です。
- Puppet サマリー : Puppet レポートのサマリーです。
- エラータの同期 : リポジトリーの同期後にのみ送信される通知です。これには、同期で導入さ れた新しいエラータのサマリーが含まれます。

<span id="page-29-2"></span>5.2. ユーザーグループの作成と管理

## <span id="page-30-4"></span><span id="page-30-0"></span>5.2.1. ユーザーグループ

Red Hat Satellite では、ユーザーのグループにパーミッションを割り当てることができます。また、 ユーザーグループを他のユーザーグループの集合として作成することもできます。外部認証ソースを使 用している場合は[、「外部ユーザーグループの設定」](#page-94-2) で説明されているように Satellite ユーザーグ ループを外部ユーザーグループに対してマッピングできます。

ユーザーグループは組織コンテキストで定義されます。したがって、ユーザーグループにアクセスする 前に組織を選択する必要があります。

<span id="page-30-1"></span>5.2.2. ユーザーグループの作成

以下の手順を使用してユーザーグループを作成します。

#### 手順

- 1. 管理 > ユーザーグループ に移動します。
- 2. ユーザーグループの作成 をクリックします。
- 3. ユーザーグループ タブで、新規ユーザーグループの名前を指定し、グループメンバーを選択し ます。
	- ユーザーグループ のリストから、以前に作成したユーザーグループを選択します。
	- ユーザー のリストからユーザーを選択します。
- 4. ロール タブで、ユーザーグループに割り当てるロールを選択します。または、管理者 チェック ボックスを選択して利用可能なすべてのパーミッションを割り当てます。

5. 送信 をクリックします。

#### CLI をご利用の場合

ユーザーグループを作成するには、次のコマンドを入力します。

# hammer user-group create \ --name **usergroup** name \ --user-ids **user\_ID1,user\_ID2**... \ --role-ids **role\_ID1,role\_ID2**...

<span id="page-30-2"></span>5.2.3. ユーザーグループの削除

Satellite Web UI を使ってユーザーグループを削除します。

#### 手順

- 1. 管理 > ユーザーグループ に移動します。
- 2. 削除するユーザーグループの右側にある 削除 をクリックします。
- 3. 警告ボックスで、OK をクリックしてユーザーグループを削除します。

# <span id="page-30-3"></span>5.3. ロールの作成および管理

Red Hat Satellite では、標準的なタスクに十分なパーミッションとなる事前定義済みロール一式が提供 されます ( 「Satellite [で利用可能な事前定義済みロール」](#page-34-0) を参照)。また、カスタムロールを設定し、1 つ以上のパーミッションフィルターをそれらに割り当てることもできます。パーミッションフィルター では、特定のリソースタイプに許可されるアクションを定義します。特定の Satellite プラグインにより ロールが自動的に作成されます。

#### <span id="page-31-0"></span>5.3.1. ロールの作成

以下の手順を使用してロールを作成します。

#### 手順

- 1. 管理 > ロール に移動します。
- 2. ロールの作成 をクリックします。
- 3. ロールの 名前 を記入します。
- 4. 送信 をクリックして、新しいロールを保存します。

#### CLI をご利用の場合

以下のコマンドを実行してロールを作成します。

# hammer role create --name **role\_name**

[ロールにはパーミッションを含める必要があります。ロールの作成後は、「ロールへのパーミッション](#page-32-2) の追加」 に進んでください。

<span id="page-31-1"></span>5.3.2. ロールのクローン作成

Satellite Web UI を使ってロールのクローンを作成します。

#### 手順

- 1. 管理 > ロール に移動して、必要なロールの右側にあるドロップダウンメニューから クローン を選択します。
- 2. ロールの 名前 を記入します。
- 3. 送信 をクリックしてロールのクローンを作成します。
- 4. クローンされたロールの名前をクリックし、フィルター に移動します。
- 5. 必要に応じて、パーミッションを編集します。
- 6. 送信 をクリックして、新しいロールを保存します。
- <span id="page-31-2"></span>5.3.3. ロールへのパーミッションの追加

以下の手順を使用して、ロールにパーミッションを追加します。

#### 手順

1. 管理 > ロール に移動します。

- <span id="page-32-2"></span>2. 必要なロールの右側にあるドロップダウンリストから フィルターの追加 を選択します。
- 3. ドロップダウンリストから リソースタイプ を選択します。(その他) グループには、どのリ ソースグループにも関連付けられていないパーミッションが含まれます。
- 4. 選択するパーミションを パーミッション リストからクリックします。
- 5. リソースタイプ での選択により、無制限 と 上書き のチェックボックスが表示されます。無制 限 チェックボックスはデフォルトで選択され、選択されたタイプの全リソースにパーミッショ ンが適用されます。無制限 チェックボックスを無効にすると、検索 フィールドが有効になり、 Red Hat Satellite 6 の検索構文を使用して詳細なフィルタリングを指定できます。詳細について は、[「詳細なパーミッションフィルタリング」](#page-37-2) を参照してください。上書き チェックボックス を有効にすると、新たなロケーションと組織を追加して、それらのロケーションや組織のリ ソースタイプにこのロールがアクセスできるようになります。また、すでに関連付けられたロ ケーションや組織をリソースタイプから削除して、アクセスを制限することもできます。
- 6. 次へ をクリックします。
- 7. 送信 をクリックして変更を保存します。

#### CLI をご利用の場合

- ロールにパーミッションを追加するには、以下の手順を実行します。
	- 1. 利用可能な全パーミッションを表示します。

# hammer filter available-permissions

2. ロールにパーミッションを追加します。

# hammer filter create \ --role **role** name \ --permission-ids **perm\_ID1**,**perm\_ID2**...

ロールとパーミッションパラメーターの詳細は、**hammer role --help** および **hammer filter --help** コ マンドを入力します。

<span id="page-32-0"></span>5.3.4. ロールのパーミションの表示

Satellite Web UI を使ってロールのパーミッションを表示します。

#### 手順

1. 管理 > ロール に移動します。

2. ロールの右側にある フィルター をクリックして、フィルター ページを開きます。

フィルター ページでは、リソースタイプ別にグループ化されたロールに割り当てられたパーミッション の表が示されます。また、このページでは、Satellite システムで使用できるパーミッションとアクショ ンの完全な表を生成できます。手順については[、「パーミッションの完全テーブルの作成」](#page-33-3) を参照して ください。

#### <span id="page-32-1"></span>5.3.5. パーミッションの完全テーブルの作成

Satellite Web CLI を使ってパーミッションテーブルを作成します。

<span id="page-33-3"></span><span id="page-33-2"></span>手順

1. 必要なパッケージがインストールされていることを確認します。Satellite Server で以下のコマ ンドを実行します。

# satellite-maintain packages install tfm-rubygem-foreman\*

2. 以下のコマンドで Satellite コンソールを起動します。

# foreman-rake console

コンソールに以下のコードを挿入します。

f = File.open('/tmp/table.html', 'w')

```
result = Foreman::AccessControl.permissions {|a,b| a.security_block <=>
b.security_block}.collect do |p|
    actions = p.actions. collect { |a| "<i>li</i> &gt; #{a} &lt;/li &gt;" } }"<tr><td>#{p.name}</td><td><ul>#{actions.join(")}</ul></td><td>#{p.resource_type}</td>
\langle tr \rangle"
end.join("\n")
```

```
f.write(result)
```
上記の構文により、パーミッションの表が作成され、**/tmp/table.html** ファイルに保存されま す。

3. **Ctrl** + **D** を押して、Satellite コンソールを終了します。**/tmp/table.html** の最初の行に以下のテ キストを挿入します。

<table border="1"><tr><td>Permission name</td><td>Actions</td><td>Resource type</td>  $\langle tr \rangle$ 

**/tmp/table.html** の最後に以下のテキストを追加します。

</table>

4. Web ブラウザーで **/tmp/table.html** を開いて、表を確認します。

<span id="page-33-0"></span>5.3.6. ロールの削除

Satellite Web UI を使ってロールを削除します。

## 手順

- 1. 管理 > ロール に移動します。
- 2. 削除するロールの右側にあるドロップダウンリストから 削除 を選択します。
- 3. 警告ボックスで、OK をクリックしてロールを削除します。

# <span id="page-33-1"></span>5.3.7. Satellite で利用可能な事前定義済みロール

<span id="page-34-1"></span><span id="page-34-0"></span>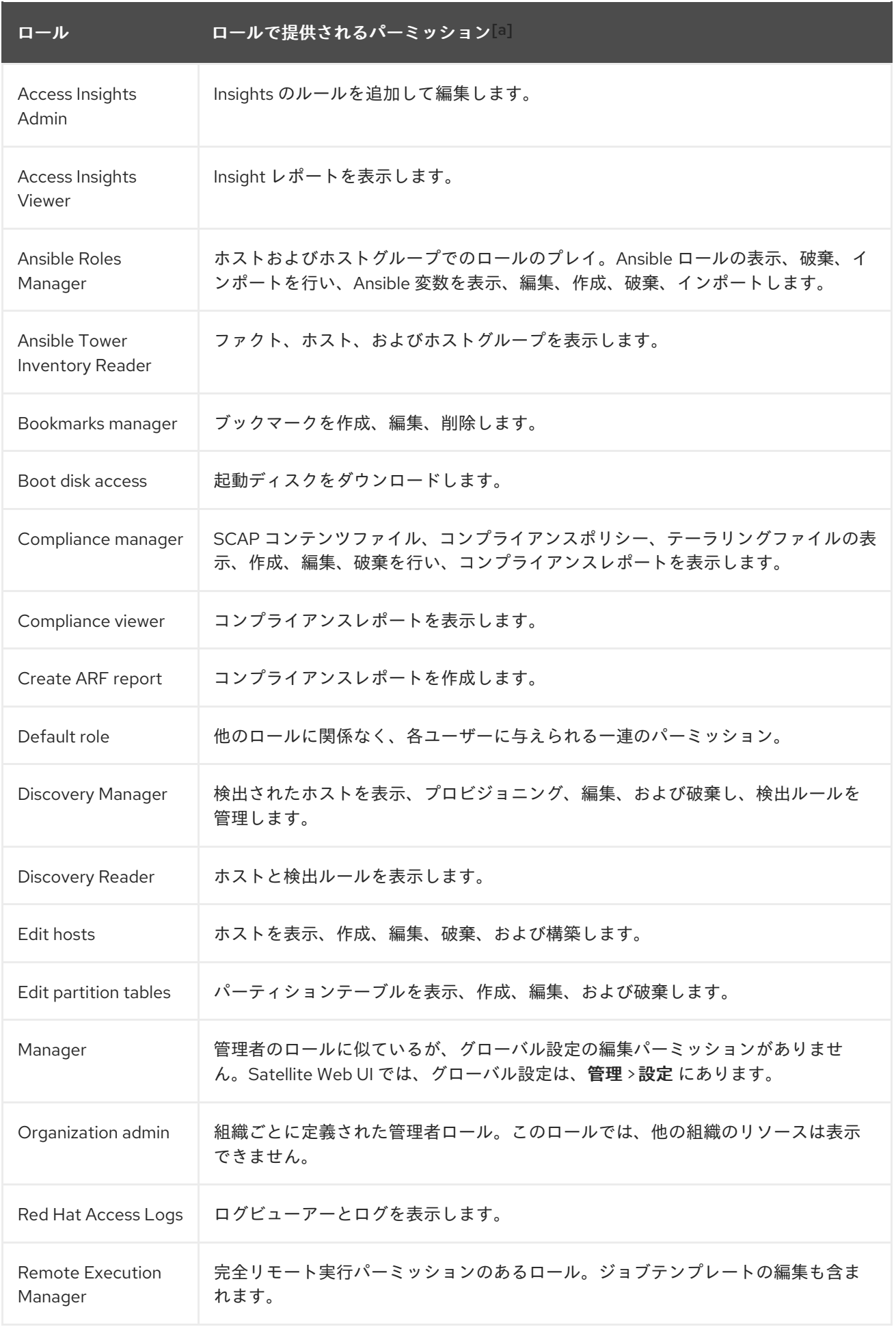

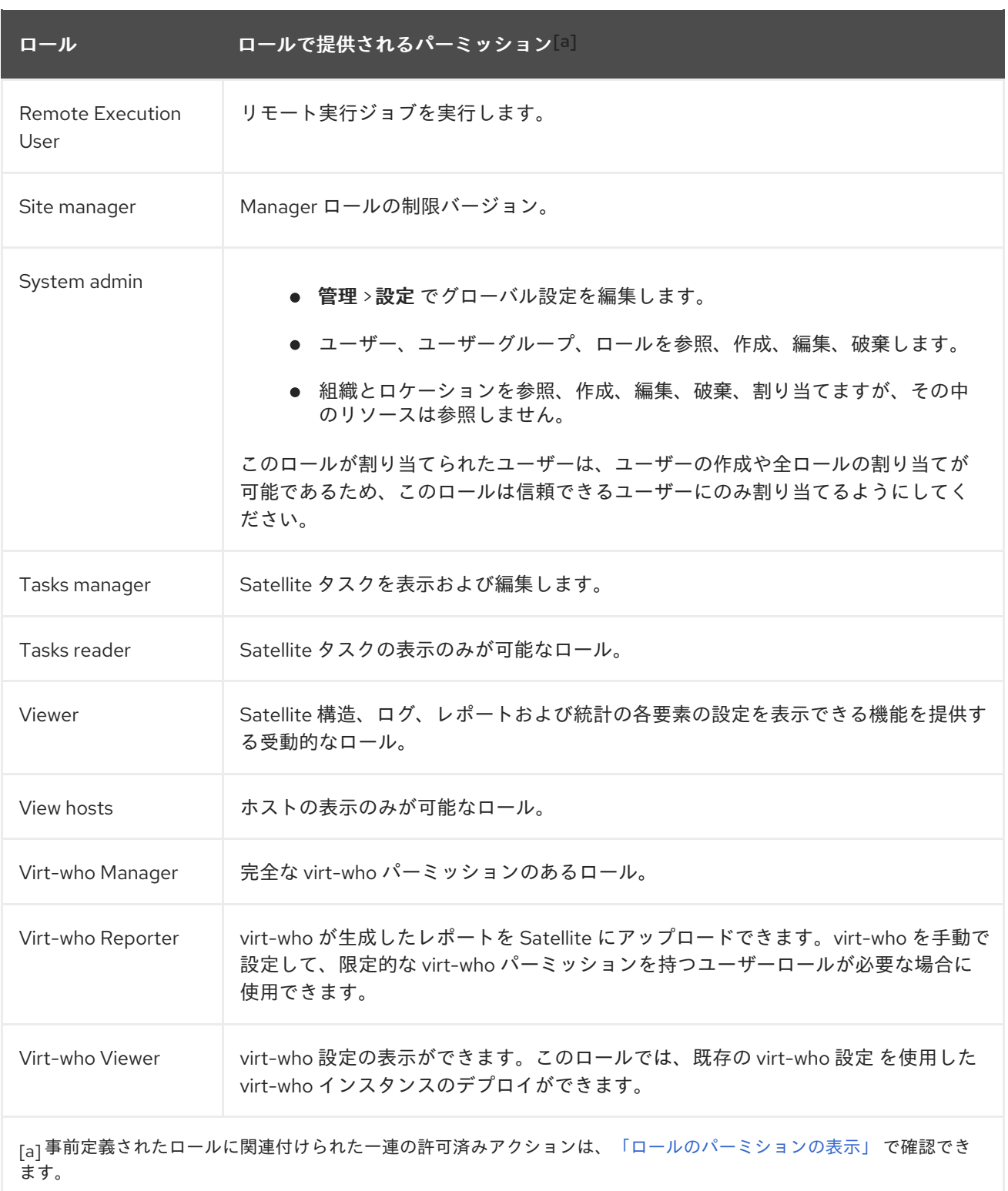

# <span id="page-35-2"></span><span id="page-35-0"></span>5.4. 詳細なパーミッションフィルタリング

# <span id="page-35-1"></span>5.4.1. 詳細なパーミッションフィルター

[「ロールへのパーミッションの追加」](#page-32-2) の説明にあるように、Red Hat Satellite では、リソースタイプの 選択済みインスタンスに対する設定済みユーザーパーミッションを制限できます。これらの詳細なフィ ルターは Satellite データベースに対するクエリーであり、ほとんどのリソースタイプでサポートされて います。
### 5.4.2. 詳細なパーミッションフィルターの作成

以下の手順を使用して、詳細なフィルターを作成します。

Satellite では、検索条件はアクション作成には適用されません。たとえば、検索フィールドで create\_locations アクションを name = "Default Location"式で制限しても、ユーザーが新しく作成さ れたロケーションにカスタム名を割り当てることができないわけではありません。

#### 手順

フィルターの編集 ページの 検索 フィールドにクエリーを指定します。アクティブにするフィールドに 対して 無制限 チェックボックスを選択解除します。クエリーの形式は以下のようになります。

#### **field\_name operator value**

- field\_name は、問い合わせるフィールドを示します。利用可能なフィールド名の範囲はリソー スタイプによって異なります。たとえば、Partition Table リソースタイプでは、クエリーパラ メーターとして family、layout、および name が提供されます。
- operator は、field\_name と value との間の比較タイプを指定します。適用可能な演算子の概 要については[、「詳細な検索に対してサポートされる演算子」](#page-38-0) を参照してください。
- valueは、フィルタリングに使用される値です。この値は、組織の名前などです。2 つの種類の ワイルドカード文字がサポートされ、アンダースコア()は単一の文字を置換し、パーセント 記号 (%) はゼロ以上の文字を置換します。

ほとんどのリソースタイプに対して、検索 フィールドは利用可能なパラメーターを示すドロップダウン リストを提供します。このリストは、検索フィールドにカーソルを置くと表示されます。多くのリソー スタイプに対しては、and や not、has といった論理演算子を使用してクエリーを組み合わせることも できます。

## CLI をご利用の場合

詳細なフィルターを作成するには、以下のように **--search** オプションを指定して **hammer filter create** を入力し、パーミッションフィルターで絞り込みます。

# hammer filter create \ --permission-ids 91 \ --search "name ~ ccv\*" \ --role qa-user

このコマンドは、名前が **ccv** で始まるコンテンツビューのみを表示、作成、編集、破棄するパーミッ ションを qa-user ロールに追加します。

#### 5.4.3. 詳細なパーミッションフィルターの使用例

管理者は、選択されたユーザーが環境パスの特定の部分を変更することを許可できます。以下のフィル ターを使用すると、アプリケーションライフサイクルの開発段階にあるコンテンツを使用して作業でき ますが、実稼働環境にプッシュされるとそのコンテンツにはアクセスできなくなります。

#### 5.4.3.1. ホストリソースタイプのパーミッションの適用

以下のクエリーは、host-editors という名前のグループのホストに対してのみ、ホストのリソースタイ プに指定されたパーミッションを適用します。

hostgroup = host-editors

以下のクエリーは、XXXX, Yyyy、または zzzz の文字列に名前が一致するレコードを返します。

name ^ (XXXX, Yyyy, zzzz)

また、選択された環境に対するパーミッションを制限することもできます。これを行うには、検索 フィールドに環境名を指定します。以下に例を示します。

#### Dev

検索 フィールドでより詳細なパーミッションフィルターを使用すると、特定の組織またはロケーション にユーザーパーミッションを制限できます。ただし、リソースタイプによっては、ロケーション および 組織 タブを提供する 上書き チェックボックスが、GUI の代わりとなります。これらのタブでは、利用 可能な組織とロケーションのリストから選択できます[。「組織固有のマネージャーロールの作成」](#page-37-0) を参 照してください。

#### <span id="page-37-0"></span>5.4.3.2. 組織固有のマネージャーロールの作成

Satellite UI を使って org-1 という名前の単一の組織に制限されたマネージャーロールを作成する方法を 示します。

#### 手順

- 1. 管理 > ロール に移動します。
- 2. 既存の Organization admin ロールをクローンします。フィルター ボタンの横にあるドロップ ダウンリストから クローン を選択します。この結果、クローンされたロールの名前 (たとえ ば、org-1 admin) を挿入するよう求められます。
- 3. ロールに関連付けるロケーションと組織をクリックします。
- 4. 送信 をクリックしてロールを作成します。
- 5. org-1 admin をクリックしてから フィルター をクリックし、関連付けられたフィルターを確認 します。デフォルトのフィルターはほとんどのケースで機能しますが、編集 をクリックして各 フィルターのプロパティーを変更することもできます。フィルターによっては、ロールを追加 のロケーションと組織のリソースにアクセスできるようにする場合には、上書き オプションを 有効にできます。たとえば、ドメイン リソースタイプを選択して 上書き オプションを選択 し、ロケーション と 組織 タブを使って追加のロケーションと組織を選択すると、このロール に関連付けられていない追加のロケーションと組織のドメインにこのロールがアクセスできる ようになります。新規フィルター をクリックして、新規フィルターをこのロールに関連付ける こともできます。

5.4.4. 詳細な検索に対してサポートされる演算子

#### 表5.1 論理演算子

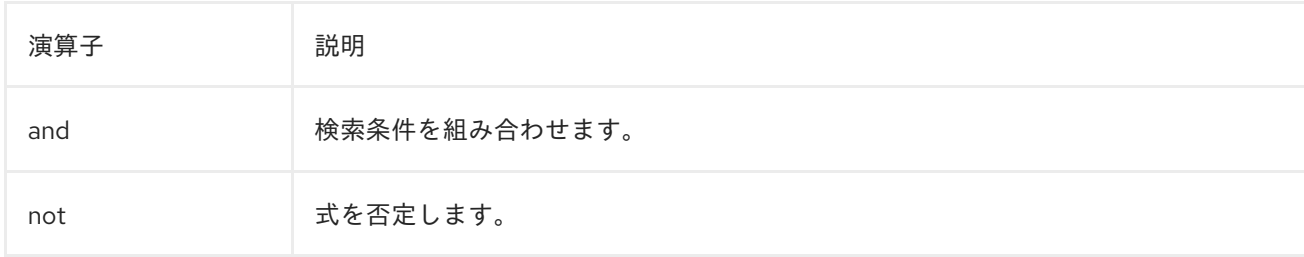

<span id="page-38-0"></span>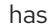

## オブジェクトには指定したプロパティーが必要です。

## 表5.2 記号演算子

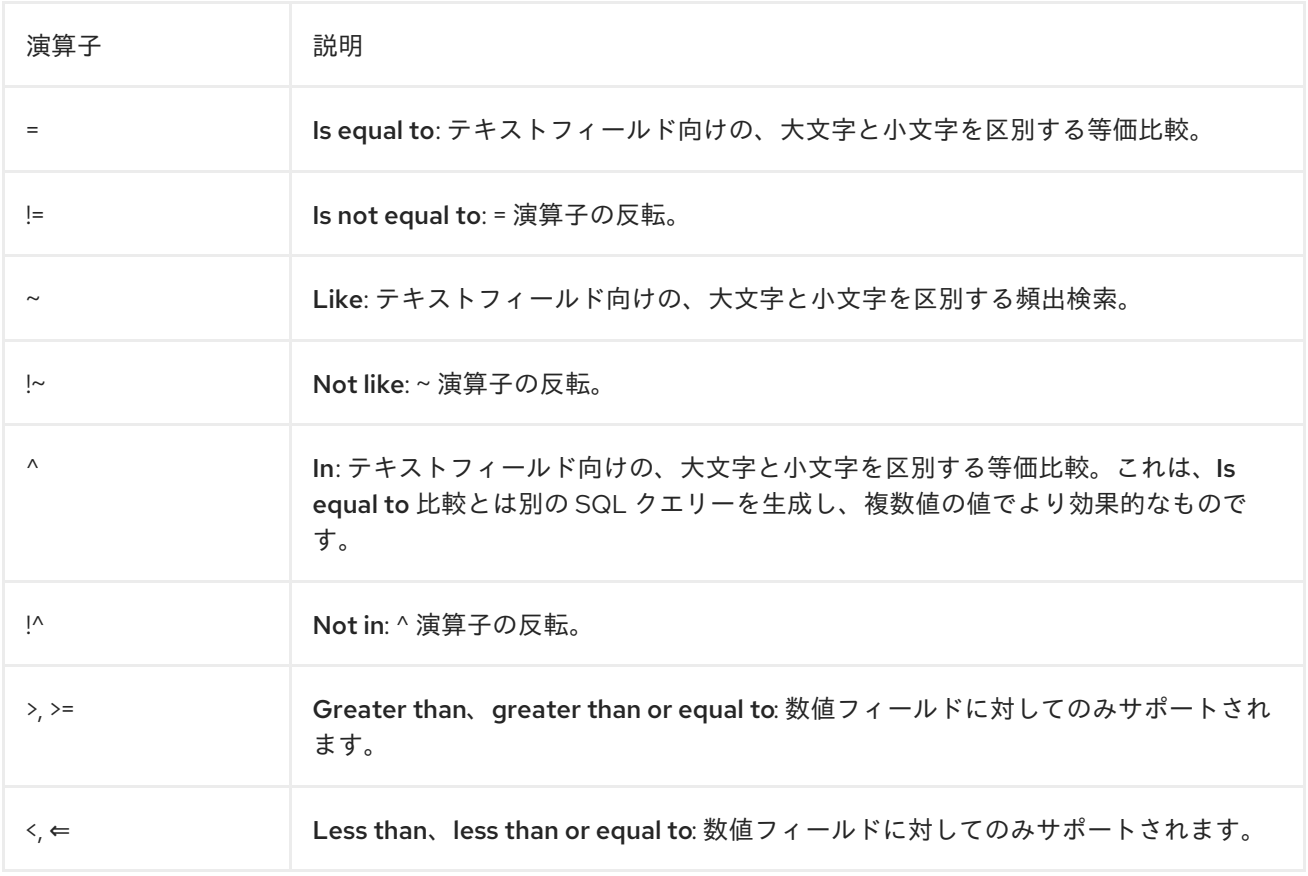

# 第6章 セキュリティーコンプライアンスの管理

セキュリティーコンプライアンス管理は、セキュリティーポリシーの定義、それらのポリシーへのコン プライアンスの監査、およびコンプライアンス違反のインスタンスの解決などを行う継続的なプロセス です。コンプライアンス違反は、組織の設定管理ポリシーに基づいて管理されます。セキュリティーポ リシーは、ホスト固有のものから業界共通のものまでに及ぶため、ポリシー定義には柔軟性が必要にな ります。

## 6.1. セキュリティーコンテンツの自動化プロトコル

Satellite 6 では、Security Content Automation Protocol (SCAP) を使ってセキュリティー設定ポリシー を定義します。たとえば、セキュリティーポリシーは、Red Hat Enterprise Linux を実行するホストの 場合に SSH 経由のログインを **root** アカウントに許可しないように指定することが可能です。Satellite 6 では、管理対象の全ホストについて、コンプライアンスの監査とレポーティングをスケジュールする ことができます。SCAP についての詳細は、『Red Hat Enterprise Linux 7 [セキュリティーガイド](https://access.redhat.com/documentation/ja-jp/red_hat_enterprise_linux/7/html/security_guide/index) 』を参 照してください。

## 6.1.1. SCAP コンテンツ

SCAP コンテンツは、ホストのチェックに使用される設定およびセキュリティーベースラインが含まれ るデータストリーム形式のコンテンツです。チェックリストは extensible checklist configuration description format (XCCDF) および open vulnerability and assessment language (OVAL) の脆弱性に記 述されます。ルール とも呼ばれるチェックリスト項目は、システム項目の必要な設定を表します。たと えば、どのユーザーも **root** ユーザーアカウントを使用して SSH 経由でホストにログインできないよう に指定することができます。ルールは1つ以上のプロファイルに分類でき、複数のプロファイルで1つ のルールを共有できるようにすることができます。SCAP コンテンツはルールとプロファイルの両方で 構成されています。

SCAP コンテンツは、作成することも、ベンダーから取得することも可能です。サポート対象のプロ ファイルは、Red Hat Enterprise Linux の scap-security-guide パッケージで提供されます。SCAP コン テンツの作成については本ガイドで扱いませんが、独自のコンテンツをダウンロード、デプロイ、変 更、作成する方法については、『Red Hat Enterprise Linux 7 [セキュリティーガイド](https://access.redhat.com/documentation/ja-jp/red_hat_enterprise_linux/7/html/security_guide/index) 』を参照してくださ い。

Satellite 6 の OpenSCAP コンポーネントとともに提供されるデフォルトの SCAP コンテンツは、Red Hat Enterprise Linux のバージョンによって異なります。Red Hat Enterprise Linux 7 には、Red Hat Enterprise Linux 6 と Red Hat Enterprise Linux 7 の両方のコンテンツがインストールされます。

## 6.1.2. XCCDF プロファイル

XCCDF プロファイルは、ホストまたはホストグループの評価に使用されるチェックリストです。プロ ファイルは、業界標準またはカスタム標準への準拠を確認するために作成されます。

Satellite 6 で提供されるプロファイルは、[OpenSCAP](https://www.open-scap.org/) project から取得できます。

### 6.1.2.1. 利用可能な XCCDF プロファイルの一覧表示

Satellite UI で、利用可能な XCCD プロファイルを一覧表示します。

### 手順

● ホスト > SCAP コンテンツ に移動します。

## 6.2. SCAP コンテンツの設定

## <span id="page-40-0"></span>6.2.1. OpenSCAP Puppet モジュールのインポート

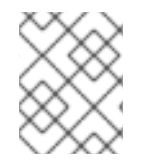

## 注記

ホストで OpenSCAP 監査を設定するために Puppet を使用しない場合は、この手順をス キップできます。

OpenSCAP でホストを監査するには、先に Puppet 環境をインポートする必要があります。Puppet 環 境には、OpenSCAP 設定をデプロイするために各ホストに割り当てる必要のある Puppe クラスが含ま れます。

Satellite Web UI で、Puppet 環境と、監査する各ホストを関連付ける必要があります。

#### 手順

- 1. Satellite Web UI で、設定 > 環境 に移動します。
- 2. satellite.example.comからの環境のインポート をクリックします。
- 3. 監査するホストに関連付けられた Puppet 環境のチェックボックスを選択します。 Puppet 環境が存在しない場合には、実稼働 環境のチェックボックスを選択します。 OpenSCAP に必要な Puppet クラスは、デフォルトで 実稼働 環境に含まれます。
- 4. 更新 をクリックします。
- 6.2.2. デフォルト OpenSCAP コンテンツのロード
- CLI で、デフォルトの OpenSCAP コンテンツをロードします。

## 手順

● 以下のように foreman-rake コマンドを使用します。

# foreman-rake foreman\_openscap:bulk\_upload:default

## 6.2.3. 追加の SCAP コンテンツ

追加の SCAP コンテンツは、各自で作成したものか他から取得したものかを問わず、Satellite Server にアップロードできます。SCAP コンテンツは、ポリシーに適用される前に Satellite Server にインポー トされる必要があります。たとえば、Red Hat Enterprise Linux 7.2 リポジトリーで利用可能な **scapsecurity-guide** RPM パッケージには、Payment Card Industry Data Security Standard (PCI-DSS) バー ジョン 3 向けのプロファイルが含まれます。このコンテンツは、オペレーティングシステムのバージョ ン固有ではないため、Red Hat Enterprise Linux 7.2 を実行していない場合でも Satellite Server にアッ プロードできます。

#### 6.2.3.1. 追加の SCAP コンテンツのアップロード

Satellite Web UI で追加の SCAP コンテンツをアップロードします。

- 1. ホスト > SCAP コンテンツ に移動して、新規 SCAP コンテンツをクリックします。
- 2. タイトル テキストボックスにタイトルを入力します。 例: **RHEL 7.2 SCAP Content**
- 3. ファイルの選択 をクリックしてから、SCAP コンテンツファイルが含まれるロケーションに移 動し、開く を選択します。
- 4. 送信 をクリックします。

SCAP コンテンツファイルが正常にロードされると、**Successfully created RHEL 7.2 SCAP Content** (RHEL 7.2 SCAP コンテンツが正常に作成されました) といったメッセージが表示され、SCAP コンテン ツ のリストに新規のタイトルが含まれます。

## 6.3. コンプライアンスポリシーの管理

### 6.3.1. コンプライアンスポリシー

コンプライアンスポリシー とも呼ばれる定期監査は、XCCDF プロファイルに対して指定したホストの コンプライアンスをチェックするスケジュールタスクです。スキャンのスケジュールは Satellite Server で指定され、スキャンはホストで実行されます。スキャンが完了すると、Asset Reporting File (ARF) が XML 形式で生成され、Satellite Server にアップロードされます。スキャンの結果はコンプライアン スポリシーダッシュボードで確認できます。コンプライアンスポリシーでは、スキャンされるホストに 変更はなされません。SCAP コンテンツには、関連付けられたルールのあるいくつかのプロファイルが 含まれますが、デフォルトではポリシーは含まれません。

### 6.3.2. コンプライアンスポリシーの作成

Satellite 6 では、ホストがセキュリティー要件に準拠するように、コンテンツホストをスキャンするコ ンプライアンスポリシーを作成できます。

Puppet または Ansible を使用して、ホストにコンプライアンスポリシーをデプロイできます。デフォル トでは Puppet は 30 分ごとに実行されます。新規ポリシーを割り当てる場合には、次の Puppet の実 行でホストにポリシーを同期します。ただし、Ansible では、実行をスケジューリングできません。リ モート実行の詳細は、『ホストの管理』ガイドの「[リモートジョブの設定および実行](https://access.redhat.com/documentation/ja-jp/red_hat_satellite/6.6/html/managing_hosts/chap-managing_hosts-running_remote_jobs_on_hosts#sect-Managing_Hosts-Configuring_and_Running_Remote_Commands)」を参照してくだ さい。

#### 前提条件

開始する前に、Puppet または Ansible のどちらのデプロイメントを使用するかを決定する必要がある。

- Puppet デプロイメントの場合は、監査する各ホストが Puppet 環境に関連付けられていること を確認します。詳細は、「OpenSCAP Puppet [モジュールのインポート」を](#page-40-0)参照してくださ い。
- Ansible デプロイメントの場合は、**theforeman.foreman\_scap\_client** の Ansible ロールがイン ポートされていることを確認します。Ansible [ロールのインポートに関する詳細は、](#page-21-0)4章*Ansible* ロールの管理を参照してください。

- 1. ホスト > ポリシー に移動して、手動、Ansible または Puppet のいずれかのデプロイメントを選 択します。
- 2. ポリシーの名前、説明 (オプション) を入力してから 次へ をクリックします。
- 3. 適用する SCAP コンテンツおよび XCCDF プロファイルを選択してから 次へ をクリックしま す。 [BZ#1704582](https://bugzilla.redhat.com/show_bug.cgi?id=1704582) が解決されるまで、**Default XCCDF Profile** は空のレポートを返す可能性がある 点に注意してください。
- 4. ポリシーを適用する時間を指定してから 次へ をクリックします。 期間 のリストから、毎週、毎月、または カスタム を選択します。
	- 毎週 を選択したら 平日 リストから曜日を選択します。
	- 毎月 を選択したら 日付 フィールドで日付を指定します。
	- カスタム を選択したら Cron 行 フィールドに有効な Cron 式を入力します。 Custom オプションでは、毎週 もしくは 毎月 オプションよりもスケジュールに柔軟性を持 たせることができます。
- 5. ポリシーを適用するロケーションを選択してから 次へ をクリックします。
- 6. ポリシーを適用する組織を選択してから 次へ をクリックします。
- 7. ポリシーを適用するホストグループを選択してから 送信 をクリックします。

Puppet エージェントが選択したホストグループに属するホスト、またはポリシーが適用されているホ ストで実行される場合、OpenSCAP クライアントがインストールされ、Cron ジョブがポリシーの指定 されたスケジュールとともに追加されます。**SCAP Content** タブでは、すべてのターゲットホストの ディレクトリー **/var/lib/openscap/content/** に配信される SCAP コンテンツの名前を指定します。

6.3.3. コンプライアンスポリシーの表示

特定の OpenSCAP コンテンツおよびプロファイルの組み合わせ別に適用されるルールをプレビューで きます。これは、ポリシーを計画する場合に便利です。

Satellite Web UI で、コンプライアンスポリシーを表示します。

#### 手順

- 1. ホスト > ポリシー に移動します。
- 2. ガイドの表示 をクリックします。
- 6.3.4. コンプライアンスポリシーの編集

Satellite Web UI で、コンプライアンスポリシーを編集します。

#### 手順

- 1. ホスト > ポリシー に移動します。
- 2. ポリシーの名前の右側にあるドロップダウンリストから、編集 を選択します。
- 3. 必要な属性を編集します。
- 4. 送信 をクリックします。

編集されたポリシーは、次に Puppet エージェントが Satellite Server で更新をチェックする際にホスト に適用されます。これはデフォルトで 30 分ごとに実行されます。

### 6.3.5. コンプライアンスポリシーの削除

Satellite Web UI で、既存のポリシーを削除します。

- 1. ホスト > ポリシー に移動します。
- 2. ポリシーの名前の右側にあるドロップダウンリストから、削除を選択します。
- 3. 確認メッセージで OK をクリックします。

6.4. テーラリングファイル

テーラリングファイルを使うと、既存の OpenSCAP ポリシーを分岐したり書き換えたりせずにカスタ マイズすることができます。テーラリングファイルは、ポリシー作成時や更新時にポリシーに割り当て ることができます。

テーラリングファイルは SCAP [Workbench](https://www.open-scap.org/tools/scap-workbench/) を使用して作成することができます。SCAP Workbench ツールについての詳細は、[Customizing](https://www.open-scap.org/resources/documentation/customizing-scap-security-guide-for-your-use-case/) SCAP Security Guide for your use-case を参照してください。

6.4.1. テーラリングファイルのアップロード

Satellite Web UI でテーラリングファイルをアップロードします。

#### 手順

- 1. ホスト > コンプライアンス テーラリングファイル に移動して、新規 テーラリングファイル を クリックします。
- 2. 名前 テキストボックスに、名前を入力します。
- 3. ファイルの選択 をクリックしてから、SCAP DataStream テーラリングファイルが含まれるロ ケーションに移動し、開く を選択します。
- 4. 送信 をクリックして、選択したテーラリングファイルをアップロードします。

6.4.2. テーラリングファイルのポリシーへの割り当て

Satellite Web UI でテーラリングファイルをポリシーに割り当てます。

- 1. ホスト > コンプライアンス ポリシーに移動します。
- 2. 新規ポリシー、または既存のコンプライアンスポリシーがある場合は、新規コンプライアンス ポリシー をクリックします。
- 3. 名前 テキストボックスに名前を入力して 次へ をクリックします。
- 4. ドロップダウンメニューから Scap コンテンツ を選択します。
- 5. ドロップダウンメニューから XCCDF プロファイル を選択します。
- 6. ドロップダウンメニューから テーラリングファイル を選択します。
- 7. ドロップダウンメニューから テーラリングファイル内の XCCDF プロファイル を選択します。

テーラリングファイルは複数の XCCDF プロファイルを含めることが可能なため、XCCDF プロ ファイルの選択が重要になります。

- 8. 次へ をクリックします。
- 9. ドロップダウンメニューから 期間 を選択します。
- 10. ドロップダウンメニューから 平日 を選択して、次へ をクリックします。
- 11. 選択したアイテム ウィンドウに移動させる ロケーション を選択して、次へ をクリックしま す。
- 12. 選択したアイテム ウィンドウに移動させる 組織 を選択して、次へ をクリックします。
- 13. 選択したアイテム ウィンドウに移動させる ホストグループ を選択して、送信 をクリックしま す。

## 6.5. OPENSCAP 用のホストグループの設定

以下の手順を使用して、ホストグループに全 OpenSCAP 要件を設定します。

#### OpenSCAP 設定の概要

ホストグループに必要なコンポーネントを割り当てるには、Satellite Server で次のタスクを実行する必 要があります。

- Capsule で OpenSCAP を有効にします。詳細は、『Capsule Server のインストール』ガイド の「外部の Capsule での [OpenSCAP](https://access.redhat.com/documentation/ja-jp/red_hat_satellite/6.6/html-single/installing_capsule_server/index#enabling_openscap_on_external_capsules) の有効化 」を参照してください。
- OpenSCAP Capsule を割り当てます。
- OpenSCAP ポリシーをデプロイするための Puppet クラスを含む Puppet 環境を割り当ててま す。
- **foreman scap client および foreman scap client::params** Puppet クラスを割り当てます。
- 追加するコンプライアンスポリシーを割り当てます。

ホストの作成および管理に関する詳細は、[『ホストの管理』](https://access.redhat.com/documentation/ja-jp/red_hat_satellite/6.7/html-single/managing_hosts/index)ガイドを参照してください。

- 1. Satellite Web UI で 設定 > ホストグループ に移動して、ホストグループを作成するか、 OpenSCAP レポートを設定するホストグループをクリックします。
- 2. Puppet 環境 リストから、**foreman\_scap\_client** および **foreman\_scap\_client::params** が含 まれる Puppet 環境を選択します。
- 3. OpenSCAP Capsuleリストから、使用する OpenSCAP が有効になった Capsule を選択しま す。
- 4. Puppet クラス タブをクリックして、**foreman\_scap\_client** と **foreman\_scap\_client::params** の Puppet クラスを追加します。
- 5. 送信をクリックして変更を保存します。
- 6. ホスト > ポリシー に移動します。
- 7. ホストグループに割り当てるポリシーを選択します。
- 8. ホストグループ タブをクリックします。
- 9. ホストグループ リストから、このポリシーに割り当てるホストグループを任意の数だけ割り当 てます。
- 10. 送信 をクリックして変更を保存します。

## 6.6. OPENSCAP のホスト設定

以下の手順を使用して、ホスト向けの OpenSCAP の全要件を設定します。

#### OpenSCAP 設定の概要

ホストに必要なコンポーネントを割り当てるには、Satellite Server で次のタスクを実行する必要があり ます。

- Capsule で OpenSCAP を有効にします。詳細は、『Capsule Server のインストール』ガイド の「外部の Capsule での [OpenSCAP](https://access.redhat.com/documentation/ja-jp/red_hat_satellite/6.6/html-single/installing_capsule_server/index#enabling_openscap_on_external_capsules) の有効化 」を参照してください。
- OpenSCAP Capsule を割り当てます。
- OpenSCAP ポリシーをデプロイするための Puppet クラスを含む Puppet 環境を割り当ててま す。
- **foreman\_scap\_client** および **foreman\_scap\_client::params** Puppet クラスを割り当てます。
- 追加するコンプライアンスポリシーを割り当てます。

ホストの作成および管理に関する詳細は、[『ホストの管理』](https://access.redhat.com/documentation/ja-jp/red_hat_satellite/6.7/html-single/managing_hosts/index)ガイドを参照してください。

- 1. Satellite Web UI で ホスト > すべてのホスト に移動して、OpenSCAP レポートを設定するホス トで、編集 をクリックします。
- 2. Puppet 環境 リストから、**foreman\_scap\_client** および **foreman\_scap\_client::params** が含 まれる Puppet 環境を選択します。
- 3. OpenSCAP Capsuleリストから、使用する OpenSCAP が有効になった Capsule を選択しま す。
- 4. Puppet クラス タブをクリックして、**foreman\_scap\_client** と **foreman\_scap\_client::params** の Puppet クラスを追加します。
- 5. コンプライアンスポリシーを追加するには、次のいずれかの場所に移動します。
- 6. ホスト > すべてのホスト に移動します。
- 7. ポリシーを追加するホストを選択します。
- 8. アクションの選択 をクリックします。
- 9. リストから コンプライアンスポリシーの割り当て を選択します。

10. ポリシーウィンドウで、利用可能なポリシーの一覧からポリシーを選択して、送信 をクリック します。

## 6.7. コンプライアンスの監視

Red Hat Satellite 6 では、コンプライアンスを一元化して監視および管理できます。コンプライアンス ダッシュボードには、ホストのコンプライアンスの概要が表示され、そのポリシーの範囲内にある各ホ ストの詳細を表示する機能が提供されます。コンプライアンスレポートでは、適用可能なポリシーを使 用して、各ホストのコンプライアンスの詳細を分析します。この情報を使用して、各ホストが提示する リスクを評価し、ホストがコンプライアンスを満たすために必要なリソースを管理できます。

SCAP を使用してコンプライアンスを監視する際の共通の目的には以下が含まれます。

- ポリシーコンプライアンスの表示
- コンプライアンスの変更の検知

6.7.1. コンプライアンスポリシーダッシュボード

コンプライアンスポリシーダッシュボードでは、ホストのコンプライアンスの統計的なサマリーが表示 され、そのポリシーの範囲内にある各ホストの詳細を表示できます。コンプライアンス違反として評価 されたすべてのホストについては、**Failed** の統計から、コンプライアンスタスクの優先付けに便利なメ トリクスが提供されます。**Never audited** として検出されたホストも、ステータスが不明なため、優先 する必要があります。

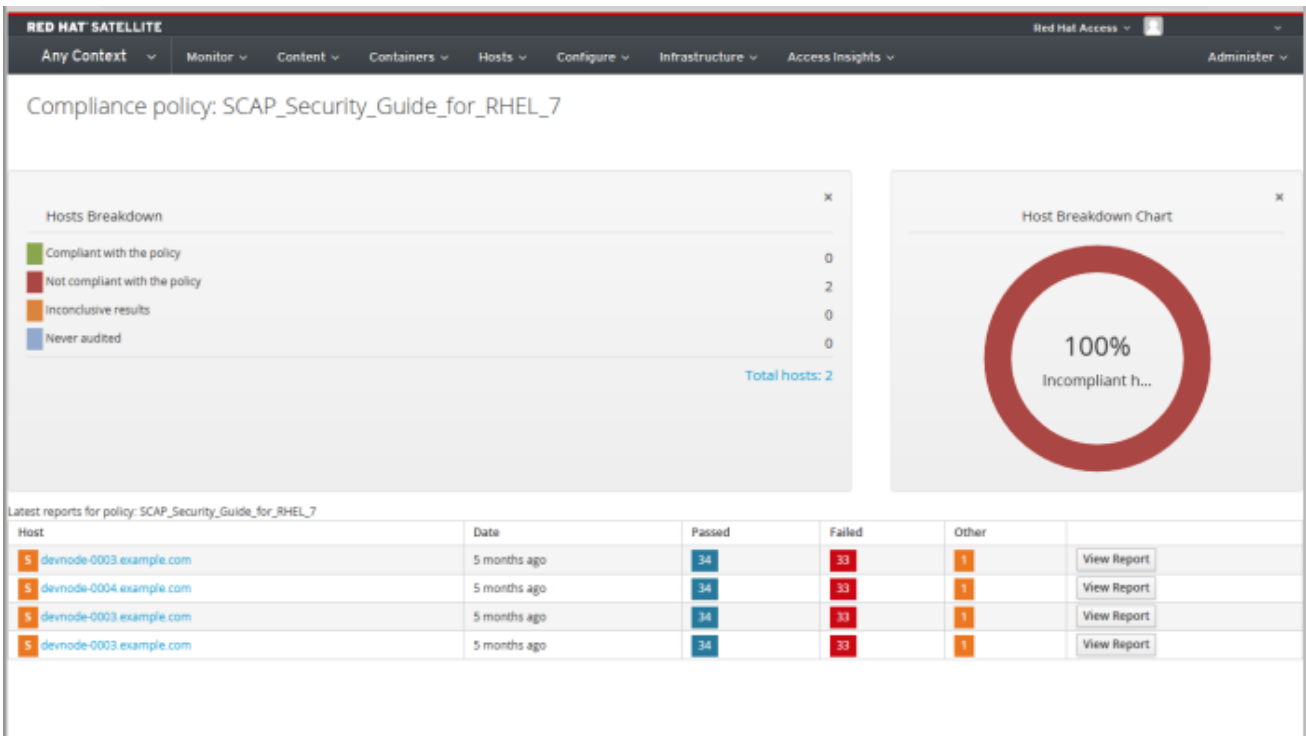

6.7.2. コンプライアンスポリシーダッシュボードの表示

Satellite Web UI を使用して、コンプライアンスポリシーダッシュボードでポリシーコンプライアンス を検証します。

手順

1. Satellite Web UI で、ホスト > ポリシー に移動します。

- 2. 必要なポリシー名をクリックします。ダッシュボードに次の情報が提供されます。
	- ホストのポリシーコンプライアンスの状況を概要ビューで表示するリングチャート。
	- ホストのポリシーに関するコンプライアンス状況についての統計の内訳 (表形式)。
	- 各ホストの最新ポリシーレポートへのリンク

## 6.7.3. コンプライアンスのメール通知

Satellite Server は、Openscap ポリシーサマリー のメール通知をサブスクライブしているすべての ユーザーに、OpenSCAP サマリーメールを送信します。通知メールをサブスクライブする方法につい ては、「E [メール通知の設定」を](#page-28-0)参照してください。ポリシーが実行されるたびに、Satellite は直前の 実行との比較で結果をチェックし、変更がないかどうかを確認します。メールは各サブスクライバーが リクエストする頻度で送信され、各ポリシーのサマリーと直近の結果を提供します。

OpenSCAP サマリーメールメッセージには、以下の情報が含まれます。

- 対象とする期間の詳細。
- すべのホストの合計 (状況別): 変更済み、準拠、および非準拠。
- 各ホストの表形式の内訳と、合格、失敗、変更済み、または結果が不明な場合などのルールの 合計を含む最新ポリシーの結果。

6.7.4. コンプライアンスレポート

コンプライアンスレポートには、ホストに対するポリシー実行の結果が出力されます。各レポートに は、ポリシーごとの合格または不合格のルールの合計数が含まれます。デフォルトでは、レポートは日 付の降順にリストされます。

Satellite Web UI で、ホスト > レポート に移動して、すべてのコンプライアンスレポートを一覧表示し ます。

コンプライアンスレポートは以下のエリアで構成されます。

- Introduction (はじめに)
- Evaluation Characteristics (評価特性)
- Compliance and Scoring (コンプライアンスおよびスコアリング)
- Rule Overview (ルールの概要)

### Evaluation Characteristics (評価特性)

Evaluation Characteristics (評価特性) エリアでは、評価されたホスト、評価に使用されたプロファイ ル、および評価の開始と終了を含む、特定のプロファイルに対する評価についての詳細情報を提供しま す。参照用として ホストの IPv4、IPv6、および MAC アドレスも一覧表示されます。

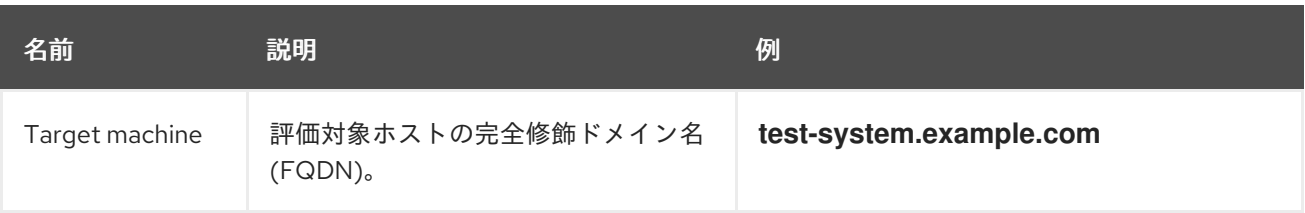

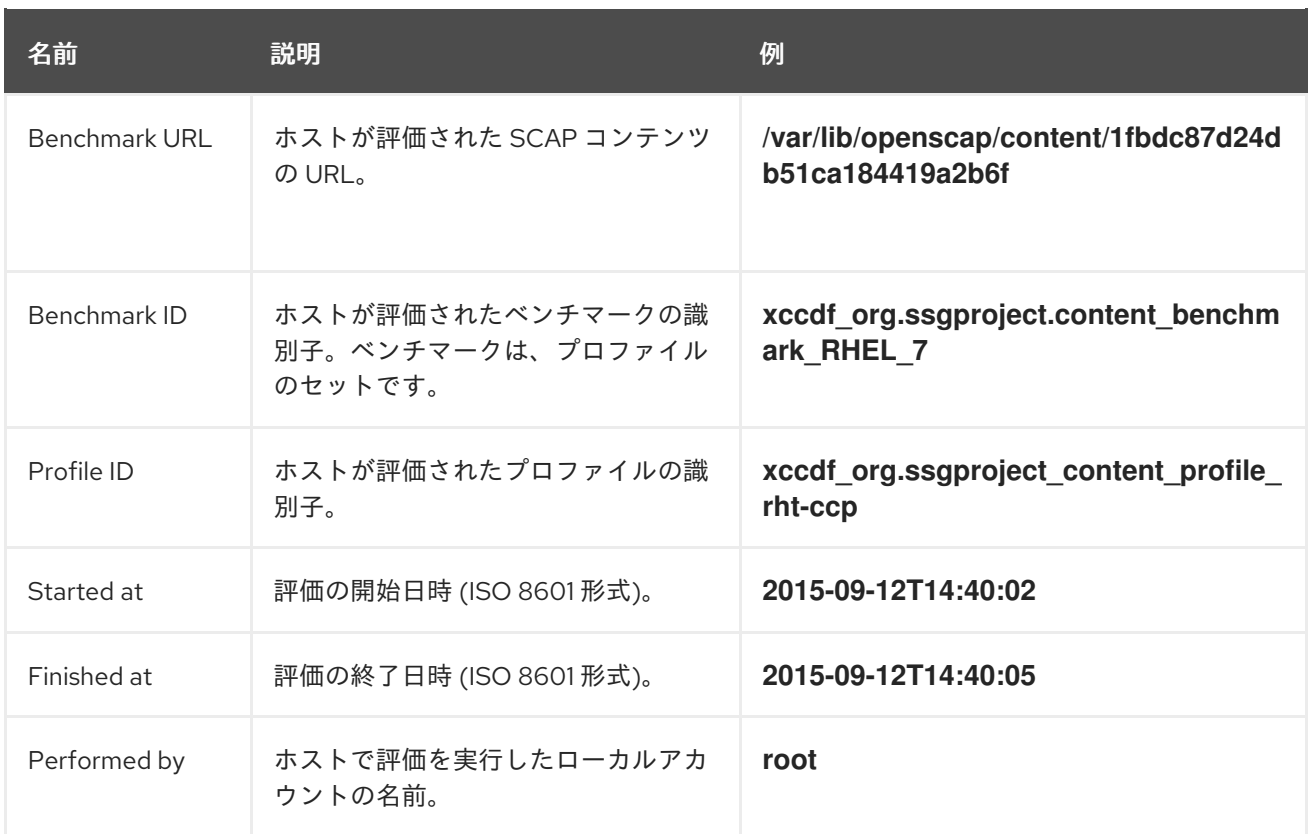

## Compliance and Scoring (コンプライアンスおよびスコアリング)

Compliance and Scoring (コンプライアンスおよびスコアリング) エリアでは、ホストがプロファイルの ルールに準拠しているかどうかの概要、重大度別の非コンプライアンスの内訳、およびパーセンテージ で示される全体のコンプライアンススコアを示します。ルールへのコンプライアンスがチェックされな かった場合には、ルール結果 フィールドで その他 として分類されます。

### Rule Overview (ルールの概要)

Rule Overview (ルールの概要) エリアでは、階層的なレイアウトで示されるルールと、すべてのルール の詳細とコンプライアンスの結果を示します。

コンプライアンスレポートに組み込まれるルールの一覧を制限するためにチェックボックスを選択した り、クリアしたりします。たとえば、非コンプライアンスを重点的にレビューする場合には、pass お よび informational チェックボックスをクリアします。

すべてのルールを検索するには、検索 フィールドに条件を入力します。検索は、入力時に動的に適用さ れます。検索 フィールドは、単一のプレーンテキストの検索用語のみを受け入れ、それは大文字と小文 字を区別しない検索に適用されます。検索の実行時には、説明が検索条件に一致するルールのみが一覧 表示されます。検索フィルターを削除するには、検索条件を削除します。

各結果の説明については、結果 コラムに示されるステータスの上にカーソルを移動します。

## 6.7.5. ホストのコンプライアンス違反の調査

Satellite Web UI を使用して、ホストがルールのコンプライアンス違反をした理由を特定します。

手順

1. Satellite Web UI で、ホスト > レポート に移動して、すべてのコンプライアンスレポートを一 覧表示します。

- 2. 個々のレポートの詳細を表示するには、特定のホストの行で レポートの表示 をクリックしま す。
- 3. 詳細を確認するには、ルールのタイトルをクリックします。
	- ルールの説明。可能な場合は、ホストがコンプライアンスを満たすための指示を含みま す。
	- ルールの根拠。
	- 場合により、修復スクリプト。

警告

推奨される修復操作やスクリプトのいずれについても、まず実稼働以外の環境でテ ストしてから実装するようにしてください。

6.7.6. コンプライアンスレポートの検索

コンプライアンスレポートの検索フィールドを使用して、任意のホストのサブセットに関して入手可能 なレポート一覧を絞り込みます。

#### 手順

● フィルターを適用するには、検索 フィールドに検索クエリーを入力し、検索 をクリックしま す。検索クエリーでは大文字と小文字は区別されません。

ユースケースの検索

● 以下の検索クエリーでは、6つ以上のルールに合格しなかったコンプライアンスレポートを検 索します。

failed  $> 5$ 

以下の検索クエリーでは、ホスト名に **prod-** の文字が含まれるホストで、YYYY 年 1 月 1 日よ り後に作成されたコンプライアンスレポートが検索されます。

host ~ prod- AND date > "Jan 1, **YYYY**"

● 以下の検索クエリーでは、 rhel7\_audit コンプライアンスポリシーを使用して、1時間前以降に 生成されたすべてのレポートが検索されます。

"1 hour ago" AND compliance policy = date = "1 hour ago" AND compliance policy = rhel7\_audit

以下の検索クエリーでは、XCCDF ルールに合格のレポートが検索されます。

xccdf\_rule\_passed = xccdf\_org.ssgproject.content\_rule\_firefox\_preferences-autodownload\_actions

以下の検索クエリーは、XCCDF ルールに不合格のレポートが検索されます。

xccdf\_rule\_failed = xccdf\_org.ssgproject.content\_rule\_firefox\_preferences-autodownload\_actions

● 以下の検索クエリーは、結果が XCCDF ルールに合格または不合格以外のレポートが検索され ます。

xccdf rule\_othered = xccdf\_org.ssgproject.content\_rule\_firefox\_preferences-autodownload\_actions

#### 追加情報

- 空の検索 フィールドをクリックすると、利用可能な検索パラメーターが一覧表示されます。
- **and**、**not** および **has** の論理演算子を使用すると複雑なクエリーを作成することができます。 論理演算子の詳細については[、「詳細な検索に対してサポートされる演算子」](#page-38-0)を参照してくだ さい。
- 正規表現は検索クエリーで使用できませんが、単一の検索式に複数のフィールドを使用できま [す。利用可能なすべての検索演算子については、「詳細な検索に対してサポートされる演算](#page-38-0) 子」を参照してください。
- [検索をブックマークすると、同じ検索クエリーを再利用できます。詳細は](#page-110-0) 「ブックマークの作 成」を参照してください。

6.7.7. コンプライアンスレポートの削除

コンプライアンスレポートを削除するには、次の手順を実行します。

- 1. Satellite Web UI で、ホスト > レポート に移動します。
- 2. コンプライアンスレポートウィンドウで、削除するポリシーを特定し、ポリシーの名前の右側 にある 削除 を選択します。
- 3. OK をクリックします。

#### 6.7.8. 複数のコンプライアンスレポートの削除

複数のコンプライアンスポリシーを同時に削除できます。ただし、Satellite Web UI では、コンプライ アンスポリシーはページ分割されているため、レポートを 1 ページずつ削除する必要があります。すべ ての OpenSCAP レポートを削除する場合は、『Red Hat Satellite API ガイド』の「OpenSCAP レポー [トの削除」セクションのスクリプトを使用します。](https://access.redhat.com/documentation/ja-jp/red_hat_satellite/6.6/html/api_guide/chap-red_hat_satellite-api_guide-using_the_red_hat_satellite_api#sect-API_Guide-Deleting-OpenSCAP-Reports)

- 1. Satellite Web UI で、ホスト > レポート に移動します。
- 2. コンプライアンスレポートウィンドウで、削除するコンプライアンスレポートを選択します。
- 3. リストの右上のレポートの削除を選択します。
- 4. 削除するページ数だけ、この手順を繰り返します。

## 6.8. OPENSCAP でサポートされる仕様

## 以下の仕様が OpenSCAP でサポートされています。

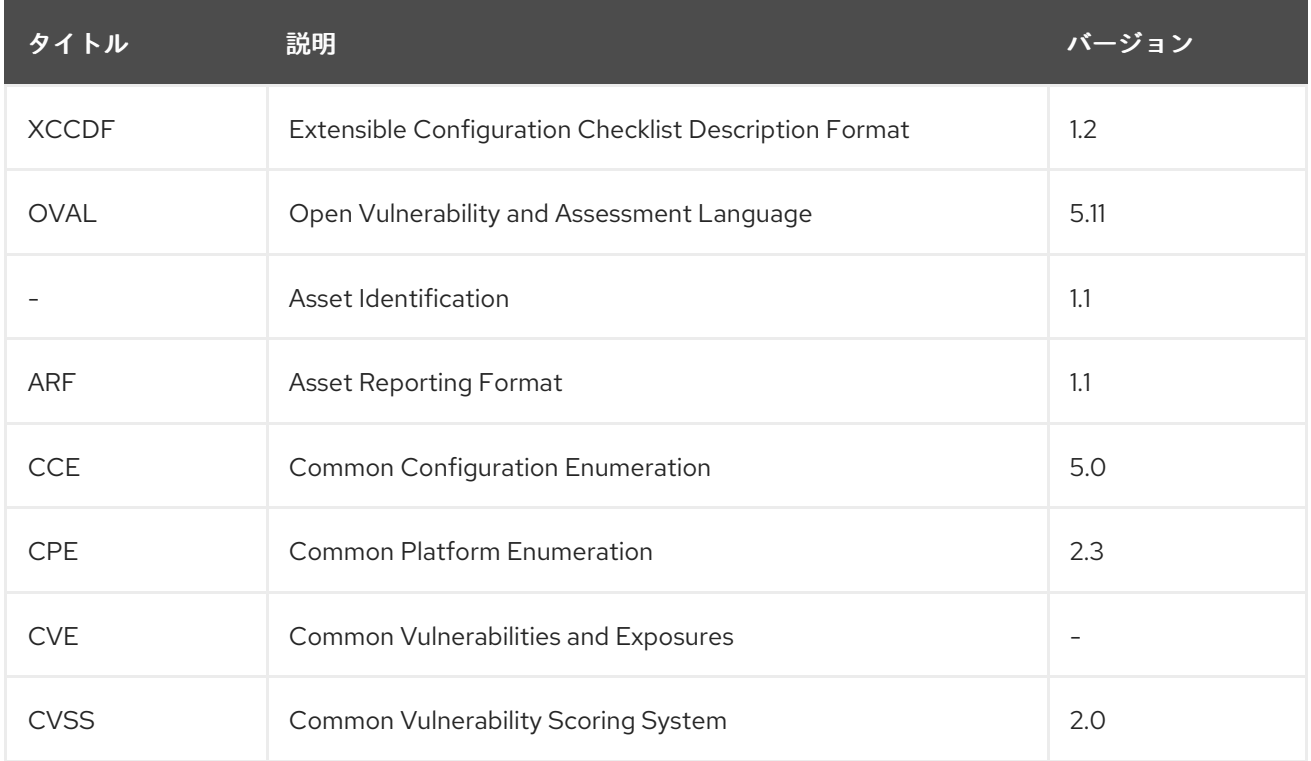

# 第7章 強度の低い暗号化の無効化

インフラストラクチャーのセキュリティー要件に応じて、Satellite の暗号化設定を変更したり、脆弱性 を素早く修正したりする場合があります。以降のセクションを使用して、強度の低い SSL 暗号化と 64 ビットの暗号スイートを無効にします。

## 7.1. 強度の低い SSL 2.0 および SSL 3.0 暗号化の無効化

Satellite が SSL の脆弱性が原因で Nessus スキャンを失敗した場合、またはセキュリティーインフラス トラクチャーで SSL 2.0 と SSL 3.0 の無効化が必要な場合には、**/etc/foreman-installer/customhiera.yaml** ファイルを編集して、強度の低い暗号化を削除できます。

## Satellite の強度の低い SSL 2.0 および SSL 3.0 暗号化を無効にする手順

Satellite で強度の低い暗号化を無効にするには、次の手順を実行します。

1. **/etc/foreman-installer/custom-hiera.yaml** ファイルを開いて、編集します。

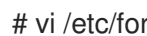

# vi /etc/foreman-installer/custom-hiera.yaml

2. 次のエントリーを追加します。

# Foreman Proxy foreman\_proxy::tls\_disabled\_versions: [ '1.1' ]

# Dynflow foreman\_proxy::plugin::dynflow::tls\_disabled\_versions: ['1.1']

# Apache apache::mod::ssl::ssl\_protocol: [ 'ALL' , '-SSLv3' , '-TLSv1' , '-TLSv1.1' , '+TLSv1.2' ]

# Tomcat / Candlepin candlepin::tls\_versions: [ '1.2' ]

# QPID Dispatch foreman\_proxy\_content::qpid\_router\_ssl\_protocols: [ 'TLSv1.2' ] foreman\_proxy\_content::qpid\_router\_ssl\_ciphers: 'ALL:!aNULL:+HIGH:-SSLv3:!IDEA-CBC-SHA'

3. **satellite-installer** ツールを引数なしで再実行します。

# satellite-installer

4. **satellite-maintain** サービスを再起動します。

# satellite-maintain service restart

## Capsule の強度の低い SSL 2.0 および SSL 3.0 暗号化を無効にする手順

Capsule の強度の低い暗号化を無効にするには、次の手順を実行します。

1. **/etc/foreman-installer/custom-hiera.yaml** ファイルを開いて、編集します。

# vi /etc/foreman-installer/custom-hiera.yaml

2. 次のエントリーを追加します。

# Foreman Proxy foreman\_proxy::tls\_disabled\_versions: [ '1.1' ]

# Dynflow foreman\_proxy::plugin::dynflow::tls\_disabled\_versions: [ '1.1' ]

# Apache apache::mod::ssl::ssl\_protocol: [ 'ALL' , '-SSLv3' , '-TLSv1' , '-TLSv1.1' , '+TLSv1.2' ]

# QPID Dispatch foreman\_proxy\_content::qpid\_router\_ssl\_protocols: [ 'TLSv1.2' ] foreman\_proxy\_content::qpid\_router\_ssl\_ciphers: 'ALL:!aNULL:+HIGH:-SSLv3:!IDEA-CBC-SHA'

# PULP pulp::ssl\_protocol: "ALL -SSLv3 -TLSv1 -TLSv1.1 +TLSv1.2"

3. **satellite-installer** ツールを引数なしで再実行します。

# satellite-installer

4. **satellite-maintain** サービスを再起動します。

# satellite-maintain service restart

## 7.2. 64 ビットブロックサイズ暗号スイート (SWEET32) の無効化

Satellite の暗号スイートを更新する場合は、暗号を編集してから、**/etc/foreman-installer/customhiera.yaml** ファイルに変更を加え、これらの変更を永続化します。

暗号スイートを更新するには、次の手順を使用できます。

[BZ#1586271](https://bugzilla.redhat.com/show_bug.cgi?id=1586271) が解決されるまで、SSL 64 ビットブロックサイズ暗号スイート (SWEET32) を無効にする ことをお勧めします。ただし、以下の手順を使用して、他の暗号を更新し、これらの変更を永続化する こともできます。

以下の暗号のブラウザー最小要件は、Firefox 27 です。

1. **/etc/httpd/conf.d/ssl.conf** Apache 設定ファイルを開いて、編集します。

# vi /etc/httpd/conf.d/ssl.conf

2. **SSLCipherSuite** パラメーターの値を更新します。

SSLCipherSuite ECDHE-ECDSA-AES256-GCM-SHA384:ECDHE-RSA-AES256-GCM-SHA384:ECDHE-ECDSA-CHACHA20-POLY1305:ECDHE-RSA-CHACHA20- POLY1305:ECDHE-ECDSA-AES128-GCM-SHA256:ECDHE-RSA-AES128-GCM-SHA256:ECDHE-ECDSA-AES256-SHA384:ECDHE-RSA-AES256-SHA384:ECDHE-ECDSA-AES128-SHA256:ECDHE-RSA-AES128-SHA256

3. httpd サービスを再起動します。

п

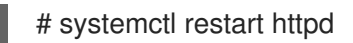

4. 別の satellite-installer 実行で変更を永続化するには、**/etc/foreman-installer/customhiera.yaml** ファイルを開いて、編集します。

# vi /etc/foreman-installer/custom-hiera.yaml

5. **apache** の次のエントリーを追加します。

apache::mod::ssl::ssl\_cipher: ECDHE-ECDSA-AES256-GCM-SHA384:ECDHE-RSA-AES256-GCM-SHA384:ECDHE-ECDSA-CHACHA20-POLY1305:ECDHE-RSA-CHACHA20- POLY1305:ECDHE-ECDSA-AES128-GCM-SHA256:ECDHE-RSA-AES128-GCM-SHA256:ECDHE-ECDSA-AES256-SHA384:ECDHE-RSA-AES256-SHA384:ECDHE-ECDSA-AES128-SHA256:ECDHE-RSA-AES128-SHA256

6. **satellite-installer** ツールを実行して、Apache の設定を変更します。

# satellite-installer -S satellite

# 第8章 SATELLITE SERVER および CAPSULE SERVER のバック アップ

本章では、災害発生時に Red Hat Satellite デプロイメントと関連データの継続性を確保するために必要 な最小限のバックアップ手順について説明します。デプロイメントでカスタム設定を使用する場合は、 バックアップおよび災害復旧ポリシーを策定する際にカスタム設定をどのように扱うかについて考慮す る必要があります。

## <span id="page-55-0"></span>8.1. SATELLITE のバックアップ

Satellite Server または Capsule Server のバックアップは、Satellite または Capsule の復元またはデ バッグに使用できるアーカイブされたデータベースと設定ファイルの集まりです。**satellite-maintain backup** ユーティリティーを使用して、バックアップを作成します。

## バックアップの種類

次の種類のバックアップを作成できます。

## 完全

Satellite または Capsule の完全なバックアップ。

## 増分

前回のバックアップ以降の変更のバックアップ。

## Pulp コンテンツなし

Pulp データベースコンテンツを含まない部分バックアップ。

## バックアップの方法

バックアップの実行には、次の方法を使用できます。

## オフライン

オフラインで Satellite または Capsule のバックアップを作成します。

## オンライン

オンラインで Satellite または Capsule のバックアップを作成します。

## スナップショット

論理ボリュームマネージャー (LVM) のスナップショットからバックアップを作成します。Satellite ま たは Capsule は、スナップショットの作成中はオフラインです。

バックアップの方法と種類の詳細は、[「バックアップの方法と種類」](#page-64-0)を参照してください。

**satellite-maintain backup** ユーティリティーを使用すると、指定したディレクトリーにのサブディレク トリーに、タイムスタンプ付きでバックアップが作成されます。**--preserve-directory** オプションを使 用して、サブディレクトリーに別の名前を指定できます。**--preserve-directory** オプションを使用する と、バックアップの失敗時には、サブディレクトリーは消去されません。

Satellite または Capsule がリモートデータベースを使用するように設定されている場合には、オフライ ンまたはスナップショットバックアップの実行時に、このユーティリティーでデータベースダンプが実 行されます。

#### バックアップの考慮事項

- バックアップは定期的に作成してください。cron ジョブを使用した定期的バックアップのスケ ジュール設定の詳細は、[「オフラインバックアップのスケジュール設定のスクリプト例」を](#page-63-0)参 照してください。
- バックアップの安全性を確保するには、別のシステム上の別のストレージにバックアップを作 成します。
- **バックアップには、/root/ssl-build** ディレクトリーの機密情報が含まれます。たとえば、ホス ト名、SSH キー、要求ファイル、SSL 証明書が含まれる場合があります。バックアップを暗号 化するか、安全な場所に移動し、破損のリスクやホストへの不正アクセスを最小限に抑えま す。

## 8.2. 完全バックアップ

Satellite または Capsule Server の完全バックアップには、Satellite または Capsule のインスタンスの 復元に必要なすべてのデータベースと設定ファイルが含まれます。

バックアップのコンテンツ

完全バックアップには、以下のファイルが含まれます。

- 圧縮された設定ファイル
- 圧縮された MongoDB ファイル
- 圧縮された PostgreSQL データベースファイル
- Pulp ディレクトリーファイル
- Satellite 環境の詳細を含む設定ファイル

#### ストレージ要件

完全バックアップでは、ファイルのコピー後に圧縮されるので、(コピーしたファイルと圧縮ファイル の) 両方を保持する十分なストレージが必要です。さらに、アーカイブと圧縮時に作成されるメタデー タファイル用に、追加のスペースが必要です。

Satellite または Capsule の完全バックアップでは、以下を合計した値のストレージ量が必要です。

- Satellite データベースおよび設定ファイルのサイズ
- 圧縮された Satellite データベースおよび設定ファイルのサイズ
- 圧縮前および圧縮後のデータベースおよび設定ファイルのサイズの合計の 20%

8.2.1. 完全バックアップサイズの見積もり

バックアップサイズを見積もるには、データベースと設定ファイルで使用する容量の合計を検索しま す。この結果を使用して、バックアップサイズを計算します。

#### 手順

1. **du** コマンドを使用して、データベースおよび設定ファイルのサイズを検索します。

<span id="page-57-0"></span># du -csh /var/lib/mongodb /var/lib/pgsql/data /var/lib/pulp /var/lib/qpidd /var/lib/tftpboot /etc /root/ssl-build /var/www/html/pub /opt/puppetlabs

例:

# du -csh /var/lib/mongodb /var/lib/pgsql/data /var/lib/pulp /var/lib/qpidd /var/lib/tftpboot /etc /root/ssl-build /var/www/html/pub /opt/puppetlabs 480G /var/lib/mongodb 100G /var/lib/pgsql/data 100G /var/lib/pulp 886M /var/lib/qpidd 16M /var/lib/tftpboot 37M /etc 900K /root/ssl-build 100K /var/www/html/pub 2M /opt/puppetlabs 681G total

この例では、ファイルのサイズは 681 GB です。

2. 上記の結果を使用して、圧縮データの保存に必要な容量を計算します。 圧縮データのサイズを見積もる方法の詳細は[、「バックアップデータ圧縮率」](#page-62-0)を参照してくだ さい。

この例では、バックアップの圧縮データに 180 GB が必要です。

- 3. 必要な追加の空き容量を計算します。 必要な追加容量は、圧縮後および圧縮前のファイルの合計の 20% であるため、この例で必要な 追加容量は 178 GB です。
- 4. 上記の結果の合計を計算します。 この例では、次のようになります。

Uncompressed size = 861 GB Compressed size = 180 GB Additional free space required = 172 GB Sum = 1033 GB

この例では、バックアップの見積もりサイズは 1033 GB です。

## 8.2.2. 完全バックアップのオフライン実行

オフライン方法を使用して完全バックアップを実行します。バックアッププロセスが完了するまでの所 要時間は長く、Satellite はこのバックアップ処理中は使用できません。

### 前提条件

- バックアップ場所には、バックアップを保存するのに十分な空きディスク領域がある。詳細に ついては[、「完全バックアップサイズの見積もり」](#page-57-0) を参照してください。
- **postgres** ユーザーに、バックアップディレクトリーへの書き込み権限が割り当てられている。

1. **satellite-maintain backup** スクリプトを実行します。

# satellite-maintain backup offline /var/backup\_directory

2. バックアップを開始するようにプロンプトが表示されたら、y を入力します。

Do you want to proceed?, [y(yes), q(quit)] y

バックアッププロセスの完了までに長時間かかります。

#### リンク

**● 追加の satellite-maintain backup ユーティリティーオプションのリストについては、「バック** [アップユーティリティーの追加オプション」を参照してください。](#page-63-1)

### 8.2.3. 完全バックアップのオンライン実行

問題をデバッグし、トラブルシューティングを行うには、オンライン方法を使用して、完全バックアッ プを実行します。Satellite はバックアップ処理中でも使用できます。

バックアップを成功させるには、バックアップが完了するまで次の操作を実行しないでください。

- コンテンツビューの公開、追加、または削除
- コンテンツビューバージョンのプロモート
- 同期プランの追加、変更、または削除
- リポジトリーの追加、削除、または同期

バックアッププロセスの完了までに長時間かかります。

#### 前提条件

- バックアップ場所には、バックアップを保存するのに十分な空きディスク領域がある。詳細に ついては[、「完全バックアップサイズの見積もり」](#page-57-0) を参照してください。
- **postgres** ユーザーに、バックアップディレクトリーへの書き込み権限が割り当てられている。

追加の **satellite-maintain backup** ユーティリティーオプションのリストについては、「バック

#### 手順

1. **satellite-maintain backup** スクリプトを実行します。

# satellite-maintain backup online /var/backup\_directory

2. バックアップを開始するようにプロンプトが表示されたら、y を入力します。

Do you want to proceed?, [y(yes), q(quit)] y

バックアッププロセスの完了までに長時間かかります。

#### リンク

<span id="page-59-0"></span>**● 追加の satellite-maintain backup ユーティリティーオプションのリストについては、「バック** [アップユーティリティーの追加オプション」を参照してください。](#page-63-1)

## 8.3. 増分バックアップ

増分バックアップには、前回実行したバックアップ以降に、データベースと設定ファイルに加えられた 変更が含まれます。

最初の増分バックアップは完全バックアップをベースとし、その後の増分バックアップは前回のバック アップをベースとします。増分バックアップを使用して Satellite を復元するには、すべての増分バック アップと最初の完全バックアップが必要です。

8.3.1. 増分バックアップのオフライン実行

オフライン方法を使用して、増分バックアップを実行します。Satellite は、バックアップ処理中は使用 できません。

#### 前提条件

- 増分バックアップのベースとして使用する前回のバックアップが利用可能であること。
- **postgres** ユーザーに、バックアップディレクトリーへの書き込み権限が割り当てられている。

#### 手順

1. **satellite-maintain backup** スクリプトを実行します。

# satellite-maintain backup offline --incremental /var/backup\_dir/**previous\_backup\_dir** /var/backup\_dir

previous backup dir を、増分バックアップのベースとして使用する前回のバックアップの名 前に置き換えます。

2. バックアップを開始するようにプロンプトが表示されたら、y を入力します。

Do you want to proceed?, [y(yes), q(quit)] y

### リンク

● 追加の satellite-maintain backup ユーティリティーオプションのリストについては、「バック [アップユーティリティーの追加オプション」を参照してください。](#page-63-1)

8.3.2. 増分バックアップのオンライン実行

問題をデバッグし、トラブルシューティングを行うには、オンライン方法を使用して、増分バックアッ プを実行します。Satellite は、バックアップ処理中でも使用できます。

バックアップを成功させるには、バックアップが完了するまで次の操作を実行しないでください。

- コンテンツビューの公開、追加、または削除
- コンテンツビューバージョンのプロモート
- 同期プランの追加、変更、または削除

● リポジトリーの追加、削除、または同期

### 前提条件

- 増分バックアップのベースとして使用する前回のバックアップが利用可能であること。
- **postgres** ユーザーに、バックアップディレクトリーへの書き込み権限が割り当てられている。

## 手順

1. **satellite-maintain backup** スクリプトを実行します。

# satellite-maintain backup online --incremental /var/backup\_dir/**previous\_backup\_dir** /var/backup\_dir

previous backup dir を、増分バックアップのベースとして使用する前回のバックアップの名 前に置き換えます。

2. バックアップを開始するようにプロンプトが表示されたら、y を入力します。

Do you want to proceed?, [y(yes), q(quit)] y

#### リンク

**● 追加の satellite-maintain backup ユーティリティーオプションのリストについては、「バック** [アップユーティリティーの追加オプション」を参照してください。](#page-63-1)

## 8.4. PULP コンテンツを含まないバックアップ

Pulp コンテンツを含まないバックアップでは、Satellite または Capsule Server のリポジトリー情報が 除外されます。Pulp データベースに含まれるリポジトリー情報のバックアップは、Satellite バックアッ ププロセスで最も時間のかかる部分です。**--skip-pulp-content** オプションを使用して、Pulp データ ベースのバックアップをスキップできます。このオプションを使用すると、**/var/lib/pulp** ディレクト リーのバックアップが除外されます。

Pulp コンテンツを含まないバックアップから復元することはできません。

### 8.4.1. Pulp コンテンツを含まないバックアップのオフライン実行

問題をデバッグし、トラブルシューティングを行うには、オフライン方法を使用して、Pulp コンテンツ を含まないバックアップを実行します。Satellite は、バックアップ処理中は使用できません。

#### 手順

1. **satellite-maintain backup** スクリプトを実行します。

# satellite-maintain backup offline --skip-pulp-content /var/backup\_directory

2. バックアップを開始するようにプロンプトが表示されたら、y を入力します。

Do you want to proceed?, [y(yes), q(quit)] y

**rsync** や共有ストレージなどの方法を使用して、**/var/lib/pulp** の内容をコピーできます。

リンク

追加の **satellite-maintain backup** ユーティリティーオプションのリストについては、「バック [アップユーティリティーの追加オプション」を参照してください。](#page-63-1)

8.4.2. Pulp コンテンツを含まないバックアップのオンライン実行

問題をデバッグしてトラブルシューティングするには、オンライン方法を使用して、Pulp コンテンツを 含まないバックアップを作成します。Satellite は、バックアップ処理中でも使用できます。

#### 手順

1. **satellite-maintain backup** スクリプトを実行します。

# satellite-maintain backup online --skip-pulp-content /var/backup\_directory

2. バックアップを開始するようにプロンプトが表示されたら、y を入力します。

Do you want to proceed?, [y(yes), q(quit)] y

**rsync** や共有ストレージなどの方法を使用して、**/var/lib/pulp** の内容をコピーできます。

#### リンク

追加の **satellite-maintain backup** ユーティリティーオプションのリストについては、「バック [アップユーティリティーの追加オプション」を参照してください。](#page-63-1)

## 8.5. スナップショットのバックアップ

スナップショットのバックアップ方法は、Pulp、MongoDB、および PostgreSQL データベースの論理 ボリュームマネージャー (LVM) のスナップショットを作成して、別の論理ボリューム (LV) にマウント します。

**satellite-maintain backup** ユーティリティーは、Satellite サービスがアクティブな時にスナップショッ トを作成し、バックアップに影響のあるサービスのみを停止します。Satellite または Capsule は、ス ナップショットを作成する場合のみ使用できません。バックアップが成功すると、すべてのサービスが 再起動され、LVM スナップショットは削除されます。スナップショットのバックアップは、オフライ ンでの完全バックアップよりも所要時間が短く、Satellite または Capsule のダウンタイムが短縮されま す。

## 8.5.1. スナップショットバックアップの実行

スナップショットの方法を使用してバックアップを実行します。Satellite は、LVM スナップショット を作成する場合には使用できません。

## 前提条件

- システムで、以下のディレクトリーに対して LVM が使用されていること。
	- **/var/lib/pulp/**
	- **/var/lib/mongodb/**
	- **/var/lib/pgsql/**
- 関連ボリュームグループ (VG) の空きディスクスペースが、スナップショットのサイズの3倍 あること。正確には、VG には新規スナップショットを受け入れるために十分な、メンバーの 論理ボリューム (LV) に予約されていないスペースが必要になります。また、LV のいずれかに は、バックアップディレクトリー用の十分な空きスペースが必要になります。
- ターゲットのバックアップディレクトリーが、スナップショットを作成するディレクトリー以 外の LV にあること。

## 手順

1. **satellite-maintain backup** スクリプトを実行します。

# satellite-maintain backup snapshot **/var/backup\_directory**

2. バックアップを開始するようにプロンプトが表示されたら、y を入力します。

Do you want to proceed?, [y(yes), q(quit)] y

## リンク

**● 追加の satellite-maintain backup ユーティリティーオプションのリストについては、「バック** [アップユーティリティーの追加オプション」を参照してください。](#page-63-1)

## 8.6. 従来のバックアップ

Red Hat Enterprise Linux システムの従来のバックアップとリカバリーの方法を使用して、Satellite ま たは Capsule Server をバックアップすることもできます。

従来のバックアップを実行する前に、**satellite-maintain service stop** コマンドを使用して Satellite サービスを停止し、完了後に **satellite-maintain service start** コマンドを使用してサービスを再起動し ます。

詳細は、『Red Hat Enterprise Linux 7 [システム管理者のガイド』の「システムバックアップおよびリ](https://access.redhat.com/documentation/ja-jp/Red_Hat_Enterprise_Linux/7/html/System_Administrators_Guide/part-System_Backup_and_Recovery.html) カバリー」セクションを参照してください。

## <span id="page-62-0"></span>8.7. バックアップデータ圧縮率

次の表は、Satellite データベースのデータ圧縮率を示しています。

## 表8.1 データと圧縮率

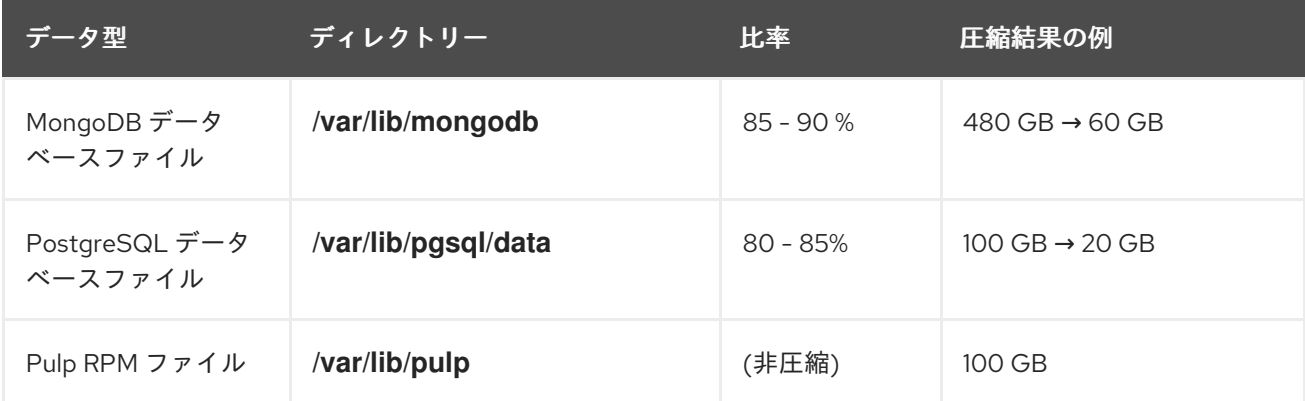

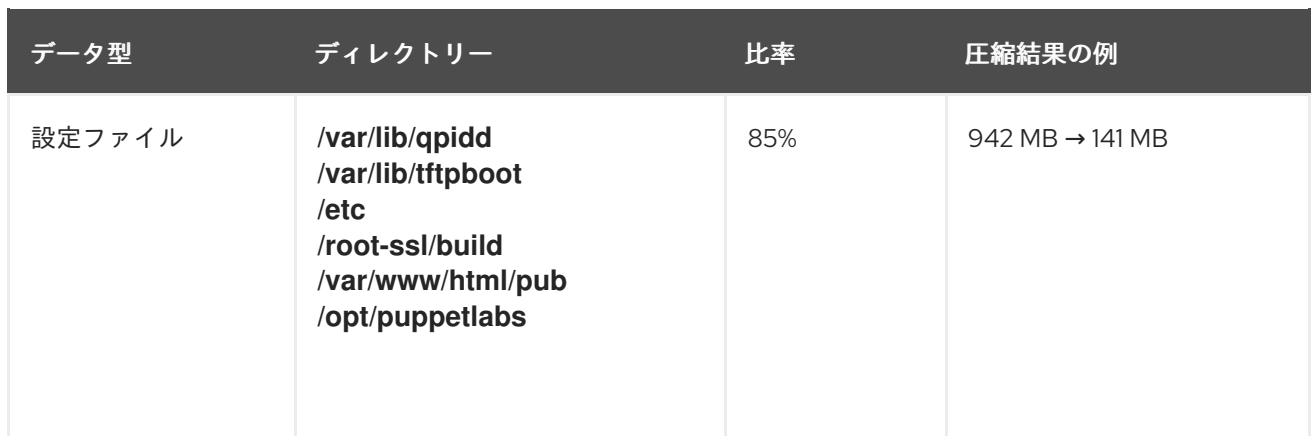

# <span id="page-63-1"></span>8.8. バックアップユーティリティーの追加オプション

次の表で、**satellite-maintain backup** ユーティリティーで提供される追加オプションについてまとめて います。

表8.2 バックアップの追加オプション

| オプション                | 用涂                                                                                                    | 例                                                                                                    |
|----------------------|----------------------------------------------------------------------------------------------------|----------------------------------------------------------------------------------------------------|
| --assumeyes          | 確認プロンプトをスキップ。                                                                                                    | satellite-maintain backup<br>offline --assumeyes                                                     |
| --whitelist          | バックアップのラベル付きのス<br>テップをスキップ。ステップラベ<br>ルのリストを表示するに<br>は、satellite-maintain<br>advanced procedure run -h<br>コマンドを実行します。 | satellite-maintain backup<br>offline --whitelist backup-<br>metadata -y<br>/var/backup_directory     |
| --preserve-directory | バックアップにカスタム名を指<br>定。                                                                                                 | satellite-maintain backup<br>offline --preserve-directory<br>/var/backup directory/ first-<br>backup |

# <span id="page-63-0"></span>8.9. オフラインバックアップのスケジュール設定のスクリプト例

## 完全バックアップとその後の日次増分バックアップの設定

以下のスクリプトでは、日曜日に完全バックアップを実行した後に、増分バックアップを毎日実行しま す。バックアップが実行されるたびに、新しいサブディレクトリーが作成されます。このスクリプトで は、日次の cron ジョブが必要になります。

**satellite-maintain backup** スクリプトでは、**PATH** に **/sbin** と **/usr/sbin** のディレクトリーを指定する 必要があります。

#!/bin/bash -e PATH=/sbin:/bin:/usr/sbin:/usr/bin DESTINATION=/var/backup\_directory if  $[$ [ \$(date +%w) == 0 ]]; then satellite-maintain backup offline --assumeyes \$DESTINATION

```
else
 LAST=$(ls -td -- $DESTINATION/*/ | head -n 1)
 satellite-maintain backup offline --assumeyes --incremental "$LAST" $DESTINATION
fi
exit 0
```
# <span id="page-64-0"></span>8.10. バックアップの方法と種類

次の表では、Satellite バックアップの種類と方法についてまとめています。

## 表8.3 バックアップの方法と種類

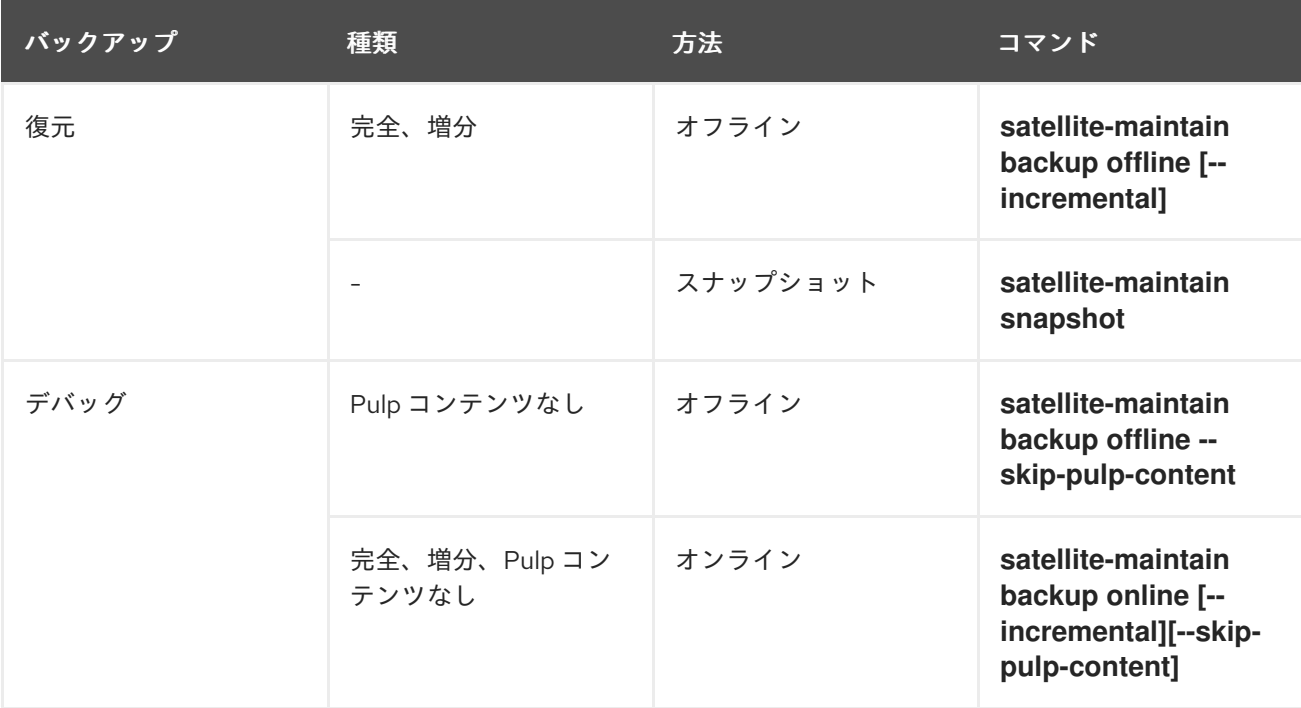

# 第9章 バックアップからの SATELLITE SERVER または CAPSULE SERVER の復元

「Satellite [のバックアップ」](#page-55-0)の手順で作成されたバックアップデータから Red Hat Satellite Server また は Red Hat Capsule Server を復元できます。このプロセスでは、バックアップを生成したサーバーと同 じサーバーでバックアップを復元する方法を概説します。バックアップに含まれる全データはターゲッ トシステムで削除されます。元のシステムが利用できない場合は、同じ設定およびホスト名でシステム をプロビジョニングしてください。

## <span id="page-65-0"></span>9.1. 完全バックアップからの復元

以下の手順を使用して、完全バックアップから Red Hat Satellite または Capsule Server を復元しま す。復元プロセスが完了するとすべてのプロセスがオンラインになり、すべてのデータベースおよびシ ステム設定がバックアップ時の状態に戻ります。

### 前提条件

- 適切なインスタンスに復元していること。Red Hat Satellite インスタンスでホスト名、設定が 同一であり、メジャーバージョンが元のシステムと同じである必要があります。
- 既存のターゲットディレクトリーがあること。ターゲットディレクトリーは、アーカイブ内に 含まれている設定ファイルから読み取られます。
- Satellite Server または Capsule Server のベースシステムにこのデータを格納するのに十分な領 域と、復元後にバックアップ内に含まれる **/etc/** と **/var/** ディレクトリー内のすべてのデータを 格納するのに十分な領域があることを確認する。 ディレクトリーの使用量を確認するには、以下のコマンドを入力します。

## # du -sh **/var/backup\_directory**

空き領域のサイズを確認するには、以下のコマンドを入力します。

# df -h **/var/backup\_directory**

**--total** オプションを追加すると複数ディレクトリーの合計結果が取得できます。

すべての SELinux コンテキストが適切であることを確認する。以下のコマンドを入力して、適 切な SELinux コンテキストを復元します。

# restorecon -Rnv /

- 1. Satellite または Capsule のインストールに適した方法を選択します。
	- 接続済みネットワークから Satellite Server [をインストールするには、『オンラインネット](https://access.redhat.com/documentation/ja-jp/red_hat_satellite/6.6/html/installing_satellite_server_from_a_connected_network/) ワークからの Satellite Server のインストール』の手順に従います。
	- 非接続ネットワークから Satellite Server [をインストールするには、『オフラインネット](https://access.redhat.com/documentation/ja-jp/red_hat_satellite/6.6/html/installing_satellite_server_from_a_disconnected_network/) ワークからの Satellite Server のインストール』の手順に従います。
	- Capsule Server をインストールするには、『Capsule Server [のインストール』](https://access.redhat.com/documentation/ja-jp/red_hat_satellite/6.6/html/installing_capsule_server/)の手順に従 います。
- 2. バックアップデータを Satellite Server のローカルファイルシステム (**/var/** または **/var/tmp/**) に コピーします。
- 3. 復元スクリプトを実行します。

# satellite-maintain restore **/var/backup\_directory**

ここでの backup directory は、バックアップされたデータを格納しているタイムスタンプ付 きのディレクトリーまたはサブディレクトリーになります。

コピーするデータサイズが原因で、復元プロセスの完了には時間がかかることがあります。

## リンク

トラブルシューティングを行うには、**/var/log/foreman/production.log** および **/var/log/messages** にあるファイルを参照してください。

## 9.2. 増分バックアップからの復元

増分バックアップから Satellite または Capsule Server を復元するには、以下の手順を実行します。複 数の増分バックアップのブランチがある場合は、完全バックアップと復元するブランチの各増分バック アップを時系列で選択します。

復元プロセスが完了するとすべてのプロセスがオンラインになり、すべてのデータベースおよびシステ ム設定がバックアップ時の状態に戻ります。

## 手順

- 1. [「完全バックアップからの復元」の](#page-65-0)手順を使用して、最新の完全バックアップを復元します。
- 2. **/var/** や **/var/tmp/** などの Satellite Server のローカルファイルシステムから完全バックアップ データを削除します。
- 3. **/var/** や **/var/tmp/** などの Satellite Server のローカルファイルシステムに増分バックアップデー タをコピーします。
- 4. 増分バックアップが作成された順序で復元します。

# satellite-maintain restore -i **/var/backup\_directory**/FIRST\_INCREMENTAL # satellite-maintain restore -i **/var/backup\_directory**/SECOND\_INCREMENTAL

**satellite-maintain backup** コマンドを使用してバックアップを作成した場合は、このコマンド に **-i** オプションを使用する必要はありません。

### リンク

トラブルシューティングを行うには、**/var/log/foreman/production.log** および **/var/log/messages** にあるファイルを参照してください。

9.3. 仮想マシンのスナップショットを使用した CAPSULE SERVER のバッ クアップと復元

Capsule Server が仮想マシンである場合、スナップショットから復元することができます。復元元とな

Capsule Server が仮想マシンである場合、スナップショットから復元することができます。復元元とな るスナップショットは、毎週作成することが推奨されます。失敗した場合は、新規 Capsule Server をイ ンストールまたは設定し、Satellite Server からデータベースコンテンツを同期します。

必要な場合は、新規 Capsule Server をデプロイします。ホスト名が以前のものと同じであることを確認 してください。その後に Capsule 証明書をインストールします。これは、-certs.tar で終わるパッケー ジ名で、Satellite Server にもまだ残っている可能性があります。もしくは、新規に作成します。 『Capsule Server [のインストール](https://access.redhat.com/documentation/ja-jp/red_hat_satellite/6.6/html/installing_capsule_server/)』にある手順に従い、Web UI で Capsule Server が Satellite Server に 接続されたことを確認します。この後に、「外部 Capsule [からの同期」の](#page-67-0)手順で Satellite から同期しま す。

## <span id="page-67-0"></span>9.3.1. 外部 Capsule からの同期

外部 Capsule と Satellite を同期します。

- 1. 外部 Capsule から同期 するには、Web UI で関連する組織とロケーションを選択するか、任意 の組織 と 任意のロケーション を選択します。
- 2. インフラストラクチャー > Capsules (スマートプロキシー) に移動し、同期する Capsule 名を クリックします。
- 3. 概要 タブで 同期 を選択します。

# 第10章 SATELLITE SERVER または CAPSULE SERVER の名前の 変更

Satellite Server または Capsule Server の名前を変更するには、**satellite-change-hostname** スクリプ トを使用する必要があります。

Satellite Server の名前を変更する場合は、すべてのSatellite クライアントを再登録し、新しい Satellite ホスト名を指すように各 Capsule Server を設定する必要があります。カスタム SSL 証明書を使用する 場合は、新しいホスト名で再生成する必要があります。

Capsule Server の名前を変更する場合は、すべての Capsule クライアントを再登録し、Satellite Web UI で Capsule ホスト名を更新する必要があります。カスタム SSL 証明書を使用する場合は、新しいホ スト名で再生成する必要があります。

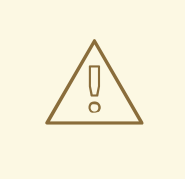

警告

名前変更プロセスを実行すると、変更対象の Satellite Server 上の全サービスが シャットダウンされます。名前変更が完了すると、全サービスが再開されます。

## 10.1. SATELLITE SERVER の名前の変更

Satellite Server のホスト名は、Satellite Server のコンポーネント、すべての Capsule Server、および Satellite Server に登録されているホストが通信用に使用しています。この手順により、すべての参照を 新しいホスト名に確実に更新することができます。

外部認証を使用している場合は、**satellite-change-hostname** スクリプトの実行後に、外部認証向けに Satellite Server を再設定する必要があります。**satellite-change-hostname** スクリプトは、Satellite Server 用の外部認証を破棄してしまいます。[外部認証の設定](#page-89-0)については、13章*外部認証の設定* を参照 してください。

## 前提条件

- Satellite Server をバックアップすること。**satellite-change-hostname** スクリプトを実行する と、Satellite Server への変更は元に戻せません。名前変更プロセスが失敗した場合は、バック アップから復元してください。詳細は、「Identity [Management](#page-88-0) の使用」 を参照してくださ い。
- オプション: Satellite Server がカスタムの SSL 証明書をインストールしている場合は、ホスト の新しい名前用に新しい証明書を取得する必要がある。詳細は、『オンラインネットワークか らの Satellite Server [のインストール』の「カスタムの](https://access.redhat.com/documentation/ja-jp/red_hat_satellite/6.6/html-single/installing_satellite_server_from_a_connected_network/index#configuring-satellite-custom-server-certificate_satellite) SSL 証明書を使用した Satellite Server の設定」を参照してください。

- 1. Satellite Server で **satellite-change-hostname** スクリプトを実行する適切な方法を選択して、 新しいホスト名と Satellite 認証情報を提供します。
	- Satellite Server をデフォルトの自己署名 SSL 証明書でインストールした場合は、以下のコ マンドを入力します。

# satellite-change-hostname **new\_satellite** \ --username **admin** \ --password **password**

● Satellite Server をカスタムの SSL 証明書でインストールした場合は、以下を実行します。

# satellite-change-hostname **new\_satellite** \ --username **admin** \ --password **password** \ --custom-cert "/root/ownca/test.com/test.com.crt" \ --custom-key "/root/ownca/test.com/test.com.key"

- 2. オプション: Satellite Server の新しいホスト名用にカスタム SSL 証明書を作成した場合は、 Satellite インストールスクリプトを実行して証明書をインストールします。カスタム SSL 証明 書のインストールに関する詳細は、『オンラインネットワークからの Satellite Server のイン ストール』の「カスタムの SSL 証明書の Satellite Server [へのデプロイ](https://access.redhat.com/documentation/ja-jp/red_hat_satellite/6.6/html-single/installing_satellite_server_from_a_connected_network/index#deploying-a-custom-ssl-certificate-to-satellite-server_satellite) 」を参照してくださ い。
- 3. すべての Satellite クライアントで以下のコマンドを入力して、ブートストラップ RPM を再イ ンストールし、クライアントを再登録して、サブスクリプションを更新します。 [この手順は、リモート実行機能を使用して実行できます。詳細は、『ホストの管理』の「リ](https://access.redhat.com/documentation/ja-jp/red_hat_satellite/6.6/html-single/managing_hosts/index#sect-Managing_Hosts-Configuring_and_Running_Remote_Commands) モートジョブの設定および実行」を参照してください。

```
# yum remove -y katello-ca-consumer*
# rpm -Uvh http://new-satellite.example.com/pub/katello-ca-consumer-latest.noarch.rpm
# subscription-manager register \
--org="Default_Organization" \
--environment="Library" \
--force
# subscription-manager refresh
```
4. すべての Capsule Server で、Satellite インストールスクリプトを実行して、新規ホスト名への 参照を更新します。

# satellite-installer \

- --foreman-proxy-content-parent-fqdn **new-satellite.example.com** \
- --foreman-proxy-foreman-base-url https://**new-satellite.example.com** \
- --foreman-proxy-trusted-hosts **new-satellite.example.com**
- 5. Satellite Server で、すべての Capsule Server を一覧表示します。

# hammer capsule list

6. Satellite Server で、コンテンツを各 Capsule Server に同期します。

# hammer capsule content synchronize \ --id **capsule\_id\_number**

# 10.2. CAPSULE SERVER の名前の変更

Capsule Server のホスト名は、Satellite Server のコンポーネントおよび Capsule Server に登録されて いる全ホストが参照しています。この手順により、新規ホスト名への参照をすべて更新することができ ます。

## 前提条件

Capsule Server をバックアップすること。**satellite-change-hostname** スクリプトを実行する と、Capsule Server への変更は元に戻せません。名前変更プロセスが失敗した場合は、バック アップから復元してください。 Red Hat Satellite では、Capsule Server 用のネイティブのバックアップ方法が提供されていま せん。詳細は、8章*Satellite Server* および *Capsule Server* [のバックアップ](#page-59-0) を参照してくださ い。

## 手順

- 1. Satellite Server で、Capsule Server の 新しい証明書のアーカイブファイルを生成します。
	- デフォルトの SSL 証明書を使用している場合は、以下のコマンドを実行します。

# capsule-certs-generate \ --foreman-proxy-fqdn **new-capsule.example.com** \ --certs-tar /root/**new-capsule.example.com-certs.tar**

**.tar** ファイルへの完全パスを必ず入力するようにしてください。

- カスタムの SSL 証明書を使用している場合は、Capsule Server 用の新しい SSL 証明書を作 成します。詳細は、『Installing Capsule Server』の「Configuring Capsule Server with a Custom SSL Certificate[」を参照してください。](https://access.redhat.com/documentation/en-us/red_hat_satellite/6.6/html/installing_capsule_server/installing-capsule-server#configuring-capsule-custom-server-certificate_capsule)
- 2. Satellite Server 上で、証明書アーカイブファイルを Capsule Server にコピーし、プロンプトが 出たら、**root** ユーザーのパスワードを提供します。この例では、アーカイブファイルは **root** ユーザーのホームディレクトリーにコピーされますが、別の場所にコピーすることもできま す。

# scp /root/**new-capsule.example.com-certs.tar** root@**capsule.example.com**:

3. Capsule Server で **satellite-change-hostname** スクリプトを実行し、新しいホスト名と Satellite 認証情報、および証明書アーカイブファイル名を提供します。

# satellite-change-hostname **new\_capsule** --username **admin** \ --password **password** \ --certs-tar /root/**new-capsule.example.com-certs.tar**

**.tar** ファイルへの完全パスを必ず入力するようにしてください。

- 4. オプション: Capsule Server で、Capsule Server のカスタム証明書を作成した場合、証明書をデ プロイするには、**capsule-certs-generate** コマンドが返す **satellite-installer** コマンドを入力 します。詳細は、『Capsule Server のインストール』の「カスタムの SSL 証明書の Capsule Server [へのデプロイ」を参照してください。](https://access.redhat.com/documentation/ja-jp/red_hat_satellite/6.6/html/installing_capsule_server/installing-capsule-server#deploying-a-custom-ssl-certificate-to-capsule-server_capsule)
- 5. すべての Capsule クライアントで、以下のコマンドを入力して、ブートストラップ RPM を再 インストールし、クライアントを再登録して、サブスクリプションを更新します。 [この手順は、リモート実行機能を使用して実行できます。詳細は、『ホストの管理』の「リ](https://access.redhat.com/documentation/ja-jp/red_hat_satellite/6.6/html-single/managing_hosts/index#sect-Managing_Hosts-Configuring_and_Running_Remote_Commands) モートジョブの設定および実行」を参照してください。

# yum remove -y katello-ca-consumer\*

# rpm -Uvh http://**new-capsule.example.com**/pub/katello-ca-consumer-latest.noarch.rpm

# subscription-manager register --org="**Default\_Organization**" \ --environment="**Library**" \ --force

# subscription-manager refresh

- 6. Satellite Web UI で、インフラストラクチャー > Capsules (スマートプロキシー) に移動しま す。
- 7. リストで Capsule Server を見つけ、右側にある 編集 をクリックします。
- 8. 名前と URL フィールドが Capsule Server の新規ホスト名に一致するように変更して、送信を クリックします。
- 9. DNS サーバーで、Capsule Server の新規ホスト名用のレコードを追加し、古いホスト名のレ コードを削除します。
# 第11章 SATELLITE SERVER のメンテナンス

本章では、監査レコードの取り扱い、未使用タスクの消去方法、いっぱいになったディスクから Pulp を復元する方法、MongoDB からディスク領域を解放する方法などの Red Hat Satellite Server のメンテ ナンス方法について説明します。

# 11.1. 監査レコードの削除

監査レコードは Satellite で自動作成されます。**foreman-rake audits:expire** コマンドを使うと、監査は いつでも取り消すことができます。また、cron ジョブを使用して、設定した間隔で、監査レコードの削 除をスケジューリングすることも可能です。

デフォルトでは、**foreman-rake audits:expire** コマンドを使用すると 90 日以上経過した監査レコード が削除されます。days オプションに日数を追加して、監査レコードを保持する日数を指定することが 可能です。

たとえば、7 日以上経過した監査レコードを削除する場合は、以下のコマンドを実行します。

# foreman-rake audits:expire days=7

# 11.2. 監査レコードの匿名化

**foreman-rake audits:anonymize** コマンドを使うと、データベースで監査レコードを保持しつつ、 ユーザーアカウントや IP 情報を削除できます。また、cron ジョブを使用して、設定した間隔で、監査 レコードの削除をスケジューリングすることも可能です。

デフォルトでは、**foreman-rake audits:anonymize** コマンドを使用すると 90 日以上経過した監査レ コードが匿名化されます。days オプションに日数を追加して、監査レコードを保持する日数を指定す ることが可能です。

たとえば、7 日以上経過した監査レコードを匿名化する場合は、以下のコマンドを実行します。

# foreman-rake audits:anonymize days=7

# 11.3. 未使用タスクのクリーニング機能の設定

Satellite はクリーニングを定期的に実行することで、データベース内のディスク領域を削減し、ディス ク増加率を制限します。その結果、Satellite のバックアップがより短時間で完了し、全体的なパフォー マンスも向上します。

デフォルトでは、Satellite は毎日 19 時 45 分 にタスクをクリーンアップする cron ジョブを実行しま す。Satellite は、クリーニング中に以下のタスクを削除します。

- 正常に実行され、30日を超過したタスク
- 1年を超過したすべてのタスク

### 以前のバージョンからアップグレードされた Satellite の場合

[BZ#1788615](https://bugzilla.redhat.com/show_bug.cgi?id=1788615) が解決されるまで、この機能は Satellite 6.6 以降の新規インストールでのみ機能します。 以前のバージョンから Satellite をアップグレードすると、この機能はデフォルトで無効になります。 Satellite が定期的なクリーニングを実行できるようにするには、以下のコマンドを入力します。

# satellite-installer --foreman-plugin-tasks-automatic-cleanup true

オプションでこの手順を使用して設定を調整し、ニーズに対応します。

### 手順

1. オプション: Satellite が cron ジョブを実行する時刻を設定するには、**--foreman-plugin-taskscron-line** パラメーターを cron 形式で希望する時刻に設定します。たとえば、cron ジョブを毎 日 15 時 00 分に実行するようにスケジュールするには、以下のコマンドを入力します。

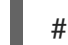

# satellite-installer --foreman-plugin-tasks-cron-line "00 15 \* \* \*"

2. オプション: Satellite がタスクを削除するまでの期間を設定するに は、**/etc/foreman/plugins/foreman-tasks.yaml** ファイルの **:rules:** セクションを編集します。

# 11.4. 完全なディスクからのリカバリー

以下の手順では、Pulp データベースのある論理ボリューム (LV) に空き領域がない場合の解決方法につ いて説明します。

### 完全なディスクからのリカバリー方法

- 1. 実行中の Pulp タスクを完了させます。新たなタスクは開始しないでください。ディスクに空き スペースがないため、失敗することになります。
- 2. **/var/lib/pulp** ディレクトリーのある LV に十分な空き領域があることを確認します。以下のよう な方法があります。
	- a. 孤立したコンテンツを削除します:

# foreman-rake katello:delete\_orphaned\_content RAILS\_ENV=production

これは 1 週間ごとに実行されるので、多くの領域が解放されるわけではありません。

- b. できるだけ多くのリポートのダウンロードポリシーを 即時 から オンデマンド に変更し、 ダウンロード済みパッケージを削除します。手順については、カスタマーポータルの Red Hat [ナレッジソリューション「](https://access.redhat.com/solutions/2785021)How to change syncing policy for Repositories on Satellite 6.2 from "Immediate" to "On-Demand"」を参照してください。
- c. **/var/lib/pulp** ディレクトリーのある LV 上のファイルシステムを拡張します。詳細は、 『Red Hat Enterprise Linux 7 [論理ボリュームマネージャーの管理』の「論理ボリュームの](https://access.redhat.com/documentation/ja-jp/red_hat_enterprise_linux/7/html/logical_volume_manager_administration/fsgrow_overview) ファイルシステムの拡張」を参照してください。

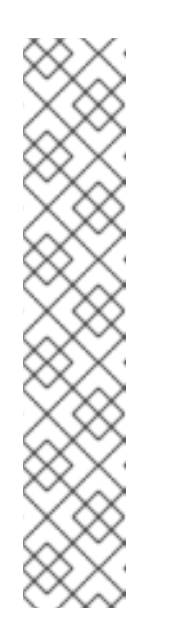

(ext3、ext4、または xfs などの) 通常外のファイルシステムを使用している 場合は、そのファイルシステムをアンマウントして使用されていない状態に する必要があります。その場合、以下を実行します。

**satellite-maintain** サービスを停止します。

# satellite-maintain service stop

- LV 上のファイルシステムを拡張します。
- **satellite-maintain** サービスを起動します。

# satellite-maintain service start

3. ディスクに空きスペースがないために Pulp タスクが失敗していた場合は、それらのタスクを再 実行します。

# 11.5. MONGODB からのディスク領域の確保

注記

MongoDB データベースは、特に負荷の高いデプロイメントにおいて、ディスク領域を大幅に使用でき ます。以下の手順では、このディスク領域の一部を確保する方法を説明しています。

### 前提条件

- MongoDB [データベースのバックアップ。バックアップの作成手順については、「完全バック](#page-58-0) アップのオフライン実行」を参照してください。
- Pulp サービスの停止。

# systemctl stop goferd httpd pulp\_workers pulp\_celerybeat \ pulp\_resource\_manager pulp\_streamer

### MongoDB からディスク領域を確保する方法

1. MongoDB シェルにアクセスします。

# mongo pulp\_database

2. 修復前の MongoDB のディスク領域の使用量を確認します。

> db.stats()

3. 現在の MongoDB データベースに 2 GB を足したサイズに相当する空のディスク領域があるこ とを確認します。MongoDB データベースを含むボリュームに十分な領域がない場合、別のボ リュームをマウントし、これを修復に使用することができます。

データベースのサイズには、その他などは、その他などは、その他などは、その他などは、その他などは、その他などは、その他などは、その他などは、その他は、その他は、その他は、その他は、その他は、その他は、そ

4. 修復コマンドを入力します。

> db.repairDatabase()

データベースのサイズによっては、修復コマンドは、その他すべての操作をブロックし、完了 までに時間がかかる場合があることに注意してください。

5. 修復後の MongoDB のディスク領域の使用量を確認します。

```
> db.stats()
```
6. Pulp サービスを開始します。

# systemctl start goferd httpd pulp\_workers pulp\_celerybeat \ pulp\_resource\_manager pulp\_streamer

# <span id="page-75-0"></span>11.6. SATELLITE SERVER のベースオペレーティングシステムでのパッケー ジの管理

Satellite のベースオペレーティングシステムでパッケージをインストールして更新するには、**satellitemaintain packages** コマンドを入力する必要があります。

Satellite は、**yum** を使用したパッケージのインストールと更新はできません。理由は、**yum** は、 Satellite 関連のパッケージを更新し、システムの不整合が発生する可能性があるためです。

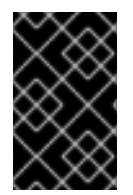

### 重要

Satellite Server で、パッケージのインストール後に **satellite-installer --upgrade** コマン ドが実行されるため、**satellite-maintain packages** コマンドは Satellite Server のサービ スの一部を再起動します。

### 手順

● Satellite Server でパッケージをインストールするには、以下のコマンドを入力します。

# satellite-maintain packages install **package\_1 package\_2**

● Satellite Server でパッケージを更新するには、以下のコマンドを入力します。

# satellite-maintain packages update **package\_1 package\_2**

### yum を使用したパッケージ更新の確認

**yum** を使用して更新を確認する場合は、コマンドを入力して手動でパッケージをインストールおよび 更新してから、**yum** を使用して更新を確認できます。

# satellite-maintain packages unlock # yum check update # satellite-maintain packages lock

パッケージを個別に更新すると、Satellite でパッケージの不整合が発生する可能性があります。 Satellite でのパッケージの更新の詳細については、Satellite Server [のアップデート](https://access.redhat.com/documentation/ja-jp/red_hat_satellite/6.6/html-single/upgrading_and_updating_red_hat_satellite/index#updating_satellite_server_to_next_minor_version) を参照してくださ い。

### Satellite のパッケージ管理での yum の有効化

**yum** を使用して直接システムにパッケージをインストールして更新し、システムの安定性をご自身で 管理する場合は、以下のコマンドを入力します。

# satellite-maintain packages unlock

### パッケージ管理のデフォルト設定への復元

デフォルト設定を復元し、Satellite を有効にしてユーザーが **yum** を使用してパッケージをインストー ルおよび更新できないようにし、システムの安定性を確保する必要がある場合は、以下のコマンドを入 力します。

# satellite-maintain packages lock

# 第12章 問題のログとレポート

本章では、関連するログファイルに関する情報、デバッグロギングを有効にする方法、サポートケース を開き、関連するログ tar ファイルを添付する方法、Satellite Web UI 内でサポートケースにアクセスす る方法など、Red Hat Satellite Server における問題のログおよびレポート方法について説明します。

本章で説明されたログファイルと他の情報を使用して独自にトラブルシューティングを行ったり、サ ポートが必要な場合は、これらの情報と他の多くのファイルとともに診断および設定情報を取得して Red Hat サポートに送信することができます。

Satellite のロギング設定の詳細は、**satellite-installer** を使用し、**--full-help** オプションを指定します。

# satellite-installer --full-help | grep logging

# 12.1. デバッグロギングの有効化

デバッグロギングでは、最も詳細にわたるログ情報が提供され、Satellite 6.6 とそのコンポーネントで 発生する可能性がある問題のトラブルシューティングが簡単になります。

Satellite CLI で、デバッグロギングを有効にして、Satellite 6.6 の詳細なデバッグ情報をログに記録し ます。

### 手順

デバッグロギングを有効にするには、Satellite Server で次の手順を実行します。

1. デバッグロギングを有効にするには、次のコマンドを入力します。

# satellite-installer --foreman-logging-level debug

2. デバッグが完了したら、ロギングレベルをデフォルト値にリセットします。

# satellite-installer --reset-foreman-logging-level

# 12.2. 個別のロガーの有効化

個別のロガーを有効にして、一部のロギングを選択的に有効にできます。Satellite では、以下のロガー を使用します。

### **app**

Web 要求とアプリケーションの一般的なメッセージをすべてロギングします。デフォルト値: true **audit**

追加のファクト統計、追加、更新、削除されたファクトの数をロギングします。デフォルト値: true **ldap**

ハイレベルの LDAP クエリーと LDAP オペレーションをロギングします。デフォルト値: false

#### **permissions**

ページを読み込む時にユーザーのロール、フィルター、パーミッションへのクエリーをロギングし ます。デフォルト値: false

### **sql**

Rails ActiveRecord を使用した SQL クエリーをロギングします。デフォルト値: false

手順

個別のロガーを有効にするには、次の手順を実行します。

1. 任意の個別ロガーを有効化します。たとえば、**sql** と **ldap** のロガーを有効にするには、以下の コマンドを入力します。

# satellite-installer --foreman-loggers sql:true --foreman-loggers ldap:true

2. オプション: デフォルト値にロガーをリセットするには、以下のコマンドを入力します。

# satellite-installer --reset-foreman-loggers

# 12.3. ジャーナルへのロギングの設定

Satellite がジャーナルを使用したロギングを管理するように設定します。ジャーナルは、ログメッセー ジを **rsyslog** に転送し、**rsyslog** はログメッセージを **/var/log/messages** に記述します。この変更を加 えた後は、ログメッセージが **/var/log/foreman/production.log** または **/var/log/foreman-proxy.log** に は表示されません。

[ジャーナルに関する詳細は、『](https://access.redhat.com/documentation/ja-jp/Red_Hat_Enterprise_Linux/7/html/System_Administrators_Guide/s1-Using_the_Journal.html)Red Hat Enterprise Linux 7システム管理者のガイド』の「Journal の使 用」を参照してください。

### 手順

ジャーナルを使用した Satellite Server のロギングを設定するには、次の手順を実行します。

1. 以下の **satellite-installer** コマンドを入力して、ロギングを **journald** に設定します。

# satellite-installer --foreman-logging-level info \ --foreman-logging-type journald \

- --foreman-logging-layout pattern --foreman-proxy-log JOURNAL
- 2. Apache デーモンを再起動します。

# satellite-maintain service restart --only httpd

# 12.4. SATELLITE が提供するログファイルディレクトリー

Red Hat Satellite は、システム情報を通知とログファイルの形式で提供します。

### 表12.1 レポートおよびトラブルシューティングのログファイルディレクトリー

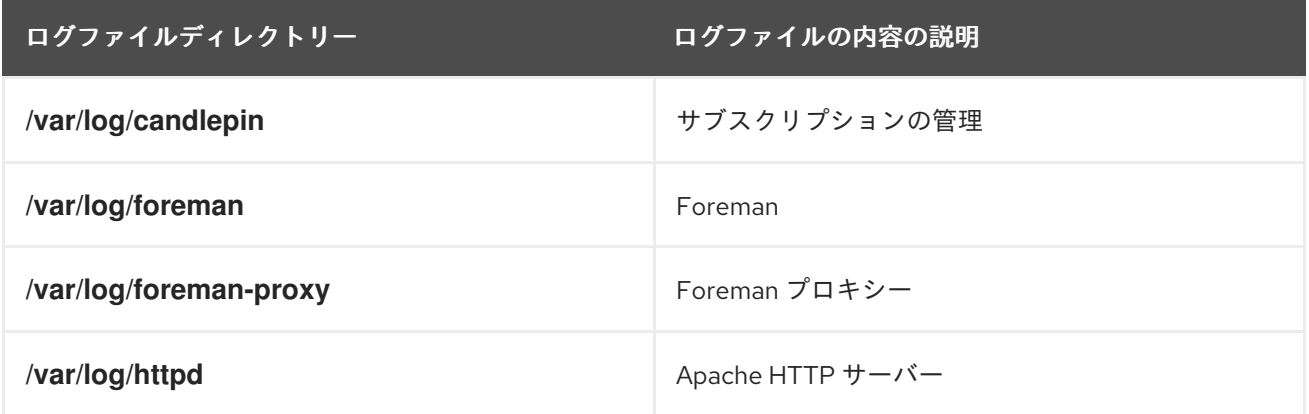

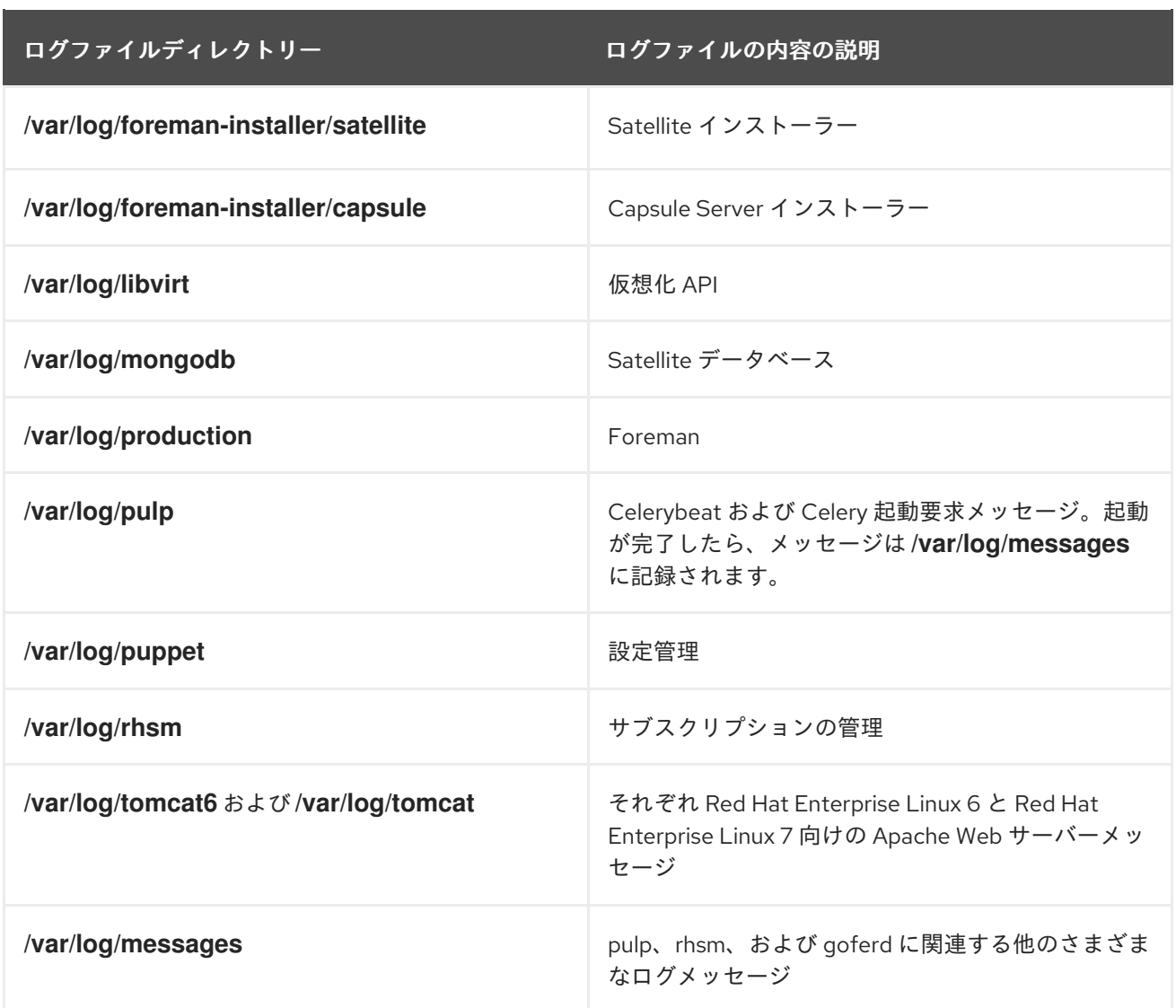

**foreman-tail** コマンドを使用して、Satellite に関連する多くのログファイルを追跡することもできま す。**foreman-tail -l** を実行すると、追跡するプロセスとサービスがリストされます。

# 12.5. ログ情報の収集ユーティリティー

ログファイルから情報を収集するユーティリティーは、2 つあります。

### 表12.2 ログ収集ユーティリティー

# コマンド 説明

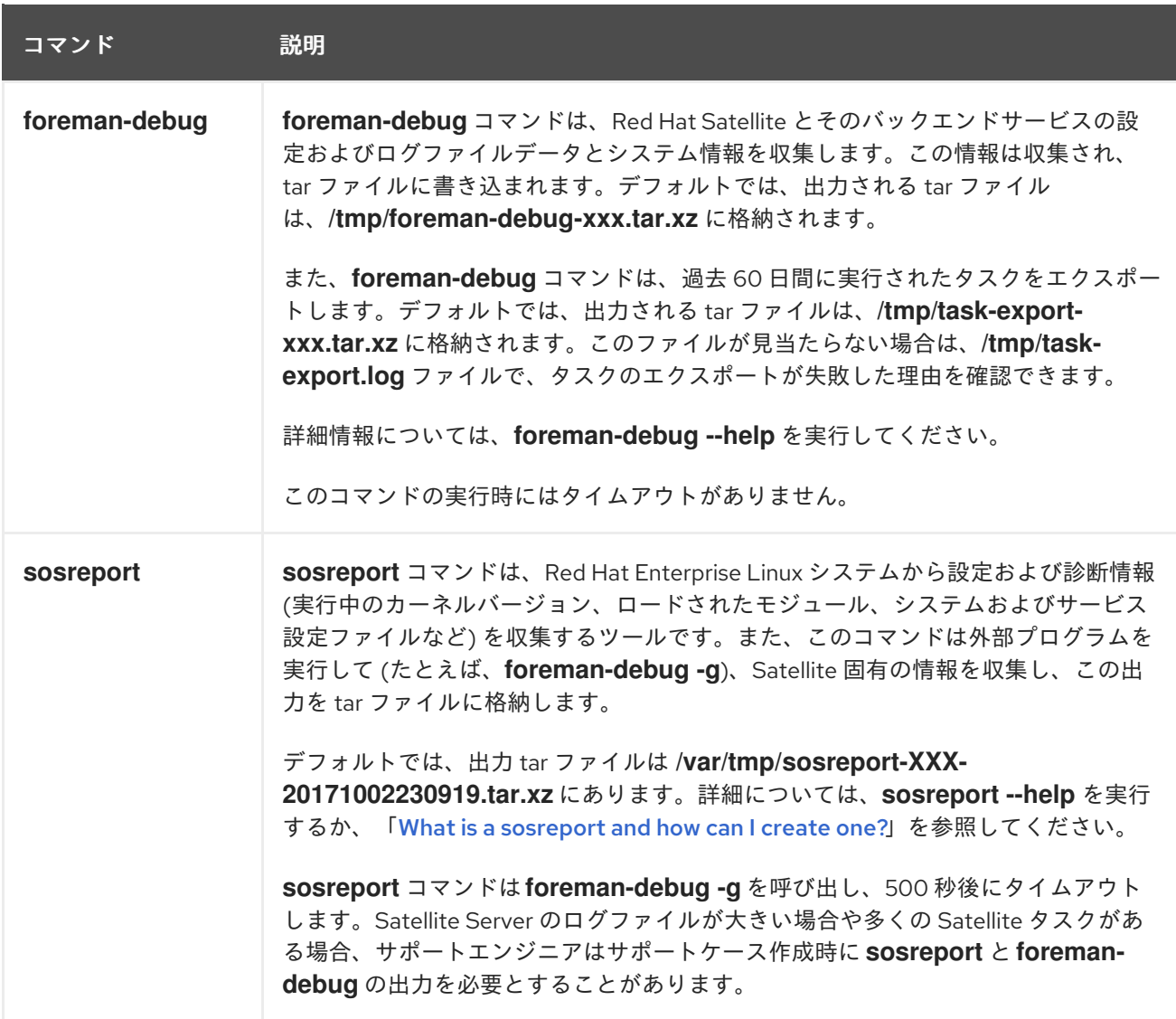

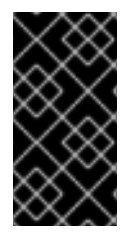

# 重要

**foreman-debug** と **sosreport** では、情報を収集する間にパスワード、トークン、キーな どのセキュリティー情報が削除されます。ただし、tar ファイルには依然として Red Hat Satellite Server についての機密情報が含まれる可能性があります。Red Hat では、この 情報をパブリックではなく特定の受信者に直接送信することを推奨します。

# 第13章 外部認証の設定

外部認証を使用して、外部 ID プロバイダーのユーザーグループメンバーシップからユーザーとユー ザーグループのパーミッションを派生させることができます。外部認証を使用する場合には、このよう なユーザーを作成したり、グループメンバーシップを Satellite Server で手動で保守したりする必要は ありません。

### 重要なユーザーおよびグループアカウント情報

ユーザーおよびグループアカウントはすべて、ローカルアカウントである必要があります。これによ り、Satellite Server 上のローカルアカウントと Active Directory ドメイン内のアカウントによる認証競 合が避けられます。

ユーザーおよびグループアカウントが **/etc/passwd** と **/etc/group** ファイルの両方に存在すれば、この 競合によってシステムが影響を受けることはありません。たとえば、**puppet**、**apache**、**foreman** およ び **foreman-proxy** グループのエントリーが **/etc/passwd** と **/etc/group** の両ファイルに存在することを 確認するには、以下のコマンドを実行します。

# cat /etc/passwd | grep 'puppet\|apache\|foreman\|foreman-proxy' # cat /etc/group | grep 'puppet\|apache\|foreman\|foreman-proxy'

### 外部認証の設定シナリオ

Red Hat Satellite では、外部認証の設定において以下の一般的なシナリオがサポートされます。

- Lightweight Directory Access Protocol (LDAP) サーバーを外部 ID プロバイダーとして使用す るシナリオ。LDAP は、一元的に保存された情報にネットワークを介してアクセスするために 使用されるオープンプロトコルセットです。Satellite では、Satellite Web UI を介して LDAP 全 体を管理できます。詳細は、「LDAP [の使用」](#page-84-0) を参照してください。LDAP を使用して IdM ま たは AD サーバーに接続できますが、セットアップでは、Satellite の Web UI でのサーバー検 出、フォレスト間信頼、または Kerberos を使用したシングルサインオンはサポートされませ ん。
- Red Hat Enterprise Linux Identity Management(IdM) サーバーを外部 ID プロバイダーとして 使用するシナリオ。IdM は、ネットワーク環境で使用される個別 ID、認証情報、および権限を 管理します。IdM を使用した設定は、Satellite Web UI のみを使用して完了できず、CLI との対 話が必要です。詳細は、「Identity [Management](#page-88-0) の使用」 を参照してください。
- フォレスト間 Kerberos 信頼を介して IdM に統合された Active Directory (AD) を外部 ID プロ [バイダーとして使用するシナリオ。詳細については、「フォレスト間の信頼関係のある](#page-93-0) Active Directory」を参照してください。

Satellite でプロビジョニングしたホストは、Satellite Server にアクセスできるだけでなく、IdM レルム と統合することもできます。Red Hat Satellite には、レルムまたはドメインプロバイダーに登録された [システムのライフサイクルを自動的に管理するレルム機能があります。詳細については、「プロビジョ](#page-97-0) ンされたホストの外部認証」 を参照してください。

### 表13.1 認証の概要

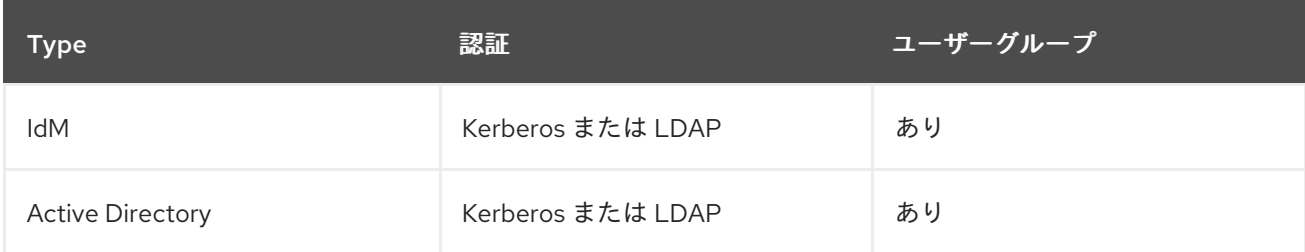

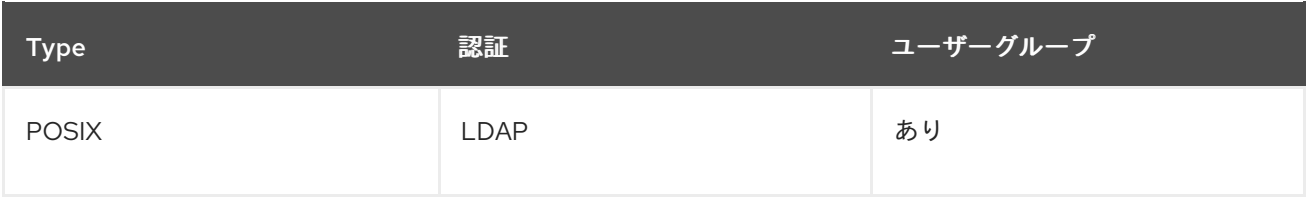

# 13.1. LDAP の使用

Red Hat Satellite で **TLS** を使用してセキュアな LDAP 接続 (LDAPS) を確立する必要がある場合は、ま ず、接続先の LDAP サーバーで使用する証明書を取得して、以下の説明のように Satellite Server の ベースオペレーティングシステムでこの証明書を信頼済みとしてマークします。LDAP サーバーで中間 認証局との証明書チェーンを使用する場合は、すべての証明書が取得されるように、チェーン内のすべ てのルートおよび中間証明書が信頼済みである必要があります。この時点でセキュアな LDAP を必要と しない場合は、「Red Hat Satellite で LDAP [を使用するように設定する手順」](#page-83-0) に進みます。

### SSSD 設定の使用

このセクションでは、LDAP の直接統合について説明しますが、Red Hat では、SSSD を使用して IdM、AD、または LDAP サーバーに設定することを推奨します。SSSD により、認証プロセスの一貫性 が向上されます。推奨設定の詳細は、「Active [Directory](#page-91-0) の使用」を参照してください。SSSD 資格情 報をキャッシュして LDAP 認証に使用することもできます。SSSD の詳細については、『Red Hat Enterprise Linux 7 システムレベルの認証ガイド』の「SSSD [の設定」](https://access.redhat.com/documentation/ja-jp/red_hat_enterprise_linux/7/html/system-level_authentication_guide/sssd)を参照してください。

### 13.1.1. セキュア LDAP 向けのTLS の設定

Satellite CLI を使用して、セキュア LDAP (LDAPS) 向けに TLS を設定します。

### 手順

1. LDAP サーバーから証明書を取得します。

- a. Active Directory 証明書サービスを使用する場合は、ベース 64 エンコード X.509 形式を使 用してエンタープライズ PKI CA 証明書をエクスポートします。Active Directory サーバー での CA [証明書の作成およびエクスポートについては、「](https://access.redhat.com/solutions/1498773)How to configure Active Directory authentication with **TLS** on Satellite 6」を参照してください。
- b. LDAP サーバー証明書は、Satellite Server がインストールされている Red Hat Enterprise Linux システムの一時的な場所にダウンロードし、終了時に削除します。 たとえば、**/tmp/example.crt** です。ファイル名の拡張子を **.cer** と **.crt** にすることが唯一の 規則であり、この拡張子は、DER バイナリーまたは PEM ASCII の形式の証明書を参照でき ます。
- 2. LDAP サーバーからの証明書を信頼します。 Red Hat Satellite Server では、LDAP 認証用の CA 証明書は **/etc/pki/tls/certs/** ディレクトリー 内の個別ファイルである必要があります。
	- a. **install** コマンドを使用して適切なパーミッションでインポート済みの証明書を **/etc/pki/tls/certs/** ディレクトリーにインストールします。

# install /tmp/**example.crt** /etc/pki/tls/certs/

b. **root** で以下のコマンドを実行して、LDAP サーバーから取得した example.crt 証明書を信 頼します。

# ln -s **example.crt** /etc/pki/tls/certs/\$(openssl \ x509 -noout -hash -in \ /etc/pki/tls/certs/**example.crt**).0

c. **httpd** サービスを再起動します。

# systemctl restart httpd

# <span id="page-83-0"></span>13.1.2. Red Hat Satellite で LDAP を使用するように設定する手順

Satellite Web UI で、LDAP を使用するように Satellite を設定します。

Satellite の Web UI で Kerberos を使用したシングルサインオン機能が必要な場合は、代わりに IdM お よび AD 外部認証を使用する必要があることに注意してください。これらのオプションの詳細について は、「Identity [Management](#page-88-0) の使用」または「Active [Directory](#page-91-0) の使用」を参照してください。

### 手順

1. Network Information System (NIS) サービスのブール値を true に設定して SELinux により LDAP の送信接続がブロックされないようにします。

# setsebool -P nis\_enabled on

- 2. 管理 > LDAP 認証 に移動します。
- 3. 認証ソースの作成 をクリックします。
- 4. LDAP サーバータブで LDAP サーバーの名前、ホスト名、ポート、およびサーバータイプを入 力します。デフォルトポートは 389、デフォルトサーバータイプは POSIX です (認証サーバー のタイプに応じて FreeIPA または Active Directory を選択することもできます)。**TLS** 暗号化接 続に対しては、LDAPS チェックボックスを選択して暗号化を有効にします。ポートは LDAPS のデフォルト値である 636 に変更されるはずです。
- 5. アカウント タブでアカウント情報とドメイン名の詳細を入力します。説明と例について は、「LDAP [設定の説明」](#page-84-1)を参照してください。
- 6. 属性マッピング タブで LDAP 属性を Satellite 属性にマッピングします。ログイン名、名、姓、 [メールアドレス、および写真の属性をマッピングできます。例については、「](#page-85-0)LDAP 接続の設 定例」を参照してください。
- 7. ロケーション タブで、左側の表からロケーションを選択します。選択したロケーションは、 LDAP 認証ソースから作成されたユーザーに割り当てられ、初回ログイン以降、利用可能とな ります。
- 8. 組織 タブで、左側の表から組織を選択します。選択した組織は、LDAP 認証ソースから作成さ れたユーザーに割り当てられ、初回ログイン以降、利用可能となります。
- 9. 送信 をクリックします。
- 10. LDAP ユーザーの新しいアカウントを設定します。
	- Onthefly Register チェックボックスを選択していない場合は、[「ユーザーの作成」](#page-24-0)を参照 してユーザーアカウントを手動で作成します。
	- Onthefly Register チェックボックスを選択した場合は、LDAP ユーザーは LDAP アカウン

<span id="page-84-0"></span>トおよびパスワードを使用して Satellite にログインできます。最初にログインした後に、 Satellite 管理者がロールを手動で割り当てる必要があります。Satellite でユーザーアカウ ントに適切なロールを割り当てる方法は[、「ユーザーへのロールの割り当て」](#page-25-0)を参照して ください。

# <span id="page-84-1"></span>13.1.3. LDAP 設定の説明

以下の表は、Account タブの各設定の説明を示しています。

### 表13.2 アカウントタブの設定

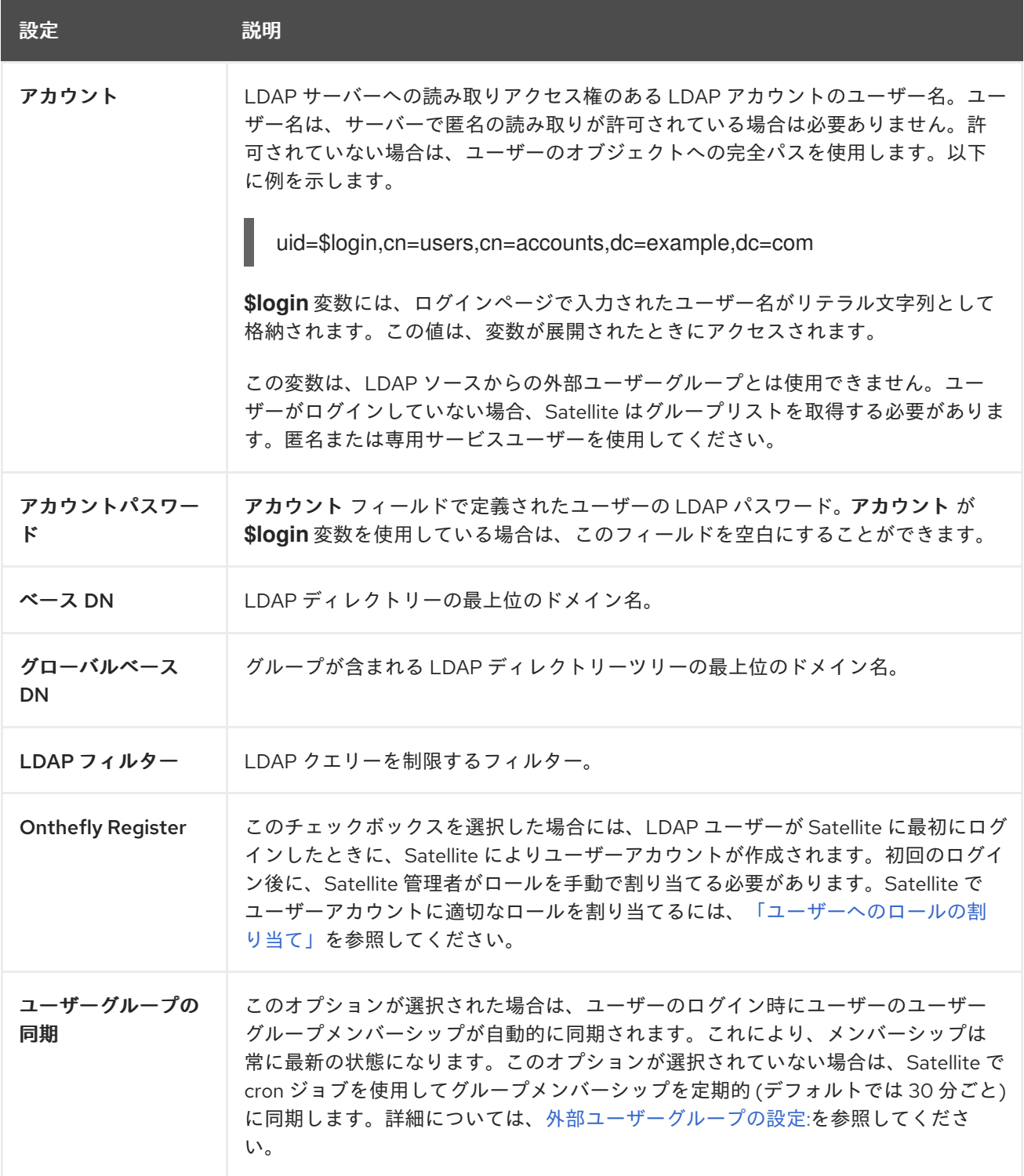

# 13.1.4. LDAP 接続の設定例

<span id="page-85-0"></span>以下の表は、異なる種類の LDAP 接続の設定例を示しています。以下の例では、ユーザーおよびグルー プのエントリーに対してバインド、読み取り、および検索のパーミッションを持つ redhat という名前 の専用サービスアカウントを使用します。LDAP 属性名は、大文字と小文字が区別されることに注意し てください。

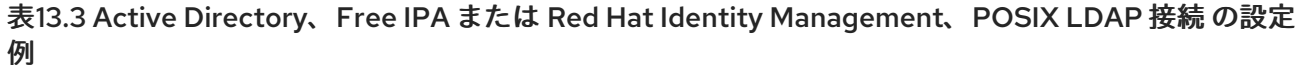

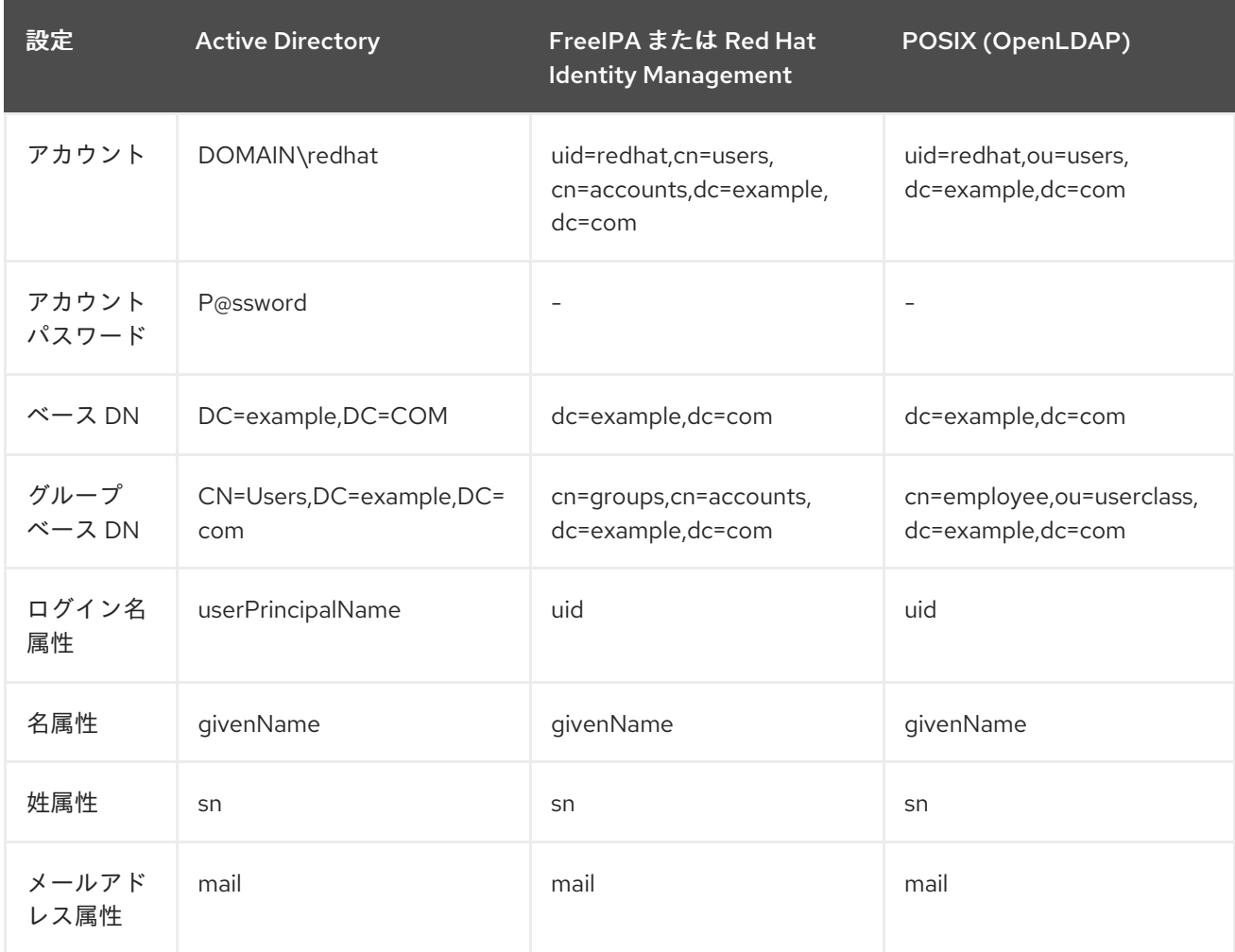

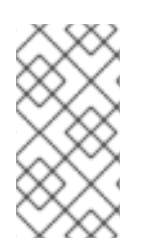

# 注記

**userPrincipalName** では、ユーザー名に空白文字を使用できます。ログイン名属性 **sAMAccountName** (上記の表にはリストされていない) は、レガシーの Microsoft シス テムとの後方互換性を提供します。**sAMAccountName** では、ユーザー名に空白文字を 使用できません。

# 13.1.5. LDAP フィルターの例

管理者は LDAP フィルターを作成することで、特定のユーザーの Satellite へのアクセスを制限するこ とができます。

### 表13.4 特定ユーザーのログインを許可するフィルターの例

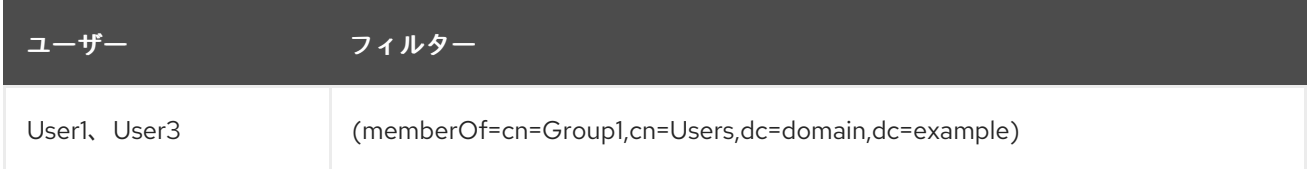

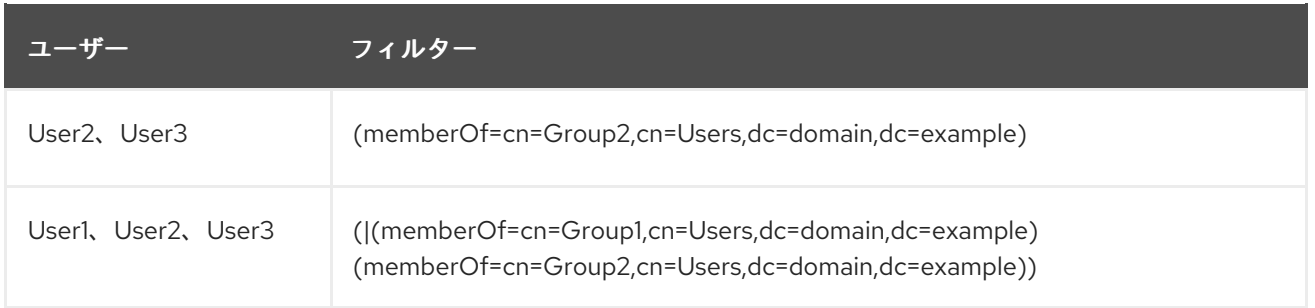

# LDAP ディレクトリー構造

上記の例のフィルターで使用される LDAP ディレクトリー構造

DC=Domain,DC=Example | |----- CN=Users | |----- CN=Group1 |----- CN=Group2 |----- CN=User1 |----- CN=User2 |----- CN=User3

# LDAP グループメンバーシップ

上記の例のフィルターで使用されるグループメンバーシップ

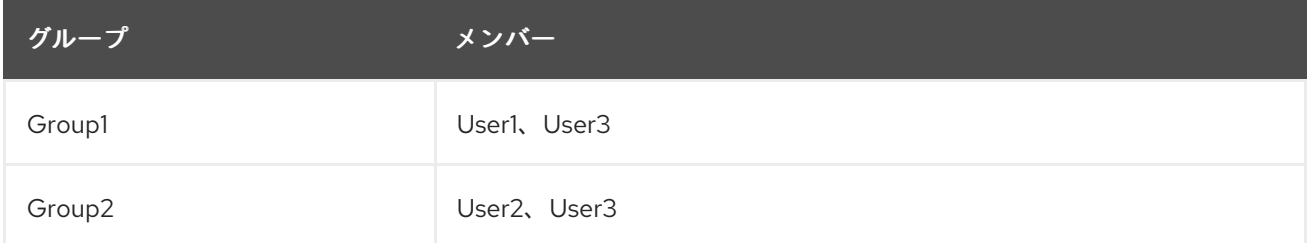

# 13.2. IDENTITY MANAGEMENT の使用

本項では、Red Hat Satellite Server と IdM サーバーを統合する方法とホストベースアクセス制御を有効 にする方法を示します。

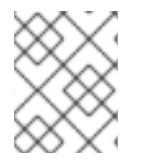

### 注記

Identity Management は、外部認証ソースとして、シングルサインオンサポートなしで アタッチできます。詳細については、「LDAP [の使用」](#page-84-0) を参照してください。

### 前提条件

- Satellite Server で Red Hat Enterprise Linux 7.1 または Red Hat Enterprise Linux 6.6 以降が実行 されていること。
- Satellite Server のベースオペレーティングシステムが、組織の IdM 管理者によって IdM ドメイ ンに登録されていること。

この章の例では、IdM と Satellite の設定が分離されていることを前提としています。ただし、両方の

この章の例では、IdM と Satellite の設定が分離されていることを前提としています。ただし、両方の [サーバーの管理者権限がある場合は、『](https://access.redhat.com/documentation/ja-jp/Red_Hat_Enterprise_Linux/7/html/Linux_Domain_Identity_Authentication_and_Policy_Guide/index.html#ldi-install)Red Hat Enterprise Linux 7 Linux ドメイン ID、認証、およびポ リシーガイド』の説明に従って IdM を設定できます。

### <span id="page-87-0"></span>13.2.1. Satellite Server での IdM 認証の設定

Satellite CLI で、最初に IdM サーバーにホストエントリーを作成して、IdM 認証を設定します。

### 手順

1. IdM サーバーで、次のコマンドを入力し、プロンプトが表示されたら、パスワードを入力し て、認証します。

# kinit **admin**

2. 認証されたことを確認するには、次のコマンドを入力します。

# klist

3. 以下のように、IdM サーバー上で Satellite Server のホストエントリーを作成し、ワンタイムパ スワードを生成します。

# ipa host-add --random **hostname**

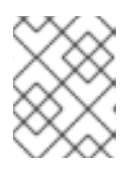

# 注記

IdM 登録を完了するには、生成されたワンタイムパスワードをクライアントで使 用する必要があります。

ホスト設定プロパティーの詳細は、『Red Hat Enterprise Linux 7 Linux ドメイン ID、認証、 およびポリシーガイド』の「[ホストエントリー設定のプロパティー](https://access.redhat.com/documentation/ja-jp/Red_Hat_Enterprise_Linux/7/html/Linux_Domain_Identity_Authentication_and_Policy_Guide/host-attr.html)」を参照してください。

4. 以下のように、Satellite Server 向けの HTTP サービスを作成します。

# ipa service-add **servicename**/**hostname**

サービス管理の詳細については、『Red Hat Enterprise Linux 7 Linux ドメイン ID、認証、お よびポリシーガイド』の[「サービスの管理](https://access.redhat.com/documentation/ja-jp/Red_Hat_Enterprise_Linux/7/html/Linux_Domain_Identity_Authentication_and_Policy_Guide/services.html)」を参照してください。

5. Satellite Server で、IPA クライアントをインストールします。

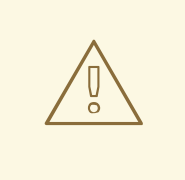

警告

このコマンドは、パッケージのインストール中に Satellite サービスを再起 動する可能性があります。Satellite でのパッケージのインストールと更新 に関する詳細は、「Satellite Server [のベースオペレーティングシステムで](#page-75-0) のパッケージの管理」 を参照してください。

<span id="page-88-0"></span># satellite-maintain packages install ipa-client

6. Satellite Server で、以下のコマンドを root として入力し、IdM 登録を設定します。

# ipa-client-install --password **OTP**

OTP を、IdM 管理者により提供されたワンタイムパスワードに置き換えます。

7. Satellite Server が Red Hat Enterprise Linux 7 で実行されている場合は、以下のコマンドを実行 します。

# subscription-manager repos --enable rhel-7-server-optional-rpms

インストーラーは、オプションのリポジトリー **rhel-7-server-optional-rpms** (Red Hat Enterprise Linux 7 の場合) に含まれるパッケージに依存します。Red Hat Enterprise Linux 6 の 場合、必要なすべてのパッケージは **base** リポジトリーに含まれます。

8. 以下のコマンドを使用して、**foreman-ipa-authentication** を true に設定します。

# satellite-installer --foreman-ipa-authentication=true

9. **satellite-maintain** サービスを再起動します。

# satellite-maintain service restart

この時点で、外部ユーザーは IdM 認証情報を使用して Satellite にログインできます。ユーザー名とパ スワードを使用して直接 Satellite Server にログインするか、設定済みの Kerberos シングルサインオン を活用してクライアントマシンでチケットを取得し、自動的にログインするかを選択できます。また、 ワンタイムパスワードを使用した 二要素認証 (2FA OTP) もサポートされます。IdM 内のユーザーが 2FA 向けに設定され、Satellite Server が Red Hat Enterprise Linux 7 で実行されている場合には、この ユーザーは OTP を使用して Satellite に対して認証することもできます。

### 13.2.2. ホストベースの認証制御の設定

HBAC ルールでは、IdM ユーザーがドメイン内のどのマシンにアクセスできるかを定義します。一部の ユーザーが Satellite Server にアクセスできないように、IdM サーバーで HBAC を設定できます。この 方法では、ログインが許可されていないユーザーのデータベースエントリーを、Satellite で作成できな いようにします。HBAC の詳細については、『Red Hat Enterprise Linux 7 Linux ドメイン ID、認証、 およびポリシーガイド』の[「ホストベースのアクセス制御の設定](https://access.redhat.com/documentation/ja-jp/Red_Hat_Enterprise_Linux/7/html/Linux_Domain_Identity_Authentication_and_Policy_Guide/configuring-host-access.html)」を参照してください。

IdM サーバーで、ホストベースの認証制御 (HBAC) を設定します。

#### 手順

1. IdM サーバーで、次のコマンドを入力し、プロンプトが表示されたら、パスワードを入力し て、認証します。

# kinit **admin**

2. 認証されたことを確認するには、次のコマンドを入力します。

# klist

<span id="page-89-0"></span>3. HBAC サービスおよびルールを IdM サーバーで作成し、リンクします。以下の例で は、satellite-prod という PAM サービス名を使用しています。IdM サーバー上で以下のコマン ドを実行してください。

# ipa hbacsvc-add satellite-prod # ipa hbacrule-add allow satellite prod # ipa hbacrule-add-service allow\_satellite\_prod --hbacsvcs=satellite-prod

4. satellite-prod サービスへのアクセス権があるユーザーと Satellite Server のホスト名を追加し ます。

# ipa hbacrule-add-user allow\_satellite\_prod --user=**username** # ipa hbacrule-add-host allow\_satellite\_prod --hosts=**the-satellite-fqdn**

または、allow\_satellite\_prod ルールにホストグループとユーザーグループを追加します。

5. ルールのステータスを確認するために、以下のコマンドを実行します。

# ipa hbacrule-find satellite-prod # ipa hbactest --user=**username** --host=**the-satellite-fqdn** --service=satellite-prod

- 6. IdM サーバーで allow\_all ルールが無効であることを確認します。他のサービスに影響を与えず [にこのルール無効にする方法については、](https://access.redhat.com/solutions/67895)Red Hat カスタマーポータルのアーティクル「How to configure HBAC rules in IdM」を参照してください。
- 7. 「Satellite Server での IdM [認証の設定」](#page-87-0) で説明されているように、Satellite Server で IdM 統 合を設定します。Satellite Server で、root として PAM サービスを定義します。

# satellite-installer --foreman-pam-service=satellite-prod

# 13.3. ACTIVE DIRECTORY の使用

このセクションでは、Satellite Server 用の外部認証ソースとして直接 Active Directory (AD) を使用す る方法を示します。

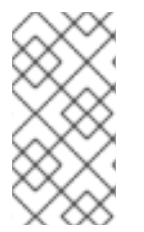

# 注記

シングルサインオンサポートなしで、Active Directory を外部認証ソースとして接続でき ます。詳細は、「LDAP [の使用」](#page-84-0) を参照してください。 設定例については、「How to configure Active Directory authentication with TLS on Satellite 6[」を参照してください。](https://access.redhat.com/solutions/1498773)

直接 AD 統合では、ID が保存されている AD ドメインに Satellite Server が直接参加します。推奨の設 定には、以下の 2 つの手順が含まれます。

- 「Satellite Server の AD [サーバーへの登録」](#page-90-0) の説明に従って、Active Directory サーバーに Satellite Server を登録します。
- 「GSS-proxy [を使用した直接](#page-91-1) AD 統合の設定」 の説明に従って、GSS-proxy との直接 Active Directory 統合を設定します。

# 13.3.1. GSS-Proxy

Apache での Kerberos 認証の従来のプロセスでは、Apache プロセスが keytab ファイルへの読み取り アクセスを持っている必要があります。GSS-Proxy を使用すると、Kerberos 認証機能を保持しつつ keytab ファイルへのアクセスを削除することにより Apache サーバーに対してより厳密な権限の分離を 実行できます。AD を Satellite の外部認証ソースとして使用する場合は、keytab ファイルのキーがホス トキーと同じであるため、GSS-proxy を実装することが推奨されます。

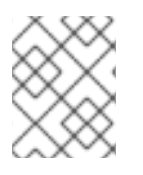

# 注記

AD 統合では、Red Hat Satellite Server を Red Hat Enterprise Linux 7.1 以降にデプロイす る必要があります。

Satellite Server のベースオペレーティングシステムとして動作する Red Hat Enterprise Linux で以下の 手順を実行します。本セクションの例では、EXAMPLE.ORG が AD ドメインの Kerberos レルムです。 手順を完了すると、EXAMPLE.ORG レルムに属するユーザーは Satellite Server にログインできます。

### <span id="page-90-0"></span>13.3.2. Satellite Server の AD サーバーへの登録

Satellite CLI で、Active Directory サーバーに Satellite Server を登録します。

### 前提条件

● GSS-proxy と nfs-utils がインストールされていること。 GSS-proxy と nfs-utils をインストールします。

# satellite-maintain packages install gssproxy nfs-utils

### 手順

1. 必要なパッケージをインストールします。

# satellite-maintain packages install sssd adcli realmd ipa-python-compat krb5-workstation samba-common-tools

2. Satellite Server を AD サーバーに登録します。以下のコマンドを実行するには、管理者パー ミッションが必要な場合があります。

# realm join -v **EXAMPLE.ORG**

### 13.3.3. GSS-proxy を使用した直接 AD 統合の設定

Satellite CLI で、GSS-proxy を使用する直接 Active Directory 統合を設定します。

### 前提条件

● Satellite が、Active Directory サーバーに登録されていること。 詳細は、「Satellite Server の AD [サーバーへの登録」を](#page-90-0)参照してください。

### 手順

1. **/etc/ipa/** ディレクトリーと **default.conf** ファイルを作成します。

<span id="page-91-1"></span><span id="page-91-0"></span># mkdir /etc/ipa # touch /etc/ipa/default.conf

2. **default.conf** ファイルに以下のコンテンツを追加します。

[global] server = unused realm = **EXAMPLE.ORG**

3. 以下の内容で **/etc/net-keytab.conf** ファイルを作成します。

```
[global]
workgroup = EXAMPLE
realm = EXAMPLE.ORG
kerberos method = system keytab
security = ads
```
4. Apache ユーザーの有効なユーザー ID を特定します。

```
# id apache
```
Apache ユーザーには keytab ファイルへのアクセス権を割り当てないでください。

5. 以下の内容で **/etc/gssproxy/00-http.conf** ファイルを作成します。

```
[service/HTTP]
mechs = krb5cred_store = keytab:/etc/krb5.keytab
cred_store = ccache:/var/lib/gssproxy/clients/krb5cc_%U
euid = ID_of_Apache_User
```
6. 以下の行を **/etc/krb5.conf** ファイルの先頭に挿入します。

includedir /var/lib/sss/pubconf/krb5.include.d/

7. keytab エントリーを作成します。

# KRB5\_KTNAME=FILE:/etc/httpd/conf/http.keytab net ads keytab add HTTP -U administrator -d3 -s /etc/net-keytab.conf # chown root.apache /etc/httpd/conf/http.keytab # chmod 640 /etc/httpd/conf/http.keytab

8. Satellite の IPA 認証を有効にします。

# satellite-installer --foreman-ipa-authentication=true

9. **gssproxy** サービスを起動して、有効にします。

# systemctl restart gssproxy.service # systemctl enable gssproxy.service

10. Apache サーバーが gssproxy サービスを使用するように設定します。

a. 以下の内容で **/etc/systemd/system/httpd.service** ファイルを作成します。

.include /lib/systemd/system/httpd.service [Service] Environment=GSS\_USE\_PROXY=1

b. 変更をサービスに適用します。

# systemctl daemon-reload

11. **httpd** サービスを起動して、有効にします。

# systemctl restart httpd.service

- 12. SSO が想定どおりに動作していることを確認します。 Apache サーバーが実行中であり、クライアントに有効な Kerberos チケットがある場合、サー バーに対して HTTP 要求を行うユーザーは認証されます。
	- a. 次のコマンドを使用して、LDAP ユーザーの Kerberos チケットを取得します。

# kinit ldapuser

b. 以下のコマンドを使用して、Kerberos チケットを表示します。

# klist

c. 以下のコマンドを使用して、SSO 認証に成功時の出力を表示します。

# curl -k -u : --negotiate https://**satellite.example.com/**users/extlogin <html><body>You are being <a href="https://**satellite.example.com/**users/4 ldapuserexample-com/edit">redirected</a>.</body></html>

### 13.3.4. Web ブラウザーでの Kerberos の設定

Firefox ブラウザーの設定の詳細は、『Red Hat Enterprise Linux 7 システムレベルの認証ガイド』の 「Firefox [でシングルサインオンに](https://access.redhat.com/documentation/ja-jp/Red_Hat_Enterprise_Linux/7/html/System-Level_Authentication_Guide/Configuring_Applications_for_SSO.html#Configuring_Firefox_to_use_Kerberos_for_SSO) Kerberos を使用する設定」を参照してください。

Internet Explorer ブラウザーを使用している場合は、Satellite Server をローカルイントラネットまたは 信頼済みサイトのリストに追加し、統合 Windows 認証を使用する の設定にチェックを入れます。詳細 については、Internet Explorer のマニュアルを参照してください。

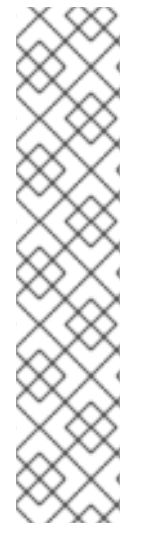

# 注記

直接 AD 統合では、IdM を介した HBAC は利用できません。代わりに、管理者が AD 環 境でポリシーを一元管理することを可能にする Group Policy Objects (GPO) を使用でき ます。GPO と PAM サービス間の適切なマッピングを行うには、以下の sssd 設定を使用 します。

access\_provider = ad ad gpo access control = enforcing ad qpo map service =  $+$ foreman

ここでは、foreman は PAM サービスの名前です。GPO の詳細については、『 Red Hat Enterprise Linux 7 Windows [統合ガイド』の「グループポリシーオブジェクトのアクセ](https://access.redhat.com/documentation/ja-jp/Red_Hat_Enterprise_Linux/7/html/Windows_Integration_Guide/sssd-gpo.html) ス制御」を参照してください。

# <span id="page-93-0"></span>13.3.5. フォレスト間の信頼関係のある Active Directory

Kerberos では、**cross-forest trust** を作成して、2 つの異なるドメインフォレスト間の関係を定義でき ます。ドメインフォレストとは、ドメインの階層構造のことで、AD と IdM の両方でフォレストが形成 されます。AD と IdM との間での有効な信頼関係により、AD のユーザーは一連の認証情報を使用して Linux ホストおよびサービスにアクセスできます。フォレスト間信頼の詳細は、『Red Hat Enterprise Linux 7 Windows 統合ガイド』の「Active Directory および Identity Management によるフォレスト間 [の信頼作成」を参照してください。](https://access.redhat.com/documentation/ja-jp/Red_Hat_Enterprise_Linux/7/html/Windows_Integration_Guide/active-directory-trust.html)

Satellite 側から見ると、設定プロセスは、フォレスト間の信頼を設定せずに IdM サーバーと統合する場 合と同じです。Satellite Server は IPM ドメインに登録し、「Identity [Management](#page-88-0) の使用」で説明さ れているように統合する必要があります。

13.3.6. フォレスト間信頼を使用する IdM サーバーの設定

IdM サーバーで、**cross-forest trust** を使用するようにサーバーを設定します。

### 手順

- 1. HBAC を有効にします。
	- a. 外部グループを作成して、この外部グループに AD グループを追加します。
	- b. 新しい外部グループを POSIX グループに追加します。
	- c. HBAC ルールで POSIX グループを使用します。
- 2. AD ユーザーの追加属性を転送するよう sssd を設定します。
	- この AD ユーザー属性を **/etc/sssd/sssd.conf** の nss セクションと domain セクションに追 加します。 例を示します。

[nss] user\_attributes=+mail, +sn, +givenname

[domain/EXAMPLE] ldap\_user\_extra\_attrs=mail, sn, givenname

# 13.4. 外部ユーザーグループの設定

Satellite は、自動的に、外部ユーザーグループに外部ユーザーを関連付けることはありません。 Satellite 上の外部ソースと同じ名前のユーザーグループを作成する必要があります。こうすることで、 外部ユーザーグループのメンバーは、自動的に Satellite ユーザーグループのメンバーになり、関連する パーミッションが付与されます。

外部ユーザーグループの設定は、外部認証の種類によって異なります。

外部ユーザーに追加のパーミッションを割り当てるには、外部マッピングが指定されていない内部ユー ザーグループに、このユーザーを追加します。次に、このグループに必要なロールを割り当てます。

### 前提条件

- LDAP サーバーを使用する場合は、Satellite が LDAP 認証を使用するように設定する。詳細 は、「LDAP [の使用」](#page-84-0) を参照してください。 LDAP ソースから外部ユーザーグループを使用する場合は、アカウントユーザー名の代わりと して **\$login** 変数を使用できず、匿名または専用サービスユーザーを使用する必要があります。
- IdM または AD サーバーを使用する場合は、Satellite が IdM または AD 認証を使用するように 設定する。詳細は、13章*[外部認証の設定](#page-89-0)*を参照してください。
- 少なくとも1人の外部ユーザーが初回認証されることを確認する。
- 使用する外部グループ名をメモする。外部ユーザーのグループメンバーシップを確認するに は、以下のコマンドを入力します。

# id **username**

#### <span id="page-94-0"></span>外部ユーザーグループの設定:

- 1. Satellite Web UI で、管理 > ユーザーグループ に移動して、ユーザーグループの作成 をクリッ クします。
- 2. 新規ユーザーグループの名前を指定します。外部ユーザーグループのリフレッシュ時にユー ザーが自動的に追加されるのを避けるため、ユーザーを選択しないでください。
- 3. ロール タブで、ユーザーグループに割り当てるロールを選択します。または、管理者 のチェッ クボックスを選択して、利用可能なすべてのパーミッションを割り当てます。
- 4. 外部グループ タブで、外部ユーザーグループの追加 をクリックして、認証ソース ドロップダ ウンメニューから認証ソースを選択します。 名前 フィールドに外部グループの名前を指定します。
- 5. 送信 をクリックします。

# 13.5. LDAP の外部ユーザーグループのリフレッシュ

ユーザーのログイン時にユーザーのグループメンバーシップを自動的に同期するように LDAP ソースを 設定するには、認証ソース ページで、ユーザーグループの同期 オプションを選択します。このオプ ションが選択されていない場合、デフォルトで、LDAP ユーザーグループは、 30 分ごとに LDAP 認証 ソースを同期するようにスケジュールされた cron ジョブで自動的にリフレッシュされます。

LDAP 認証ソースのユーザーグループが、次回のスケジュールタスクが実行されるまでの間に変更され た場合に、ユーザーが不正な外部ユーザーグループに割り当てられることがありますが、これはスケ ジュールされたタスクの実行時に、自動的に修正されます。

以下の手順を使用して、LDAP ソースを手動でリフレッシュします。

### 手順

- 1. 管理 > ユーザーグループ に移動し、ユーザーグループを選択します。
- 2. 外部グループ タブに移動し、必要なユーザーグループの右側にあるリフレッシュをクリック します。

### CLI をご利用の場合

以下のコマンドを実行します。

# foreman-rake ldap:refresh\_usergroups

# 13.6. IDM または AD の外部ユーザーグループのリフレッシュ

IdM または AD ベースの外部ユーザーグループは、グループメンバーが Satellite にログインしたときの みリフレッシュされます。Satellite Web UI で、外部ユーザーグループのユーザーメンバーシップを変 更することはできず、このような変更がされた場合には、次のグループリフレッシュ時に上書きされま す。

# 13.7. プロビジョンされたホストの外部認証

以下のセクションを使用して、IdM レルムがサポートされるように Satellite Server または Capsule Server を設定し、IdM レルムグループにホストを追加します。

### 前提条件

プロビジョニングされたホストの外部認証を設定するには、以下の設定が必要です。

- Satellite Server をコンテンツ配信ネットワークに登録しておくか、外部の Capsule Server を Satellite Server に登録しておく。
- Red Hat Identity Management などのレルムまたはドメインプロバイダーがデプロイされてい る。

Red Hat Satellite Server または Red Hat Satellite Capsule Server に IdM パッケージをイン ストールして設定する手順:

プロビジョニングされたホストに IdM を使用するには、以下の手順を実行して、Red Hat Satellite Server または Red Hat Satellite Capsule Server に IdM パッケージをインストールして設定します。

- 1. Satellite Server または Capsule Server に **ipa-client** パッケージをインストールします。
	- Satellite Server で以下のコマンドを入力します。

# satellite-maintain packages install ipa-client

● Capsule Server で以下のコマンドを入力します。

# yum install ipa-client

2. サーバーを IdMクライアントとして設定します。

# ipa-client-install

3. Red Hat Identity Management でレルムプロキシーユーザー **realm-capsule** と、関連のロール を 作成します。

# foreman-prepare-realm admin realm-capsule

以下の手順で必要となるので、返されたプリンシパル名と、アイデンティティー管理サーバー の設定情報をメモします。

### Red Hat Satellite Server または Capsule Server での IdM レルムサポートの設定:

使用する Satellite お よび全 Capsuleで次の手順を実行します。

1. 同じプリンシパルおよびレルムに追加する Capsule Server に、**/root/freeipa.keytab** ファイル をコピーします。

# scp /root/freeipa.keytab root@**capsule.example.com**:/etc/foreman-proxy/freeipa.keytab

2. **/root/freeipa.keytab** ファイルを **/etc/foreman-proxy** ディレクトリーに移動して、所有者を **foreman-proxy** ユーザーに設定します。

# mv /root/freeipa.keytab /etc/foreman-proxy # chown foreman-proxy:foreman-proxy /etc/foreman-proxy/freeipa.keytab

- 3. レルムに追加する全 Capsule で、 t以下のコマンドを入力します。Satelllite に 統合された Capsule を使用する場合には、Satellite Server でこのコマンドを入力します。
	- # satellite-installer --foreman-proxy-realm true \
	- --foreman-proxy-realm-keytab /etc/foreman-proxy/freeipa.keytab \
	- --foreman-proxy-realm-principal **realm-capsule@EXAMPLE.COM** \
	- --foreman-proxy-realm-provider freeipa

これらのオプションは、Red Hat Satellite Server を初めて設定する場合にも使用できます。

4. ca-certificates パッケージの最新バージョンがインストールされ、IdM 認証局が信頼されてい ることを確認します。

# cp /etc/ipa/ca.crt /etc/pki/ca-trust/source/anchors/ipa.crt # update-ca-trust enable # update-ca-trust

5. オプション: 既存の Satellite Server または Capsule Server で IdM を設定する場合には、以下の 手順を実行して、設定の変更が適用されていることを確認します。

a. foreman-proxy サービスを再起動します。

# systemctl restart foreman-proxy

- <span id="page-97-0"></span>b. Satellite Web UI で、インフラストラクチャー > Capsules (スマートプロキシー) に移動し ます。
- c. IdM 用に設定した Capsule の場所を特定して、アクション コラムのリストから リフレッ シュ を選択します。

### IdM 対応 の Capsule のレルムを作成する手順

統合型または外部の Capsule に IdM を設定した後に、レルムを作成して、IdM が設定された Capsule にレルムを追加する必要があります。

レルムを作成するには、以下の手順を行います。

- 1. Satellite Web UI で、インフラストラクチャー > レルム に移動して、レルムの作成 をクリック します。
- 2. 名前 フィールドには、レルムの名前を入力します。
- 3. レルムのタイプ 一覧から、レルムのタイプを選択します。
- 4. レルム Capsule一覧から、IdM を設定した Capsule Server を選択します。
- 5. ロケーション タブをクリックして、ロケーション 一覧から、新しいレレムを追加するロケー ションを選択します。
- 6. 組織 タブをクリックして、組織 一覧から、新規レルムを追加する組織を選択します。
- 7. 送信 をクリックします。

### レルム情報でのホストグループの更新

使用するホストグループを、新しいレルム情報で更新する必要があります。

- 1. 設定 > ホストグループ に移動して、更新するホストグループを選択し、ネットワーク タブをク リックします。
- 2. レルム 一覧から、この手順の一部で差作成したレルムを選択して 送信 をクリックします。

### IdM ホストグループへのホストの追加

Red Hat Enterprise Linux Identity Management (IdM) では、システムの属性に基づいて自動メンバー シップルールをセットアップできます。Red Hat Satellite のレルム機能は、管理者に対し、Red Hat Satellite ホストグループを IdM パラメーター **userclass** にマップする機能を提供します。これによ り、管理者は automembership を設定することができます。

ネスト化されたホストグループが使用される場合、それらは Red Hat Satellite ユーザーインターフェー スに表示され、IdM サーバーに送信されます。たとえば、"Parent/Child/Child" のように表示されま す。

Satellite Server または Capsule Server は更新を IdM サーバーに送信しますが、automembership の ルールは、初期登録時にのみ適用されます。

#### IdM ホストグループへのホストの追加:

1. IdM サーバー上で、ホストグループを作成します。

# ipa hostgroup-add **hostgroup\_name** --desc=**hostgroup\_description**

2. **automembership** ルールを作成します。

# ipa automember-add --type=hostgroup **hostgroup\_name automember\_rule**

以下のオプションを使用できる場所:

- **automember-add** は automember グループとしてグループにフラグを立てます。
- **--type=hostgroup** は、ターゲットグループがユーザーグループではなく、ホストグループ であることを特定します。
- **automember\_rule** は、automember ルールの識別に使用する名前を追加します。
- 3. **userclass** 属性に基づいて automembership の条件を定義します。

# ipa automember-add-condition --key=userclass --type=hostgroup --inclusiveregex=**^webserver hostgroup\_name** ---------------------------------- Added condition(s) to "**hostgroup\_name**" ---------------------------------- Automember Rule: **automember\_rule** Inclusive Regex: userclass=**^webserver** ---------------------------- Number of conditions added 1 ----------------------------

以下のオプションを使用できる場所:

- **automember-add-condition** では、グループメンバーを識別する正規表現の条件を追加し ます。
- **--key=userclass** はキー属性を **userclass** に指定します。
- **--type=hostgroup** は、ターゲットグループがユーザーグループではなく、ホストグループ であることを特定します。
- **--inclusive-regex=** ^webserver は、正規表現パターンで一致する値を識別します。
- hostgroup\_name: ターゲットホストグループの名前を識別します。

システムが Satellite Server の hostgroup\_name ホストグループに追加されると、そのシステムは、 Identity Management サーバーの "h**ostgroup\_name**" ホストグループに自動的に追加されます。IdM ホ ストグループは、HBAC (ホストベースアクセス制御)、sudo ポリシー、およびその他の IdM 機能を許 可します。

# 第14章 リソースの監視

本章では、管理システムの監視とレポーティングの設定方法について説明します。これには、ホストの 設定やコンテンツビュー、コンプライアンス、サブスクリプションと現在登録されているホスト、プロ モーションおよび同期が含まれます。

# 14.1. RED HAT SATELLITE コンテンツダッシュボードの使用

Red Hat Satellite コンテンツダッシュボードには、ホストの設定の概要やコンテンツビュー、コンプラ イアンスレポート、サブスクリプションと現在登録されているホストの状態についての概要や、プロ モーションおよび同期の概要、さらに最新の通知一覧などを提供する各種ウィジェットが含まれていま す。

コンテンツダッシュボードにアクセスするには、監視 > ダッシュボード に移動します。ダッシュボード は、各ウィジェットをクリックして別の位置にドラッグすることで、配置を変更することができます。 以下のウィジェットが利用できます。

### ホスト設定の状態

最後のレポーティング期間におけるホストの設定状態およびそれに該当するホスト数。以下の表で は、各設定状態を説明しています。

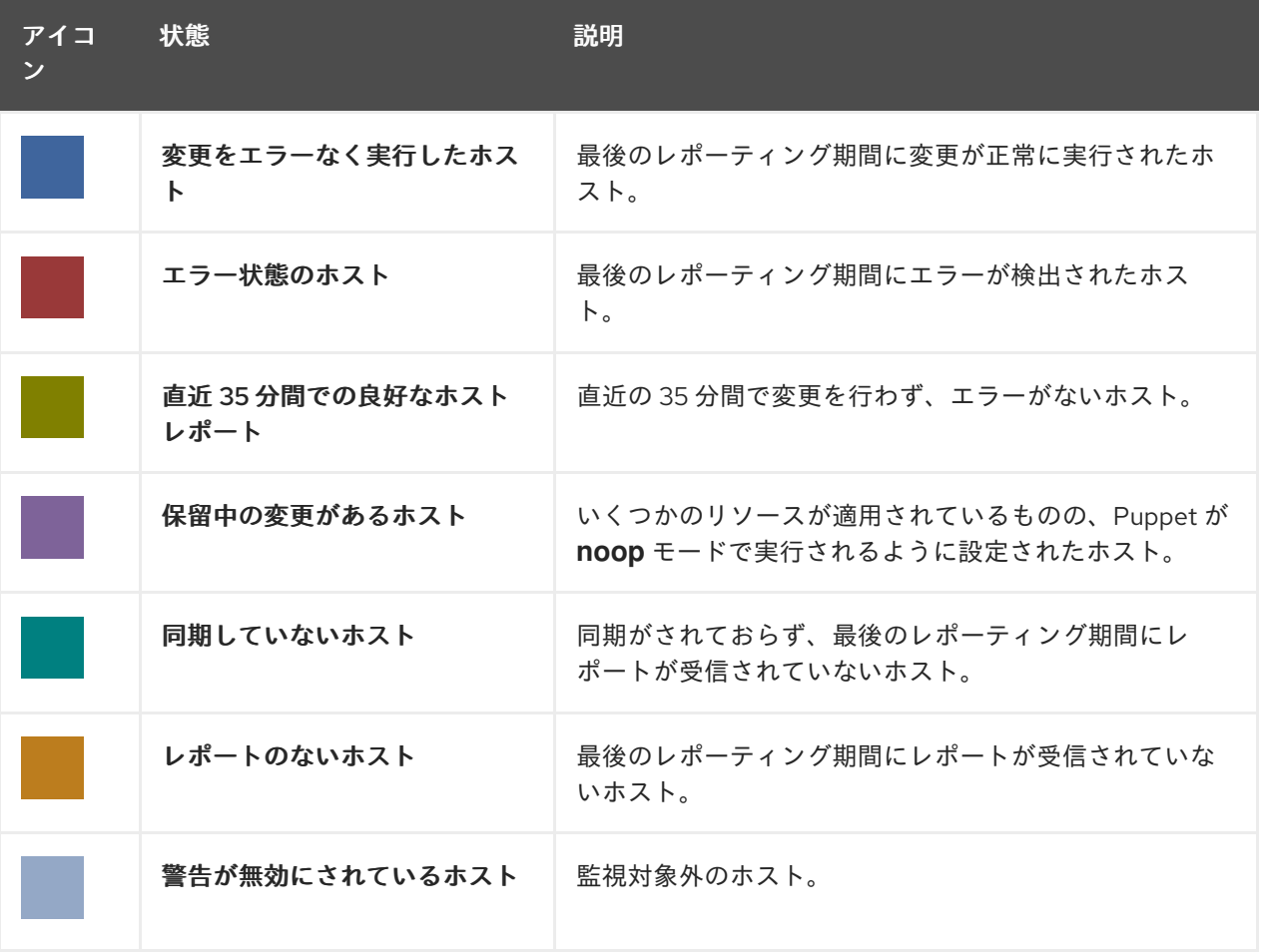

表14.1 ホスト設定の状態

設定状態のいずれかをクリックすると、該当するホストが表示されます。

### ホスト設定チャート

ホスト状態の割合と該当するホストのパーセンテージを示す円グラフ。

### 最新イベント

管理情報、製品、サブスクリプションの変更およびエラーに関するホストが生成するメッセージの 一覧です。

すべてのユーザーに送信されるグローバル通知や、異常なアクティビティーまたはエラーを検出す るためにこのセクションを監視します。

#### 実行分布 (直近 30 分)

デフォルトでは 30 分となっている直近の Puppet 間隔中の実行中 Puppet エージェントの分布状況 を示すグラフです。このケースでは、各コラムで 3 分間にクライアントから受け取ったレポート数 を示しています。

### 新規ホスト

最近作成されたホスト一覧。ホストをクリックすると、詳細が表示されます。

#### タスクのステータス

ステータスと結果別に分類される現在のすべてのタスクのサマリーです。タスク番号をクリックす ると、対応するタスクの一覧が表示されます。

#### 最新の警告/エラータスク

警告またはエラーにより停止している最新タスクの一覧です。タスクをクリックして詳細を確認し てください。

#### 検出されたホスト

検出プラグインによってプロビジョニングネットワークで検出されたベアメタルホストの一覧で す。

#### 最新のエラータ

Satellite に登録されているホストで利用できるすべてのエラータの一覧です。

#### コンテンツビュー

Satellite におけるすべてのコンテンツビューおよびそれらの公開状態の一覧です。

#### 同期の概要

Satellite で有効にされているすべての製品またはリポジトリーおよびそれらの同期の状態の概要で す。同期待ちになっている製品、同期されていない製品、同期が行われた製品はすべてこのセク ションに一覧表示されます。

### ホストサブスクリプションの状態

Satellite に登録されているホストによって現在使用されているサブスクリプションの概要です。サ ブスクリプションとはご購入いただいた証明書を指します。このサブスクリプションでホストのソ フトウェア、アップグレード、およびセキュリティー修正などが利用できるようになります。以下 の表はサブスクリプションの状態の種類を示しています。

#### 表14.2 ホストのサブスクリプションの状態

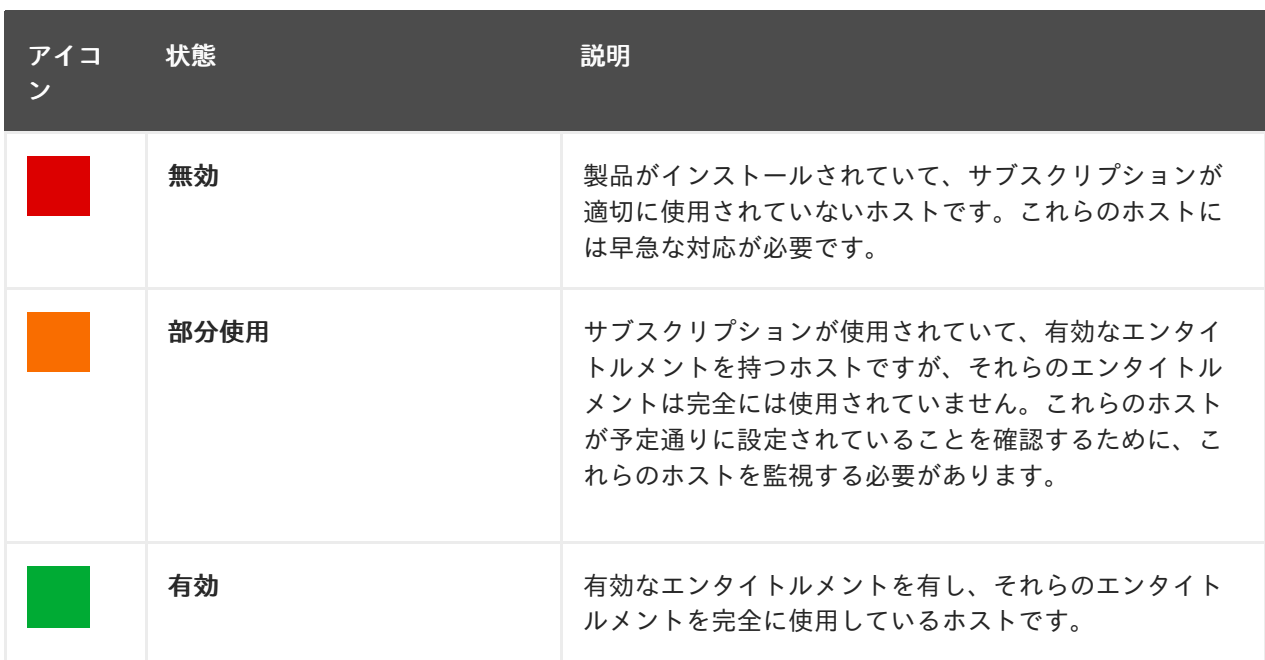

サブスクリプションタイプを選択し、選択したタイプのサブスクリプションに関連付けられたホス トを表示します。

### サブスクリプションのステータス

アクティブなサブスクリプションの数、次の 120 日で期限の切れるサブスクリプションの数、およ び最近期限切れになったサブスクリプションの数を表示する現在のサブスクリプション合計の概要 です。

### ホストコレクション

Satellite 内のすべてのホストコレクションとそれらの状態の一覧で、各ホストコレクション内のコ ンテンツホストの数なども含まれます。

### Virt-who 設定の状態

環境内のホスト上で稼働している **virt-who** デーモンから受け取ったレポートの状態。以下の状態が あります。

### 表14.3 Virt-who 設定状態

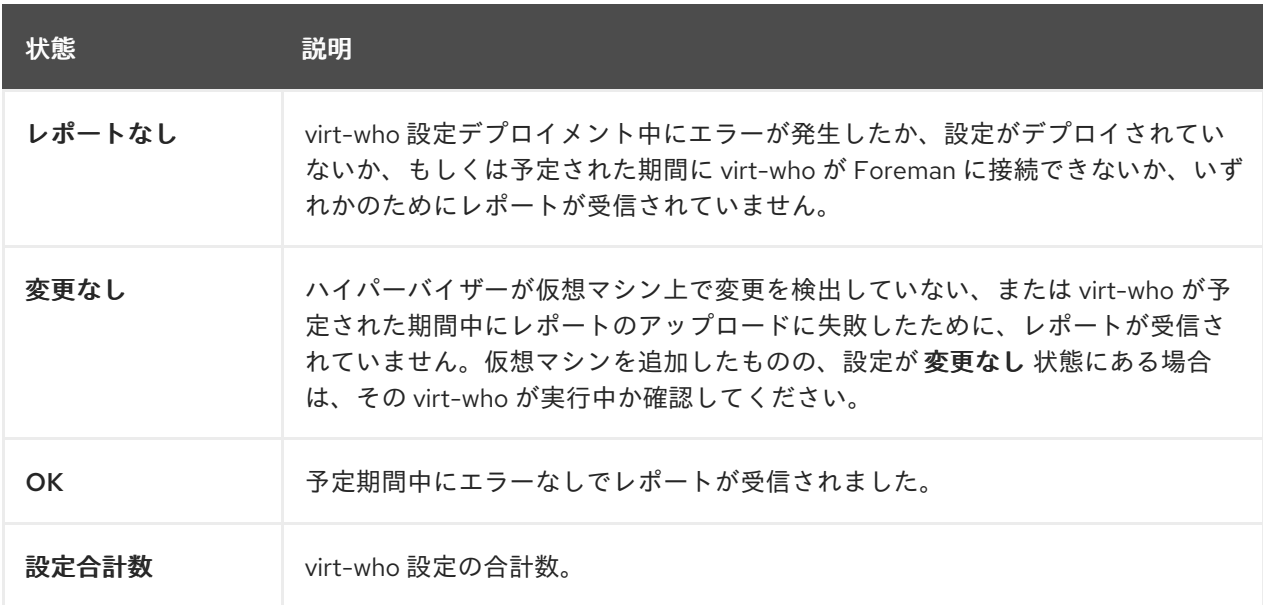

各状態の設定を表示するには、その設定状態をクリックします。

このウィジェットでは、変更のない最新の設定 にある 変更なし で最新の 3 つの設定も一覧表示さ れます。

#### 最新のコンプライアンスレポート

最新のコンプライアンスレポート一覧。各コンプライアンスレポートでは、パス (P)、不合格 (F)、 その他 (O) のルール数が表示されます。ホストをクリックすると、コンプライアンスレポートの詳 細が表示されます。ポリシーをクリックすると、その詳細が表示されます。

#### コンプライアンスレポートの内訳

コンプライアンスレポートの状態の分布を示す円グラフ。

#### Red Hat Insights アクション

Red Hat Insights は Satellite に組み込まれたツールで、環境をチェックし、実行可能なアクションを 提案します。アクションは、可用性、安定性、パフォーマンス、セキュリティーの 4 つに分けられ ます。

#### Red Hat Insights リスクサマリー

リスクレベルに応じたアクションの分布を示す表です。リスクレベルは、アクションの重要性と問 題を発生させる可能性を示しています。リスクレベルには、低、中、高、重大があります。

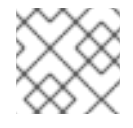

### 注記

Satellite Web UI で表示される日付の形式を変更することはできません。

### 14.1.1. タスクの管理

Red Hat Satellite は、同期されたリポジトリー、適用されたエラータ、公開されたコンテンツビューな どの計画されたタスクまたは実行されたタスクのすべての詳細なログを保持します。ログを確認するに は、モニター > タスク に移動します。このページから、特定のタスクを検索し、状態と詳細を確認し、 (該当する場合は) エラーを出したタスクを再開できます。

タスクは Dynflow エンジンを使用して管理されます。リモートタスクには、必要に応じて調整できるタ イムアウトが設定されます。

#### タイムアウト設定を調整するには、以下を実行します。

- 1. 管理 > 設定 に移動します。
- 2. 検索ボックスに %\_timeout を入力し、**検索** をクリックします。検索では、説明を含む 4 つの 設定が返されます。
- 3. 値 のコラムで、数字の横にあるアイコンをクリックして編集します。
- 4. 希望する秒数を入力したら、保存 をクリックします。

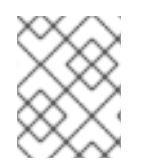

### 注記

低帯域幅の場合は % finish timeout 値の編集が役に立つ場合があります。待ち時間が長 い場合は %\_accept\_timeout 値の編集が役立つことがあります。

タスクが初期化されると、Candlepin または Pulp などのタスクで使用されるすべてのバックエンド サービスについて正常に機能するかどうかがチェックされます。チェックにパスしない場合は、次のよ うなエラーを受信します。

There was an issue with the backend service candlepin: Connection refused – connect(2).

バックエンドサービスチェック機能で問題が発生する場合は、以下の方法で無効にできます。

サービスのチェックを無効にするには、以下を実行します。

- 1. 管理 > 設定 に移動します。
- 2. 検索ボックスに check\_services\_before\_actions を入力し、検索 をクリックします。
- 3. 値 コラムでアイコンをクリックして値を編集します。
- 4. ドロップダウンメニューから false を選択します。
- 5. 保存をクリックします。

### 14.2. RSS 通知の設定

Satellite のイベント通知アラートを表示するには、画面右上の 通知 アイコンをクリックします。

デフォルトでは、通知エリアには Red Hat [Satellite](https://access.redhat.com/blogs/1169563) Blog で発行された RSS フィードイベントが表示さ れます。このフィードは 12 時間ごとにリフレッシュされ、新規イベントが利用可能となると通知エリ アがリフレッシュされます。

URL フィードを変更することで RSS フィード通知は設定できます。サポートされるフィード形式は、 RSS 2.0 と Atom です。RSS 2.0 フィード構成の例については、Red Hat [Satellite](https://access.redhat.com/blogs/1169563/feed) Blog feed を参照して ください。Atom フィード構成の例については、[Foreman](https://theforeman.org/feed.xml) blog feed を参照してください。

#### RSS フィード通知の設定方法

- 1. 管理 > 設定 に移動して、通知 タブを選択します。
- 2. RSS URL の行で、値 コラムの編集アイコンをクリックし、必要な URL を入力します。
- 3. RSS 有効化の行で、値 コラムの編集アイコンをクリックし、この機能を有効または無効にしま す。

# 14.3. SATELLITE SERVER の監視

Satellite Server Web UI の 概要 ページで、以下の概要情報が確認できます。

- システムステータス (Capsule、利用可能なプロバイダー、コンピュートリソース、およびプラ グインを含む)
- サポート情報
- システム情報
- バックエンドシステムの状態
- インストールされたパッケージ

#### 概要 ページに移動するには:

● Satellite Server Web UI の右上で 管理 > 概要 をクリックします。

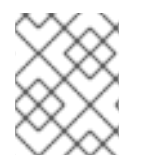

### 注記

Pulp の失敗後は、同期の遅延のため、最大 10 分間 Pulp のステータスが エラー ではな く、OK と表示される場合があります。

# 14.4. CAPSULE SERVER の監視

以下の項では、Satellite Web UI を使用して、保守とトラブルシューティングに役に立つ Capsule 情報 を見つける方法について説明します。

### 14.4.1. 一般的な Capsule 情報の表示

インフラストラクチャー > Capsules (スマートプロキシー) に移動して、Satellite Server に登録された Capsule Server の表を表示します。表に含まれる情報には以下の質問に対する回答が含まれます。

#### Capsule Server は稼働していますか?

これは、ステータス コラムで緑色のアイコンにより示されます。赤色のアイコンは、非アクティブ な Capsule を示します。その Capsule をアクティベートするには、Capsule Server で **service foreman-proxy restart** コマンドを使用します。

#### どのサービスが Capsule Server で有効であるか?

機能 コラムで、Capsule がたとえば DHCP サービスを提供するかどうか、また Pulp ノードとして 動作するかどうかを確認できます。Capsule の機能はインストール中に有効にしたり、後で設定し たりできます。詳細については、『Capsule Server [のインストール](https://access.redhat.com/documentation/ja-jp/red_hat_satellite/6.6/html/installing_capsule_server/)』を参照してください。

#### Capsule Server はどの組織およびロケーションに割り当てられているか?

Capsule Server は複数の組織およびロケーションに割り当てることができますが、現在選択された 組織に属する Capsule のみが表示されます。すべての Capsule をリストするには、左上隅にあるコ ンテキストメニューから 任意の組織 を選択します。

Capsule 設定の変更後に、アクション コラムのドロップダウンメニューから リフレッシュ を選択し て Capsule の表を最新状態にしてください。

詳細情報を表示するには Capsule 名をクリックします。概要 タブでは、Capsule の表にある情報と 同じものを見つけることができます。さらに、以下の質問に回答することができます。

### どのホストが Capsule Server によって管理されているか?

関連するホストの数は 管理対象ホスト ラベルの横に表示されます。関連するホストの詳細を表示す るには、その数をクリックします。

### どれくらいのストレージ容量が Capsule Server で利用可能であるか?

**/var/lib/pulp**、**/var/lib/pulp/content**、および **/var/lib/mongodb** で Pulp コンテンツが使用している ストレージ容量が表示されます。また、Capsule で利用可能な残りのストレージ容量を確認できま す。

### 14.4.2. サービスの監視

インフラストラクチャー > Capsules (スマートプロキシー) に移動して、選択された Capsule の名前を クリックします。サービス タブでは、DNS ドメインのリストや Pulp ワーカーの数などの、Capsule サービスに関する基本的な情報を見つけることができます。ページの外観は、Capsule Server で有効な

サービスによって異なります。より詳細なステータス情報を提供するサービスには Capsule ページで専 用のタブが用意されることがあります (「Puppet [の監視」](#page-105-0) を参照)。

### <span id="page-105-0"></span>14.4.3. Puppet の監視

インフラストラクチャー > Capsules (スマートプロキシー) に移動し、選択した Capsule 名をクリック します。Puppet タブでは、以下を確認できます。

- 全般 サブタブで、Puppet イベントのサマリー、最新の Puppet 実行の概要、関連するホストの 同期ステータス 。
- 環境 サブタブで、Puppet 環境のリスト。

Puppet CA タブでは、以下の情報を確認できます。

- 全般 サブタブで、証明書ステータスの概要と自動署名エントリーの数。
- 証明書 サブタブで、Capsule に関連する CA 証明書の表。ここでは、証明書失効データを調べ たり、取り消し をクリックして証明書をキャンセルしたりすることができます。
- エントリーの自動署名 サブタブで、自動署名エントリーのリスト。ここでは、新規 をクリック してエントリーを作成したり、削除 をクリックしてエントリーを削除したりできます。

14.5. トレンドの監視

トレンドを活用すると、Puppet レポートやファクトなど、長期にわたるインフラストラクチャーでの 変更を追跡し、それらに応じたプランニングが可能になります。

#### トレンドを表示するには、以下の手順に従います。

- 1. 監視 > トレンド に移動します。
- 2. トレンドページで、トレンド 一覧から選択します。

トレンドを作成するには、以下の手順に従います。

- 1. 監視 > トレンド に移動します。
- 2. トレンドページで トレンドカウンターの追加 をクリックします。
- 3. トレンドタイプ 一覧から新規トレンドのカテゴリーを選択します。
- 4. 該当する場合は、Trendable 一覧から新規トレンドの subject を選択します。
- 5. 名前 フィールドに 新規トレンドの名前を入力します。
- 6. 送信 をクリックします。

# 注記

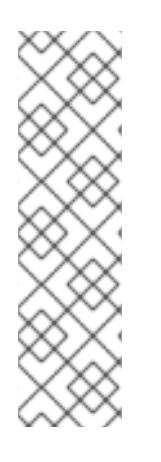

これが最初のトレンドの場合は、**cron** ジョブを作成してトレンドデータを収集します。

# foreman-rake trends:counter

トレンドデータの収集頻度は、設定可能となっています。毎時 0 分に 1 時間ごとにデー タを収集する場合は、以下のようにします。

0 \* \* \* \* /usr/sbin/foreman-rake trends:counter

# 第15章 検索およびブックマーク機能

Satellite Web UI は Web UI の大半のページで利用できる強力な検索機能を特長としています。この機能 によって Satellite Server が管理するあらゆる種類のリソースを検索できます。検索では、フリーテキ ストと構文ベースのクエリーの両方を使用でき、クエリーは詳細な予測入力を使用して実行されます。 検索クエリーは今後の再利用に備えてブックマークとして保存することができます。

### 15.1. 検索クエリーの構築

検索クエリーの入力を開始すると、現在のクエリーを補完する有効なオプションの一覧が表示されま す。一覧からオプションを選択するか、補完機能を使用してクエリーを構築するか、または入力を継続 するかのいずれかのオプションを選択できます。検索エンジンがフリーテキストを解釈する方法につい ては、[「フリーテキスト検索の使用」](#page-109-0) を参照してください。

15.1.1. クエリーの構文

パラメーター、演算子、値

検索に利用できるフィールド、リソースおよびクエリーが解釈される方法はコンテキスト、つまり検索 を実行するページによって異なります。たとえば、「ホスト」ページの「ホストグループ」フィールド は「ホストグループ」ページの「名前」フィールドに相当します。またフィールドのタイプにより、利 用可能な演算子および許可される値が決まります。すべての演算子の一覧については、[演算子](#page-108-0) を参照し てください。値の形式についての説明は、[値](#page-109-1) を参照してください。

### 15.1.2. 演算子

パラメーター と 値 の間で使用できるすべての演算子は以下の表に一覧表示されています。予測に基づ いて構築されるクエリーで表示される可能性のある他の記号および特殊文字 (コロンなど) には特別な意 味がなく、フリーテキストとして処理されます。

### 表15.1 検索で使用できる比較演算子

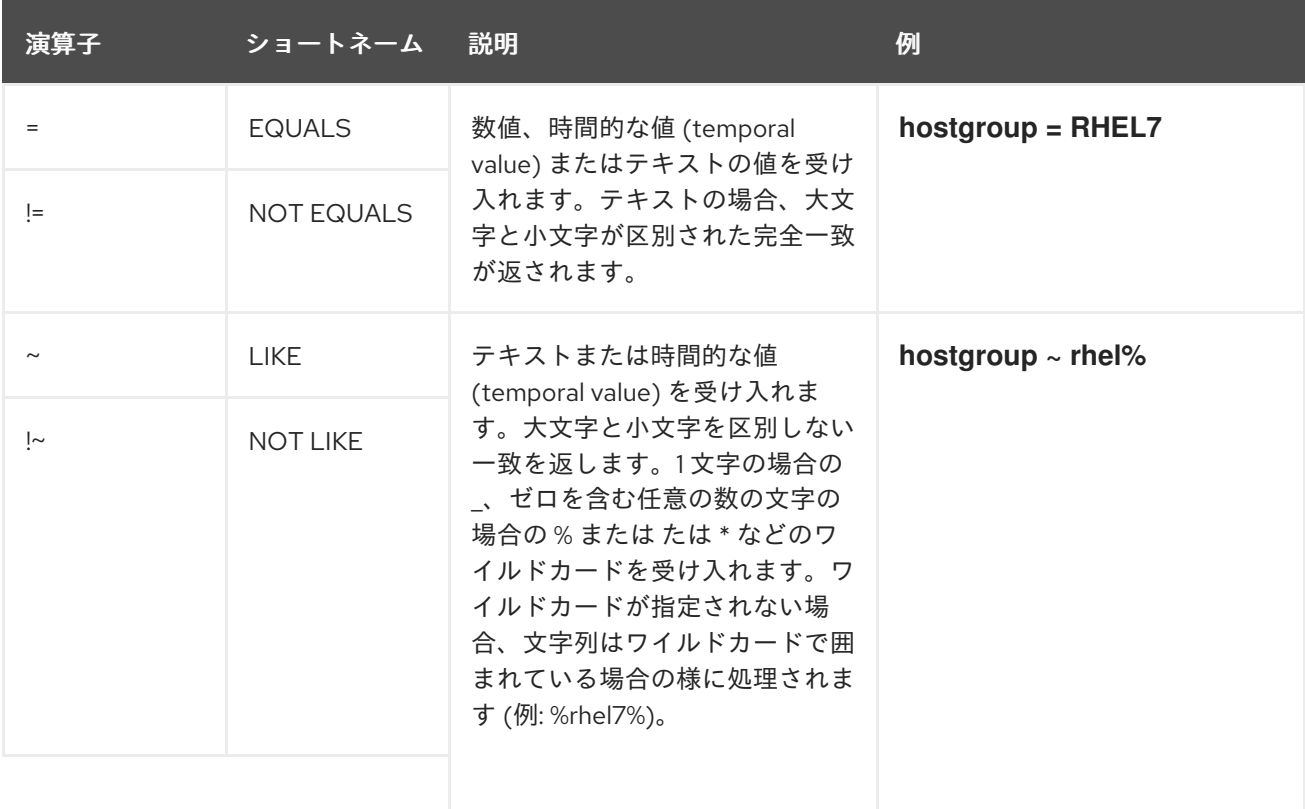
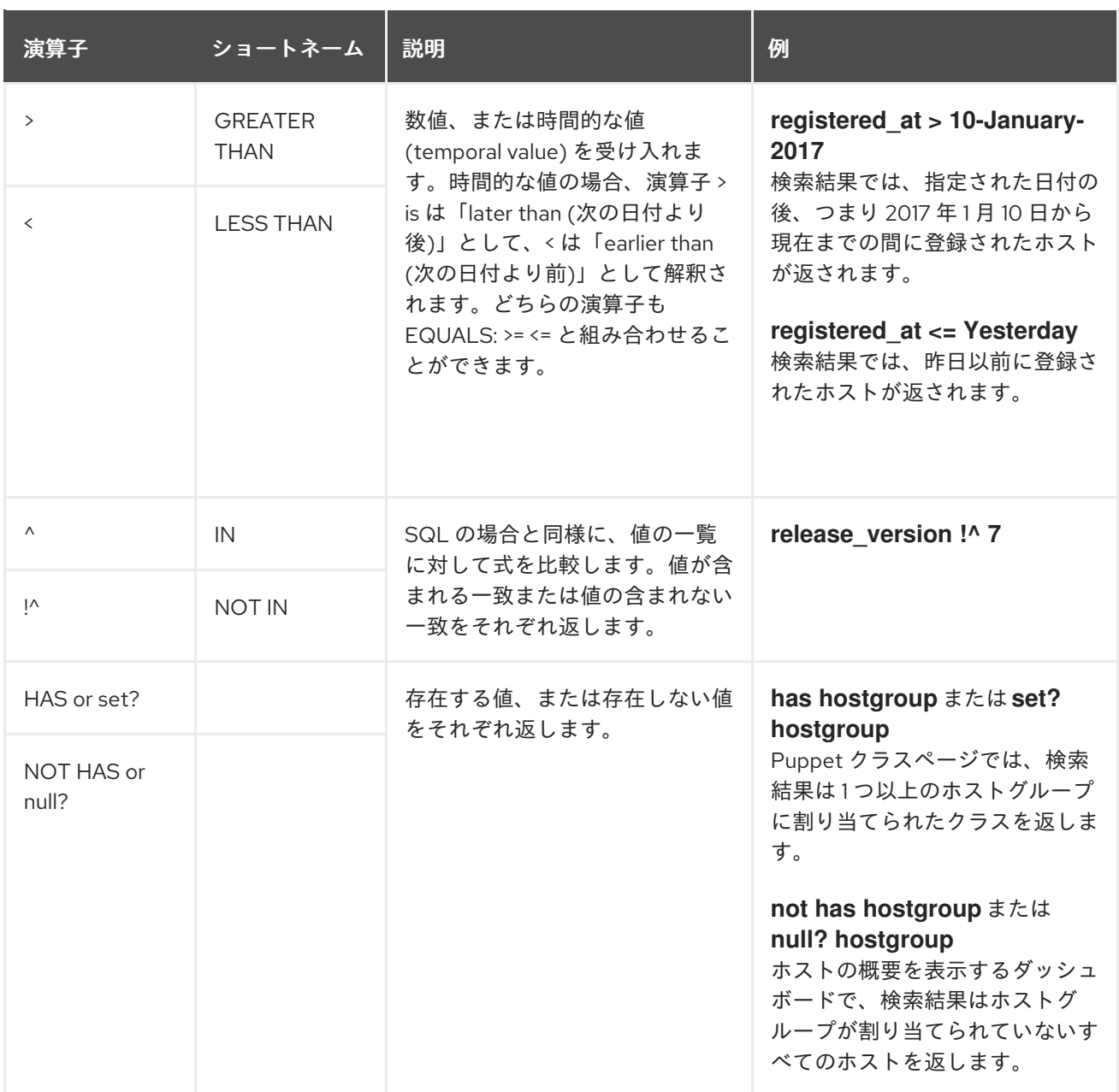

記述された構文に従う単純なクエリーを組み合わせて、論理演算子の AND、OR および NOT を使用し てより複雑なクエリーにすることができます。演算子の代替表記も使用できます。

# 表15.2 検索で使用できる論理演算子

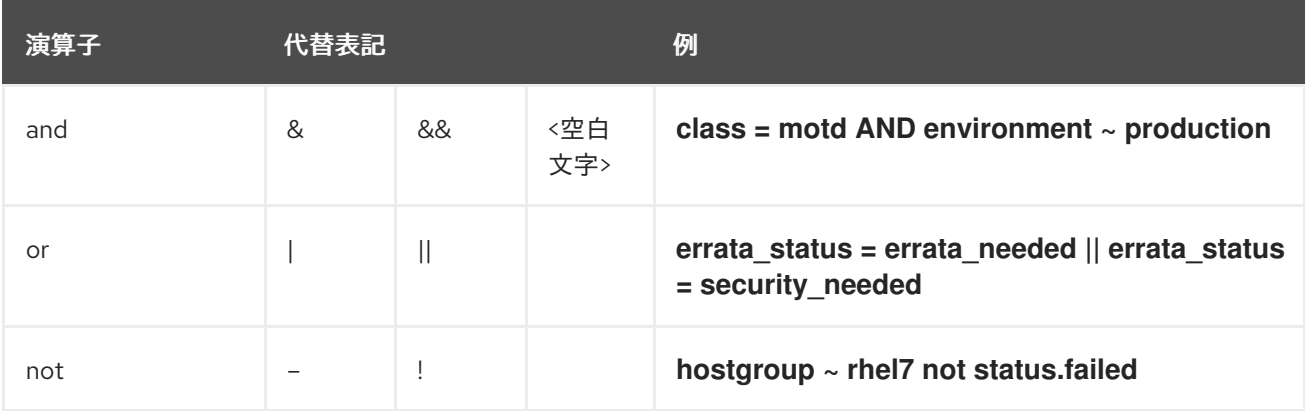

# 15.1.3. 値

## テキストの値

空白文字を含むテキストは引用符で囲む必要があります。囲まないと、空白文字は AND 演算子とし て解釈されます。 例:

#### **hostgroup = "Web servers"**

検索は、「Web servers」という名前の割り当て済みのホストグループとともにホストを返します。

#### **hostgroup = Web servers**

検索は、%servers% に一致するフィールドを持つホストグループ Web のホストを返します。

#### 時間の値

以下を含め、数多くの日付/時刻形式を使用できます。

- "10 January 2017"
- "10 Jan 2017"
- 10-January-2017
- 10/January/2017
- "January 10, 2017"
- 「Today」、「Yesterday」など。

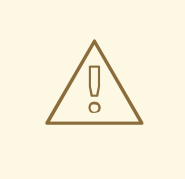

# 警告

02/10/2017 または 10-02-2017 などのあいまいな日付形式を使用しないようにして ください。

# 15.2. フリーテキスト検索の使用

フリーテキストを入力する際、複数のフィールドにまたがって検索が実行されます。たとえば、「64」 と入力する場合、検索は名前、IP アドレス、MAC アドレスおよびアーキテクチャーにこの数字が含ま れるすべてのホストを返します。

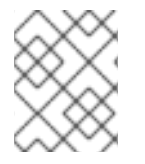

#### 注記

複数の語句からなるクエリーは引用符で囲む必要があります。囲まないと、空白文字は AND 演算子として解釈されます。

検索はすべてのフィールドで実行されるため、フリーテキストの検索結果は非常に正確になりますが、 多数のホストで実行する場合などには検索スピードが遅くなる可能性があります。このため、可能な限 りフリーテキストを使用せず、より具体的で、構文ベースのクエリーを使用することが推奨されます。

# 15.3. ブックマークの管理

検索クエリーをブックマークとして保存し、再利用することもできます。ブックマークは削除したり、 変更したりすることもできます。

ブックマークは、作成されたページでのみ表示されます。一部のページには、すべての **active** または **disabled** ホストなど、一般的な検索で使用可能なデフォルトのブックマークがあります。

15.3.1. ブックマークの作成

本セクションでは、検索クエリーをブックマークとして保存する方法について説明します。関連ページ 用の検索クエリーのブックマークは、作成したそのページで保存する必要があります。たとえば、ホス ト関連の検索クエリーは、ホストページで保存します。

ブックマークを作成するには、以下の手順に従います。

1. ブックマークを作成するページに移動します。

- 2. 検索 フィールドに保存する検索クエリーを入力します。
- 3. 検索 ボタンの右側にある矢印を選択し、この検索をブックマーク を選択します。
- 4. 名前 フィールドに 新規ブックマークの名前を入力します。
- 5. 検索クエリー フィールドに正しい検索クエリーがあることを確認します。
- 6. 公開 チェックボックスの設定を確認します。
	- 公開 にチェックを入れると、ブックマークが公開されて全ユーザーに見えるようになりま す。
	- 公開ののチェックを外すと、ブックマークが非公開となり、作成したユーザーのみに見える ようになります。

7. 送信 をクリックします。

作成されたことを確認するには、検索 ボタンの右側にある矢印を選択してブックマーク一覧を表示する か、管理 > ブックマーク に移動してから、ブックマークの名前を ブックマーク 一覧で確認します。

15.3.2. ブックマークの削除

ブックマークは、ブックマークページで削除できます。

#### ブックマークの削除手順

- 1. 管理 > ブックマーク に移動します。
- 2. ブックマークページで、削除するブックマークの 削除 をクリックします。
- 3. 確認ウィンドウが表示されたら、OK をクリックして削除を確認します。

削除されたことを確認するには、ブックマークの名前がないことを ブックマーク 一覧で確認します。

# 付録A SATELLITE の設定

このセクションには、**Administer** > **Settings** に移動して、Satellite Web UI で編集できる設定に関する 重要な情報または既知の問題が含まれています。

### 表A.1 一般的な設定情報

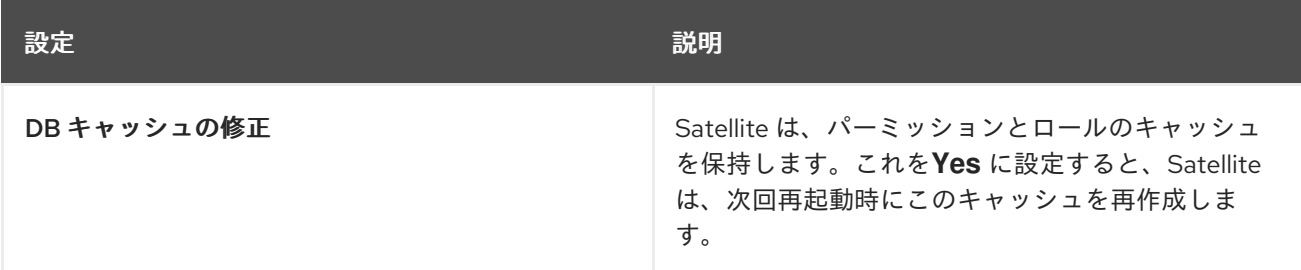

# 表A.2 プロビジョニングの設定情報

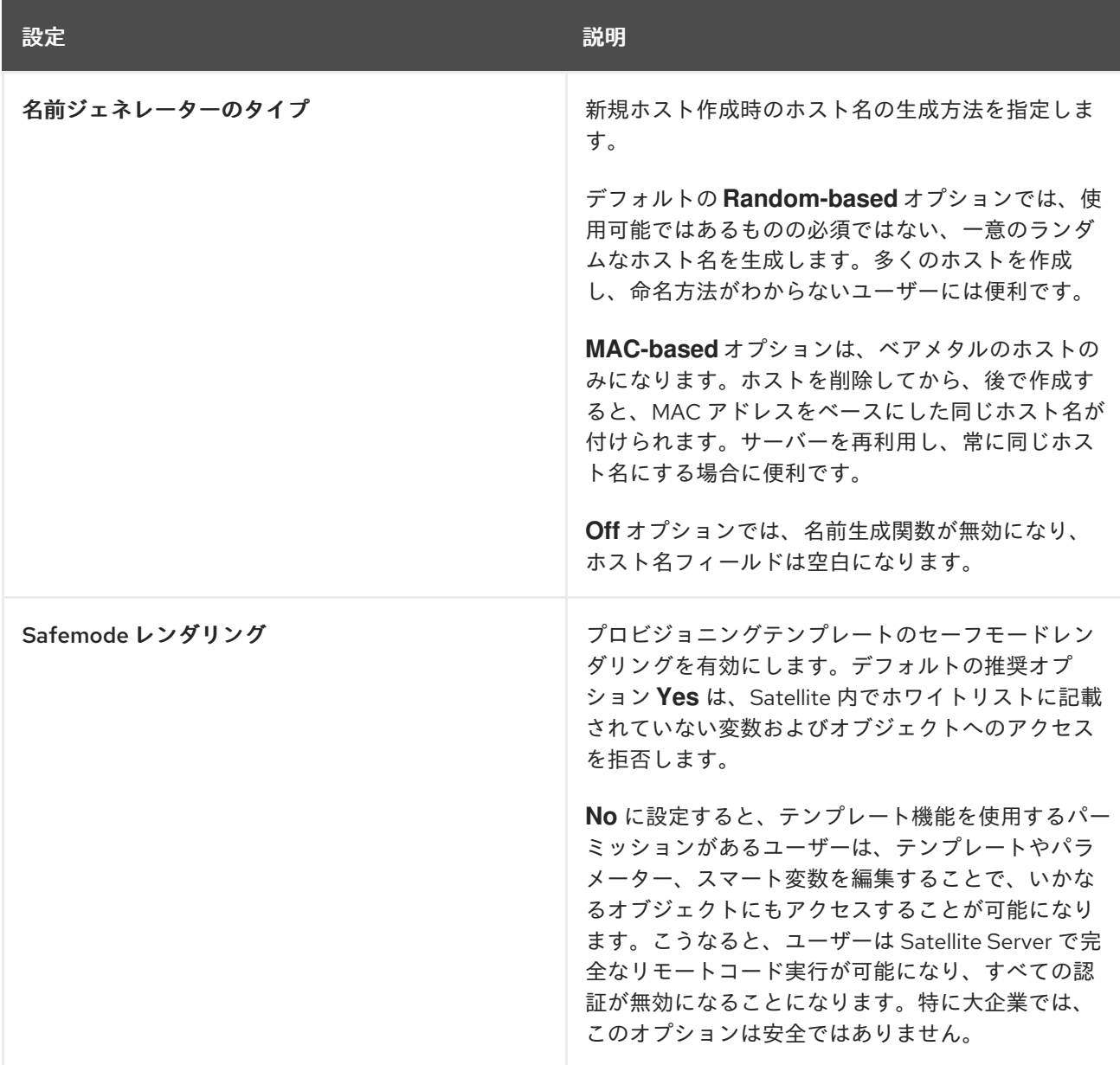

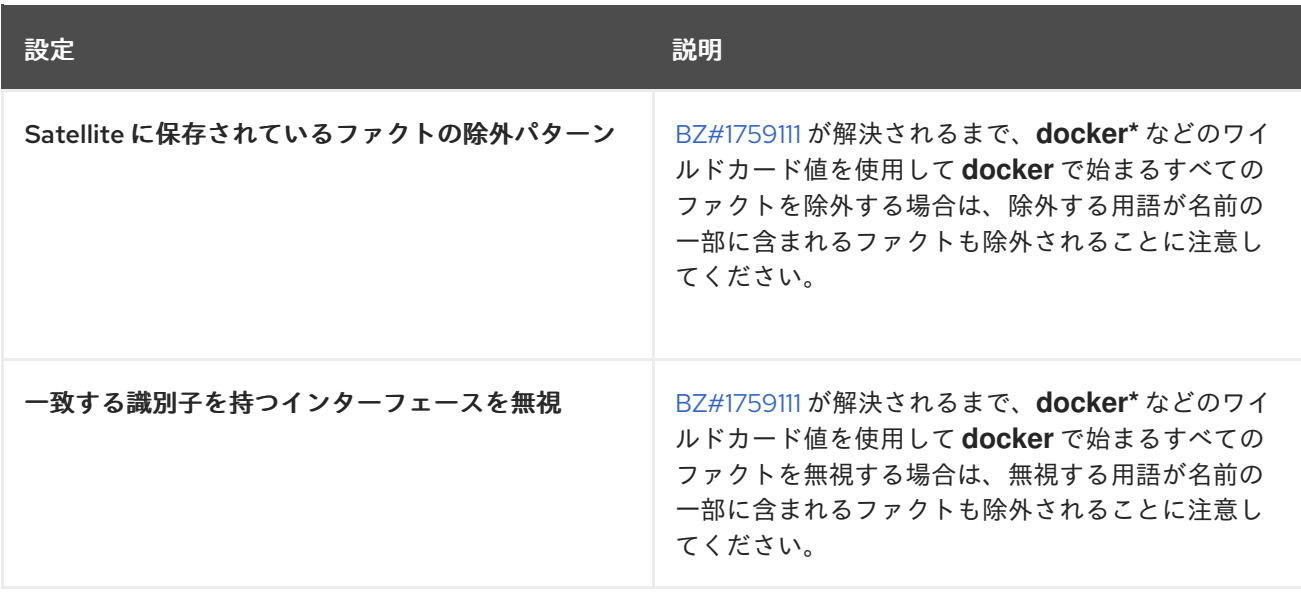